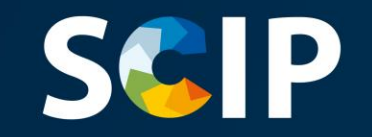

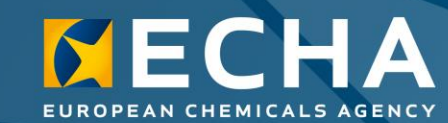

#### Notificările bazei de date **SCIP** Pregătirea și transmiterea unei notificări SCIP

Versiunea 5.0 31 mai 2022

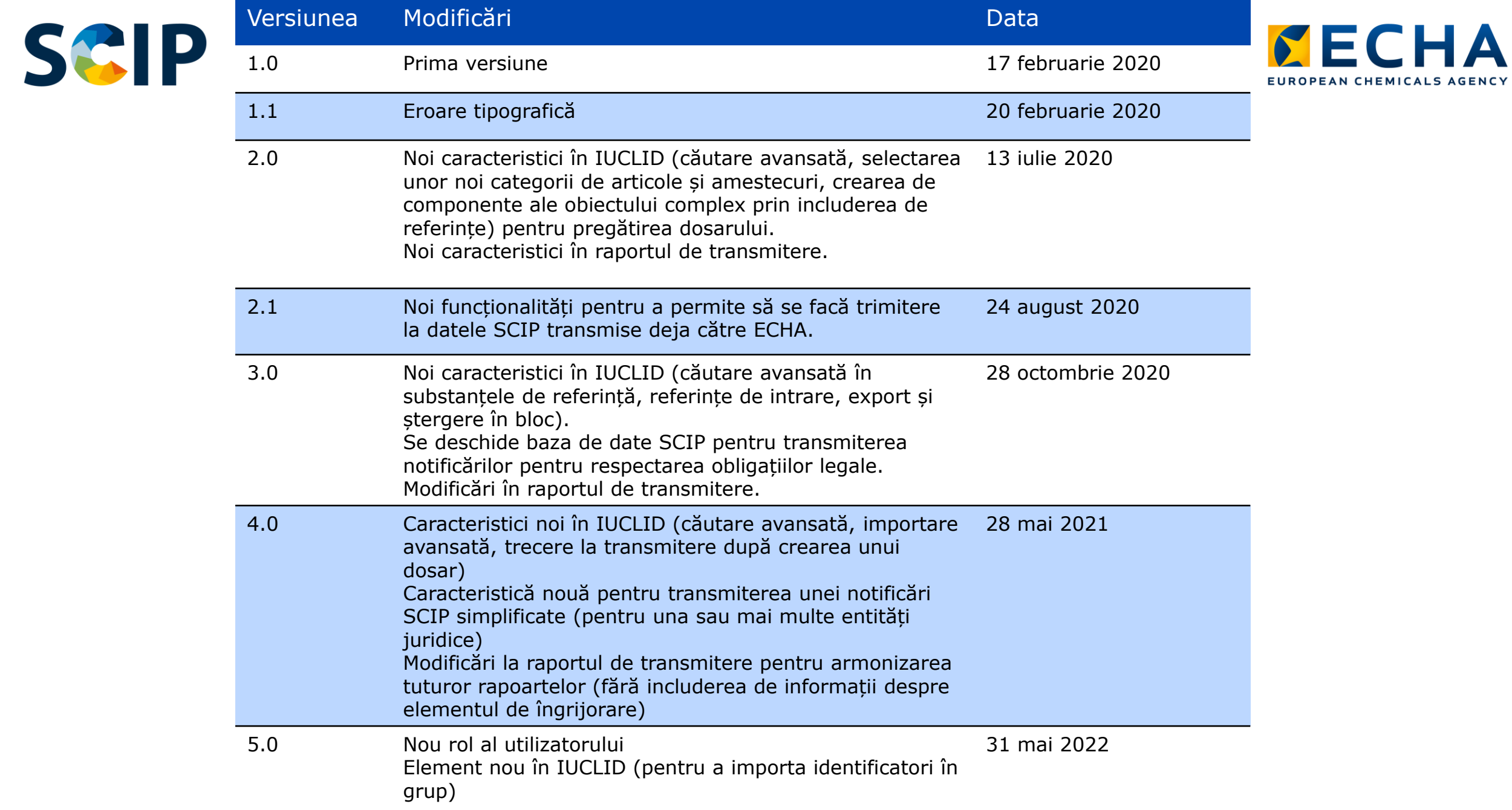

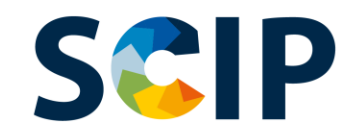

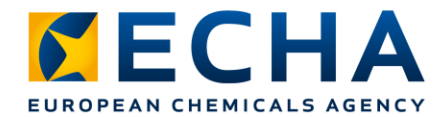

### **Cuprins**

- Introducere
- Obținerea accesului
- Pregătirea dosarului pentru notificările SCIP
- Crearea setului de date
	- "Referencing" (Includerea de referințe) într-o notificare SCIP
- Validarea informațiilor
- Crearea dosarului
- Transmiterea unei notificări SCIP
	- Transmiterea unei notificări SCIP simplificate (pentru una sau mai multe entități juridice)
- Actualizarea informațiilor în baza de date SCIP

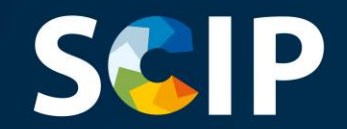

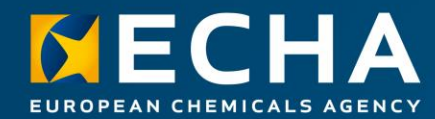

#### **Introducere**

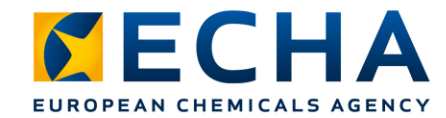

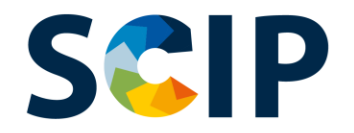

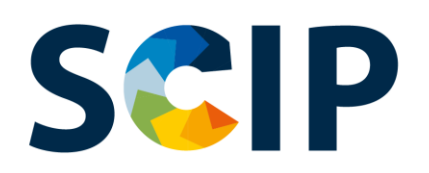

SCIP este o bază de date pentru informații despre substanțele care prezintă motive de îngrijorare, din articole ca atare sau din obiecte complexe (produse), stabilită în conformitate cu Directiva-cadru privind deșeurile (DCD).

Baza de date SCIP asigură că informațiile despre prezența SVHC sunt disponibile pe parcursul întregului ciclu de viață al produselor și materialelor, inclusiv în stadiul de deșeuri.

https://echa.europa.eu/scip

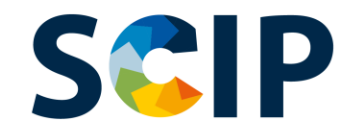

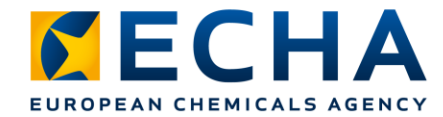

### **Baza de date SCIP: Fluxul de informații**

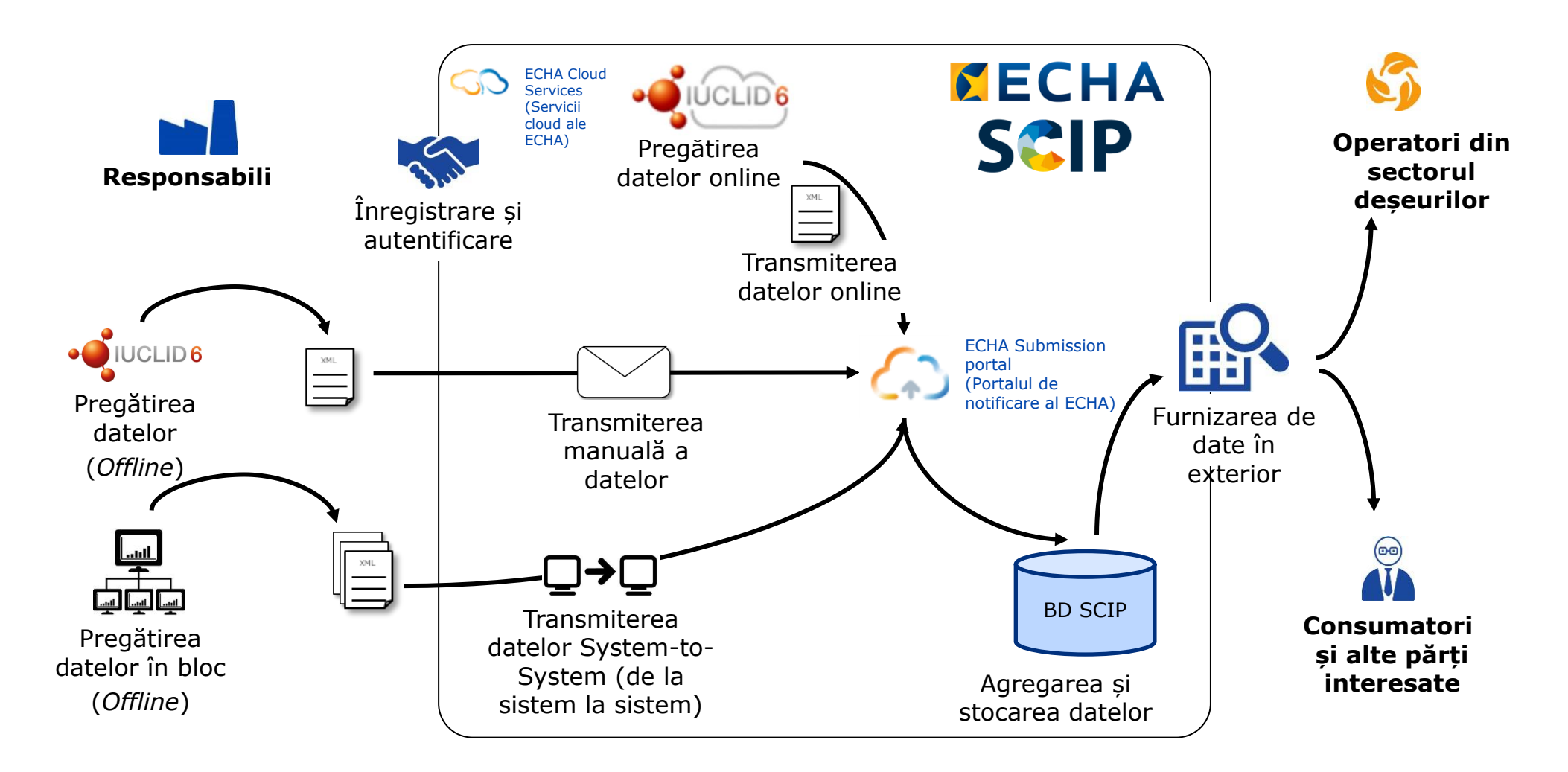

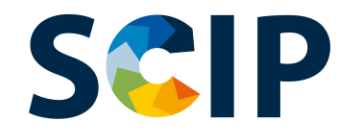

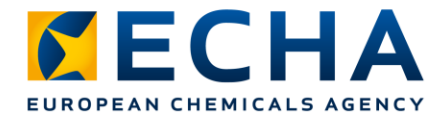

#### **Privire de ansamblu asupra procedurii de notificare SCIP**

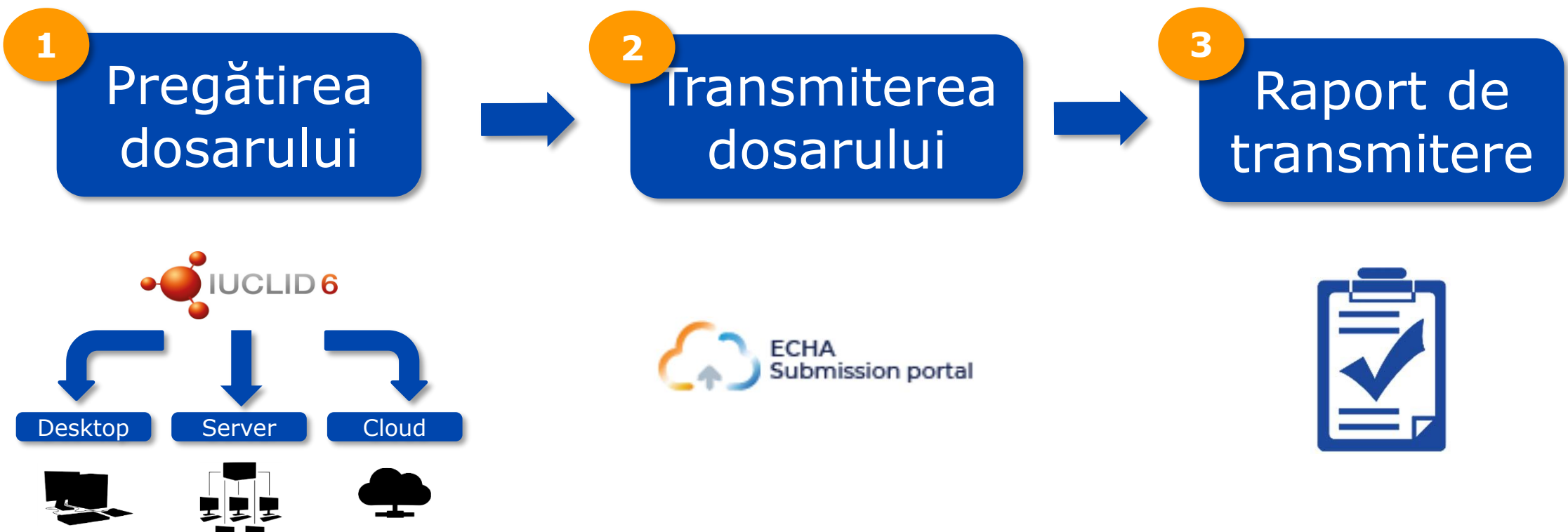

System-to-System (De la sistem la sistem)

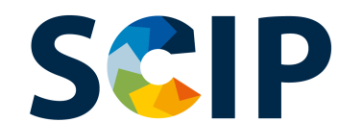

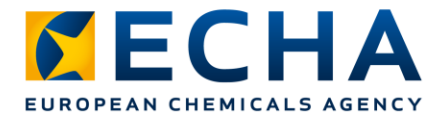

### **Baza de date SCIP: Instrumente**

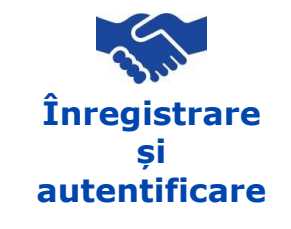

Pentru a avea acces la instrumentele informatice ale ECHA, adică ECHA Cloud Services (Serviciile cloud ale ECHA) și ECHA Submission Portal (Portalul de notificare al ECHA), trebuie creat mai întâi un cont ECHA.

#### **Pregătirea dosarului**

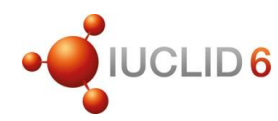

Notificările SCIP se transmit către ECHA prin utilizarea dosarelor IUCLID (fișiere i6z). IUCLID este Baza de date internațională uniformizată pentru substanțe chimice menținută la zi de ECHA și OCDE și include o interfața cu utilizatorul pentru pregătirea și crearea notificărilor SCIP.

#### **Transmiterea dosarului**

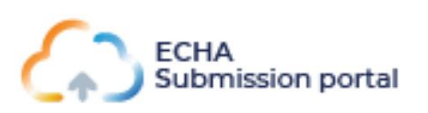

ECHA Submission Portal (Portalul de notificare al ECHA) (serviciul cloud al ECHA) este un instrument online pentru transmiterea dosarelor de notificare SCIP în conformitate cu formatul IUCLID armonizat.

#### **Pregătirea și transmiterea dosarului**

**System-to-System Service (Serviciul de la sistem la sistem)**

Întreprinderile pot crea dosare de notificare SCIP, în formatul armonizat, în propriile sisteme și își pot transmite notificările către ECHA Submission Portal (Portalul de notificare al ECHA) printr-un transfer S2S automat.

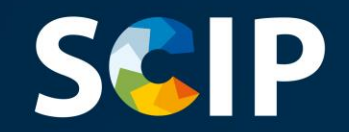

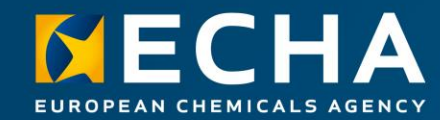

#### **Obținerea accesului**

Acest capitol descrie procedura de acces la ECHA Cloud Services (Serviciile cloud ale ECHA), cum se creează un cont ECHA și cum se asociază informațiile privind entitatea juridică pentru a utiliza instrumentele pentru pregătirea și transmiterea notificărilor SCIP.

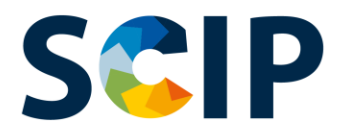

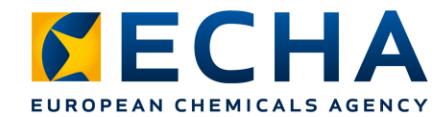

### **Accesarea ECHA Cloud Services (Serviciilor cloud ale ECHA)**

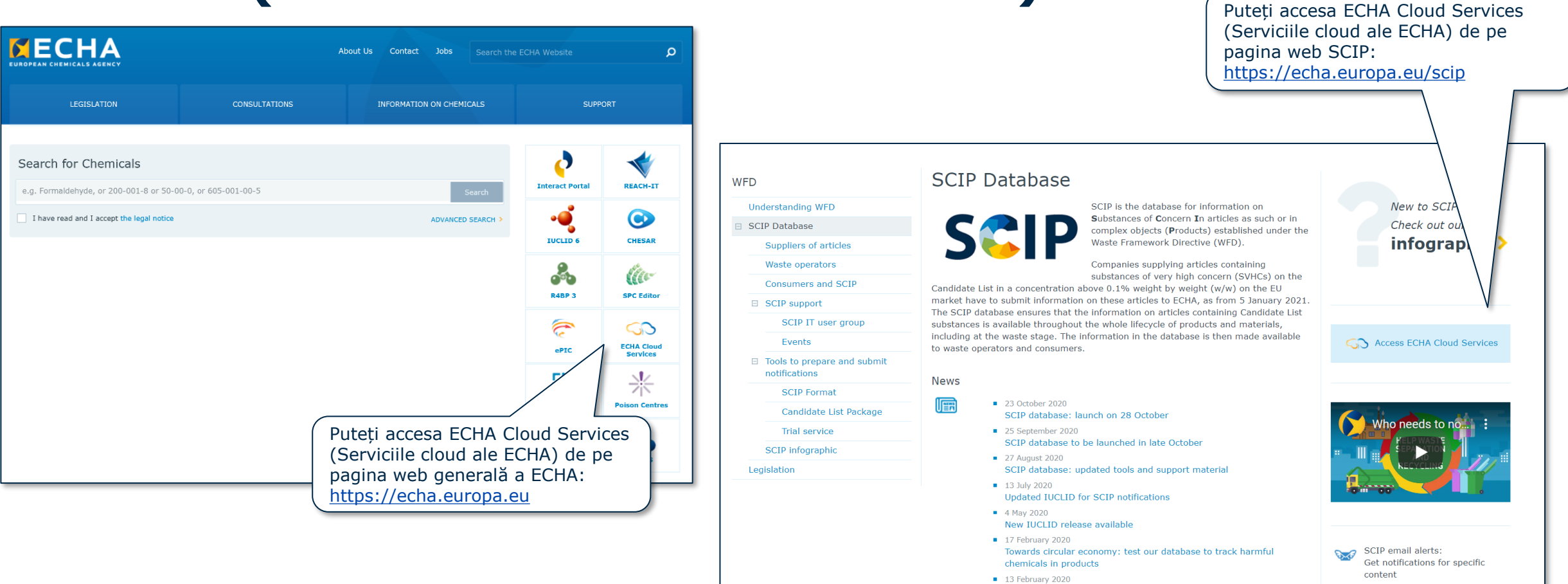

**Subscribe** 

ECHA newsletter: Cleaning up Europe's act with the SCIP database

30 October 2019

**IUCLID** format available for SCIP

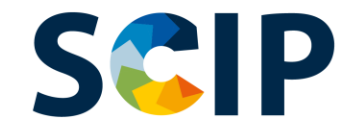

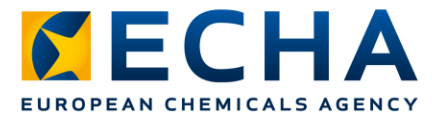

#### Pagina de întâmpinare (https://ecs.echa.europa.eu/cloud/home.html)

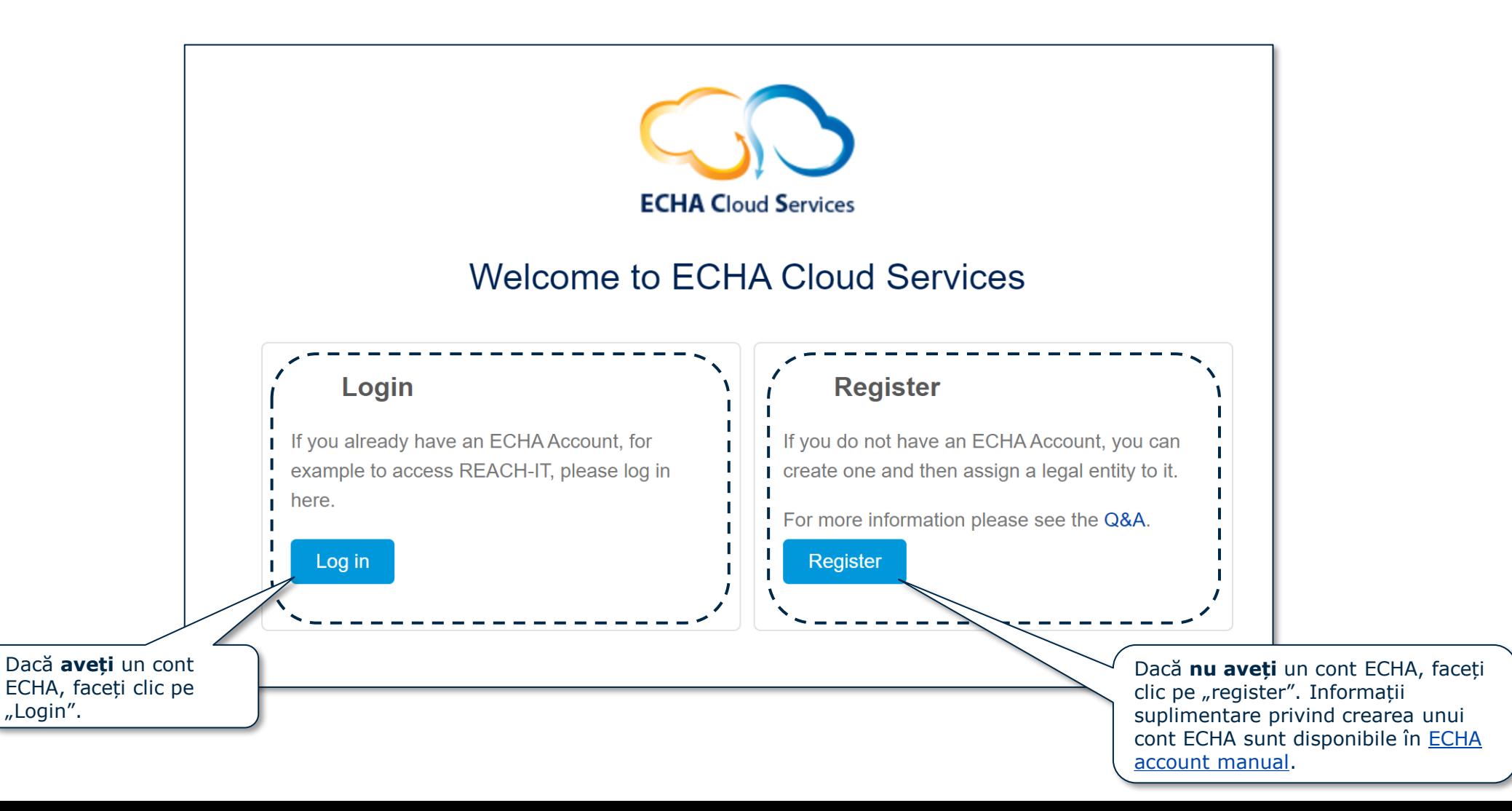

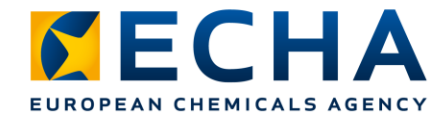

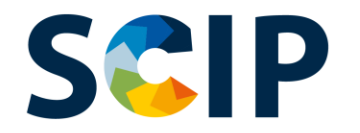

### **Definirea rolurilor utilizatorului**

Rolurile utilizatorului definesc nivelul de acces al utilizatorului în aplicațiile informatice ECHA. În contextul SCIP, rolurile utilizatorului necesare sunt următoarele:

- **Administrator entitate juridică (EJ)** → poate vedea și edita contul EJ și poate adăuga, șterge sau edita datele și informațiile de contact ale utilizatorului.
- **Administrator portal de notificare** → **poate transmite notificări SCIP** prin ECHA Submission Portal (Portalul de notificare al ECHA).
- **Acces complet la IUCLID** → **poate pregăti notificări SCIP online** în IUCLID Cloud.
- **Rolurile** "Reader" (Cititor) si "Read" (Citire)  $\rightarrow$  aceste roluri au drepturi de acces "read only" (doar pentru citire).
- **Restricționatadministrator portal de notificare** : un "LE manager" (administrator EJ) poate restricționa vizibilitatea informațiilor pentru utilizatorii portalului ECHA de notificare. Utilizatorii cărora li s-a atribuit acest rol pot vedea doar detaliile privind documentele pe care le-au depus pe portal. Vă atragem atenția că, dacă acest rol este atribuit în combinație cu alte roluri, atunci prevalează rolul cu dreptul mai puternic, de exemplu, dacă un utilizator are "Restricționat administrator portal de notificare" și "Administrator portal de notificare", atunci vizibilitatea restricționată nu se aplică. În plus, un utilizator cu rol "Restricționat -" care are acces deplin la IUCLID Cloud (adică "acces integral/deplin la IUCLID") va avea acces la toate informațiile disponibile în IUCLID Cloud pentru entitatea juridică respectivă.

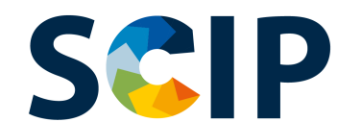

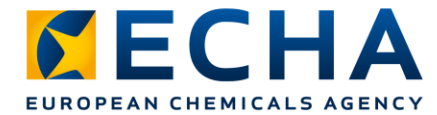

#### **Autentificarea cu un cont existent**

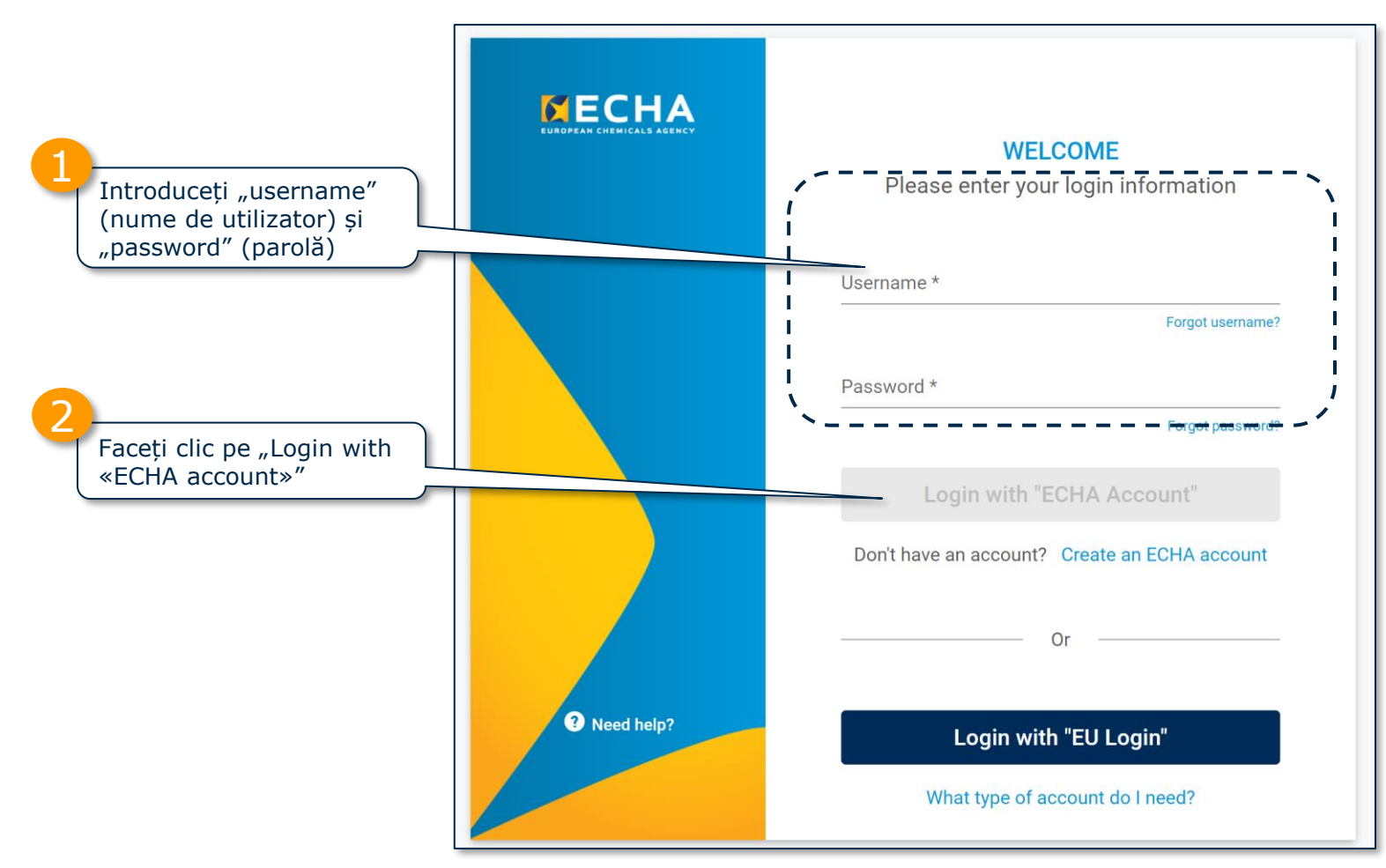

Informații suplimentare privind conturile ECHA sunt disponibile pe pagina [ECHA accounts](https://echa.europa.eu/support-echa-accounts-and-eu-login) and EU login.

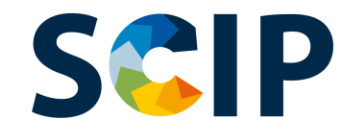

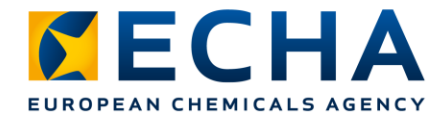

### **Accesarea aplicațiilor ECHA pentru prima dată**

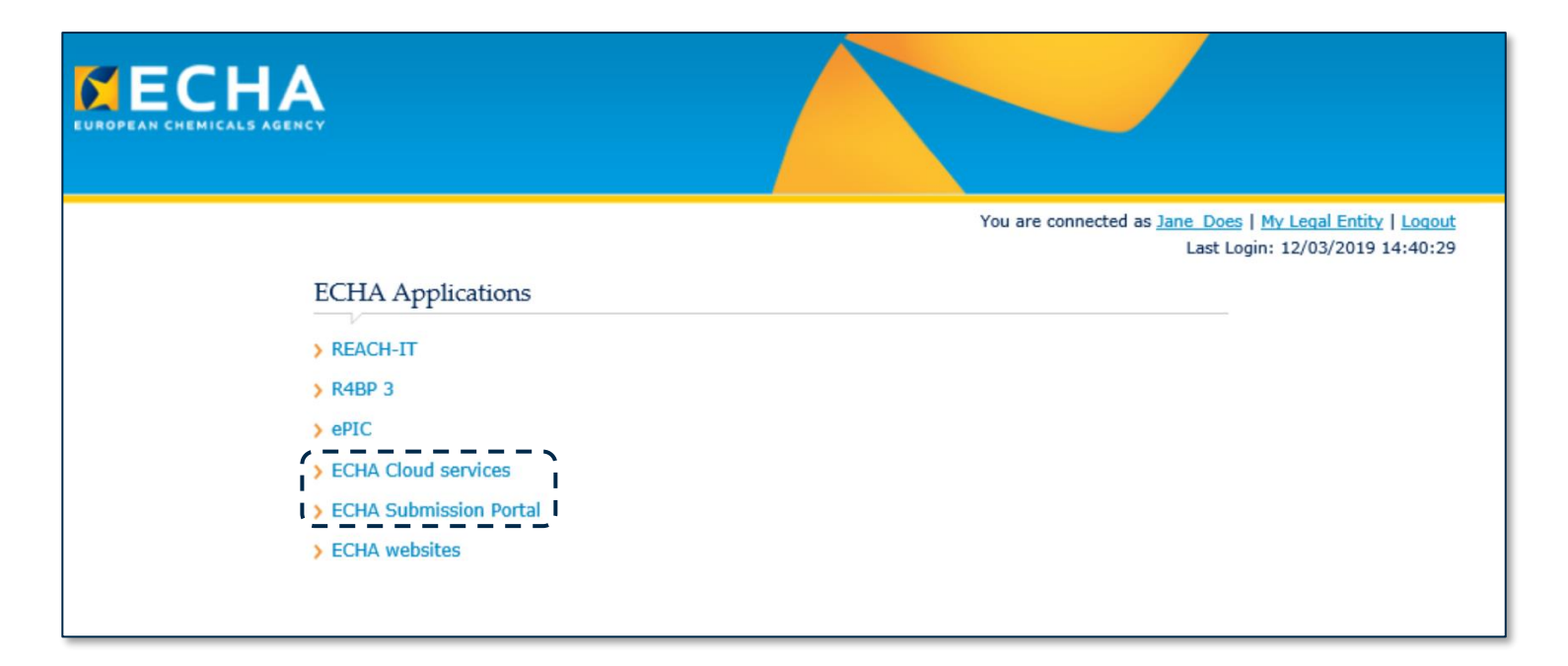

Utilizatorii aflați la prima utilizare vor trebui să accepte "Terms & Conditions" (Termenii și condițiile) ai fiecărei aplicații înainte de a putea continua.

Pentru a citi "Terms & Conditions" (Termenii și condițiile) integral, faceți clic pe linkul respectiv.

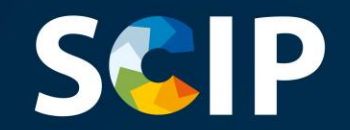

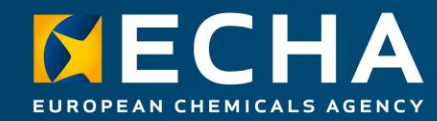

#### **Pregătirea dosarului pentru notificările SCIP**

Acest capitol descrie diferitele moduri de pregătire a unei notificări SCIP și explică cum începe pregătirea unui dosar pentru o notificare SCIP în IUCLID .

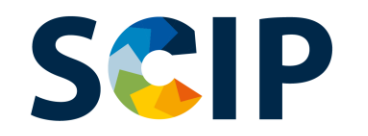

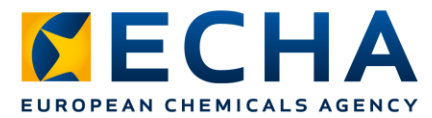

# **Moduri de pregătire a unei notificări SCIP**

Există trei moduri de pregătire a notificărilor SCIP:

1. Pregătirea notificării online în **IUCLID Cloud**

ECHA Cloud services (Serviciile cloud ale ECHA) oferă accesul online la o instanță IUCLID Cloud pentru pregătirea notificărilor SCIP.

**2.** Pregătirea notificării în **IUCLID 6 (Server & Desktop)**

Notificarea SCIP poate fi pregătită și "offline" pe infrastructura informatică proprie a întreprinderii. Puteți descărca IUCLID și puteți accesa mai multe informații pe [site-ul web IUCLID 6](https://iuclid6.echa.europa.eu/home).

#### **3.** Pregătirea notificării pentru utilizarea transmiterii **System-to-System (De la sistem la sistem)**

Întreprinderile pot crea dosare de notificare SCIP în conformitate cu formatul armonizat și le pot transmite către ECHA Submission Portal (Portalul de notificare al ECHA) utilizând S2S.

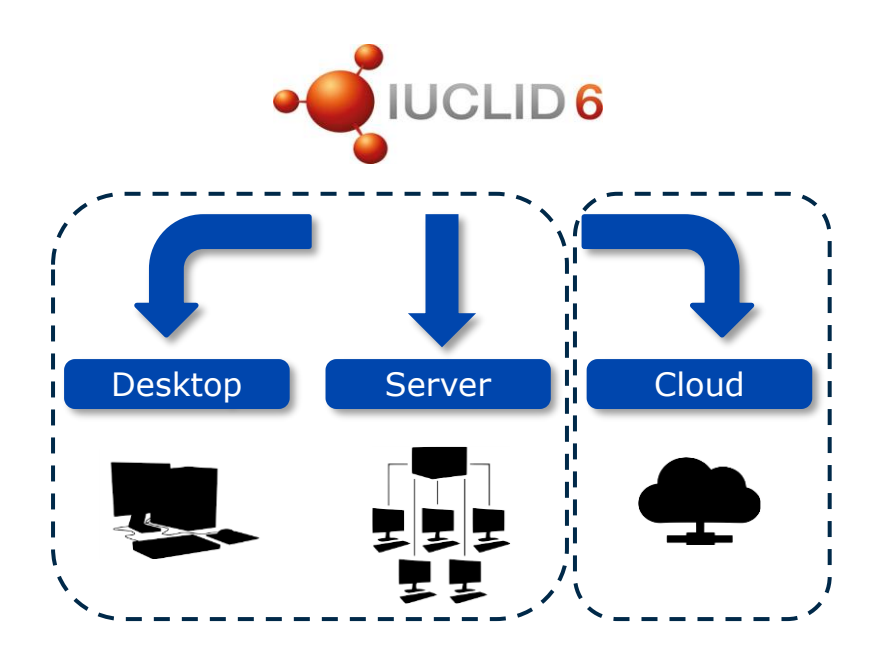

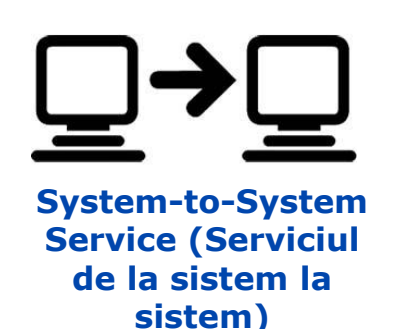

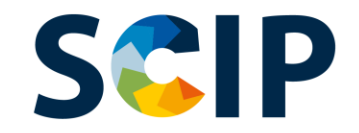

# **Accesul la IUCLID Cloud Crearea dosarului online**

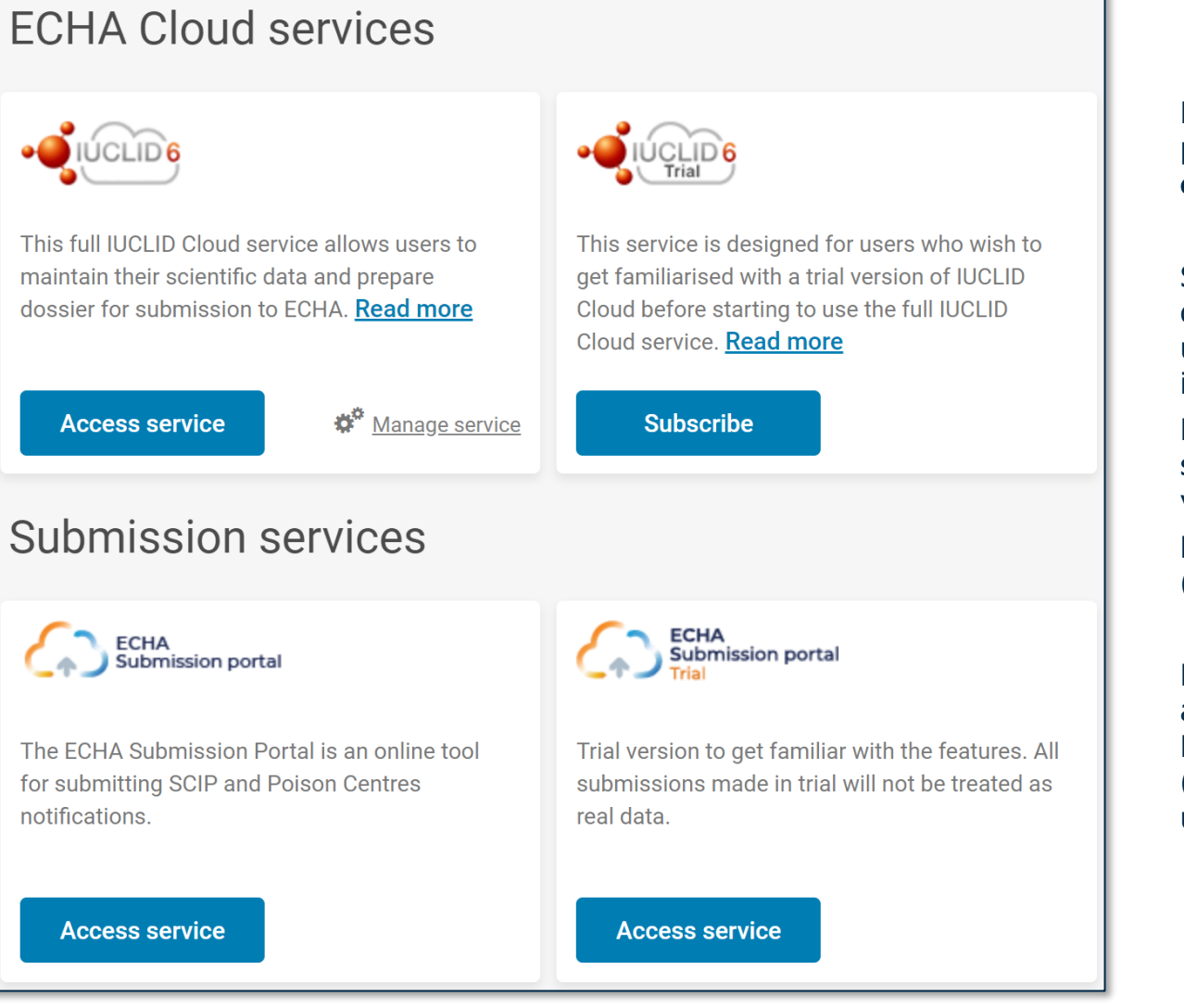

După ce v-ați autentificat cu succes în sistem, se deschide pagina tabloului de bord al **ECHA Cloud Services (Serviciilor cloud ale ECHA)**.

Serviciul **IUCLID Cloud** permite pregătirea online a unui dosar de notificare SCIP, în timp ce serviciul **IUCLID Cloud Trial** se utilizează doar în scopuri de instruire pentru familiarizarea cu instrumentul.

Rețineți că doar administratorii EJ au drepturi de abonare la un serviciu, pentru ceilalți utilizatori această funcționalitate nu va fi vizibilă.

**Pentru a accesa serviciul**, trebuie mai întâi să Subscribe (Abonați).

Din ECHA Cloud service [\(serviciul](https://ecs.echa.europa.eu/cloud/home.html) de cloud al ECHA) puteți accesa și ECHA Submission portal (portalul de notificare al ECHA), instrumentul creat pentru transmiterea notificărilor SCIP (mai multe informații sunt disponibile în capitolul "Transmiterea unei notificări SCIP")

*ECHA* 

EUROPEAN CHEMICALS AGENCY

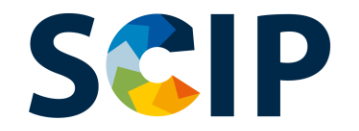

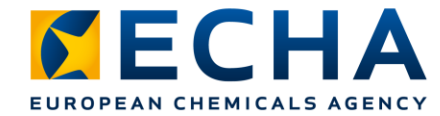

### **Descărcarea IUCLID 6 – crearea dosarului**

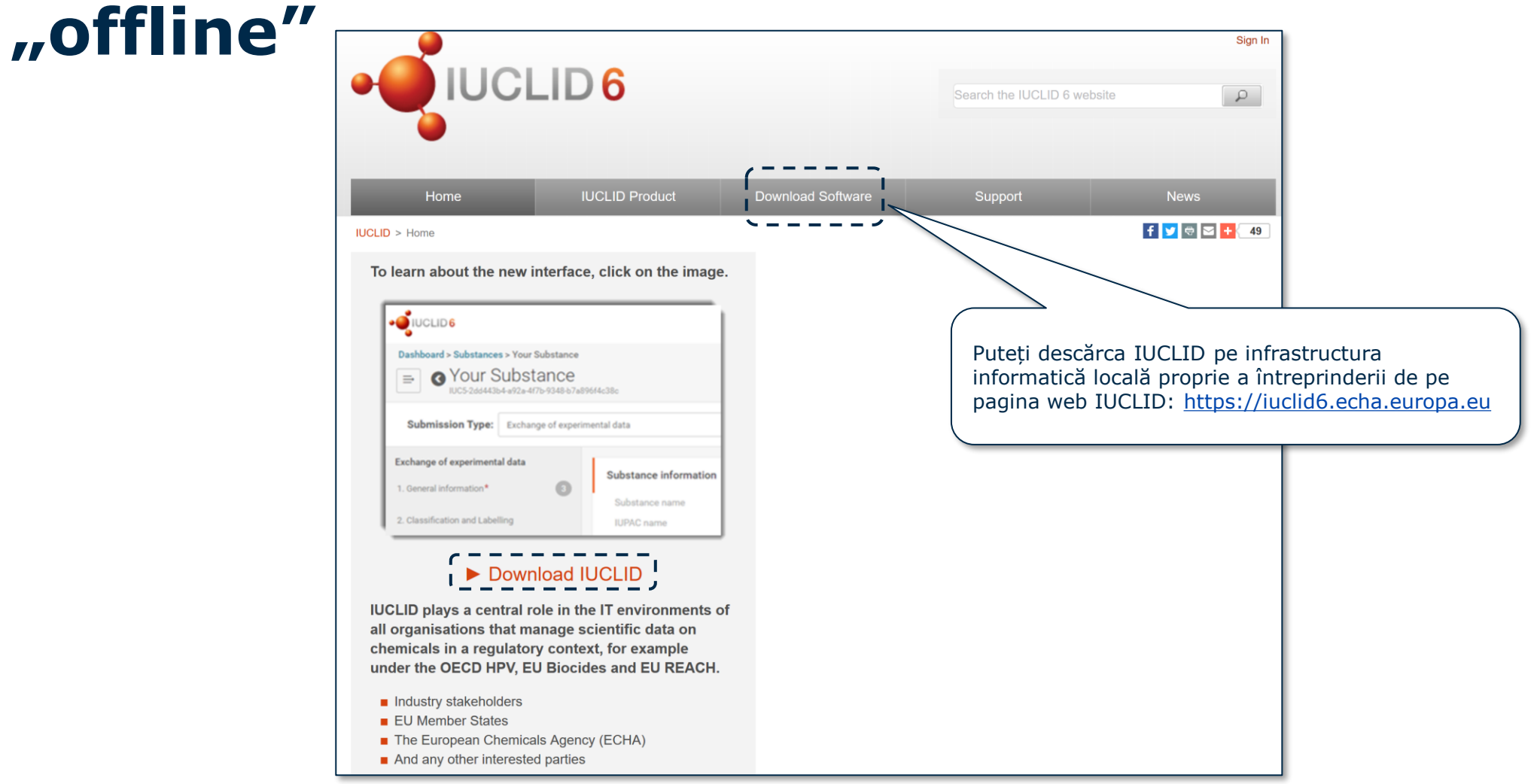

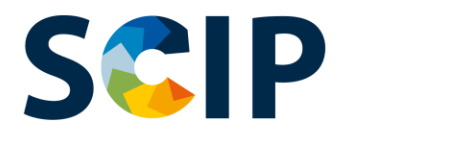

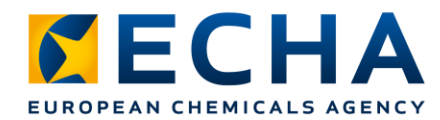

Pictograma utilizator

# **Tabloul de bord IUCLID pentru pregătirea dosarului**

După deschiderea IUCLID se afișează pagina tabloului de bord IUCLID.

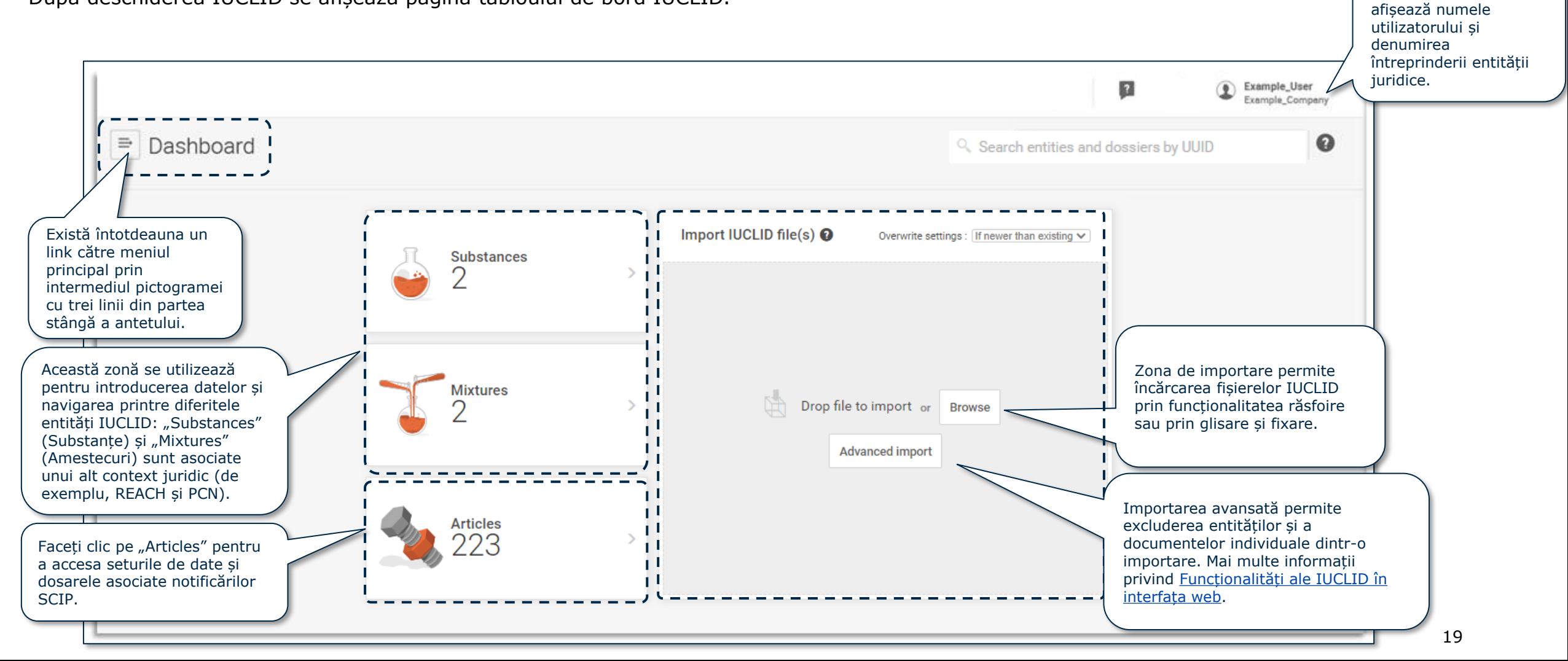

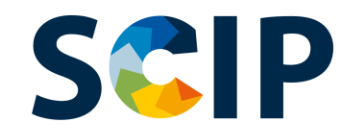

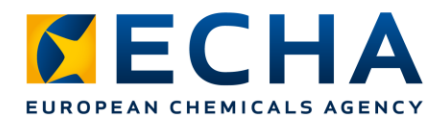

#### **Bara utilizator din partea superioară a tabloului de bord**

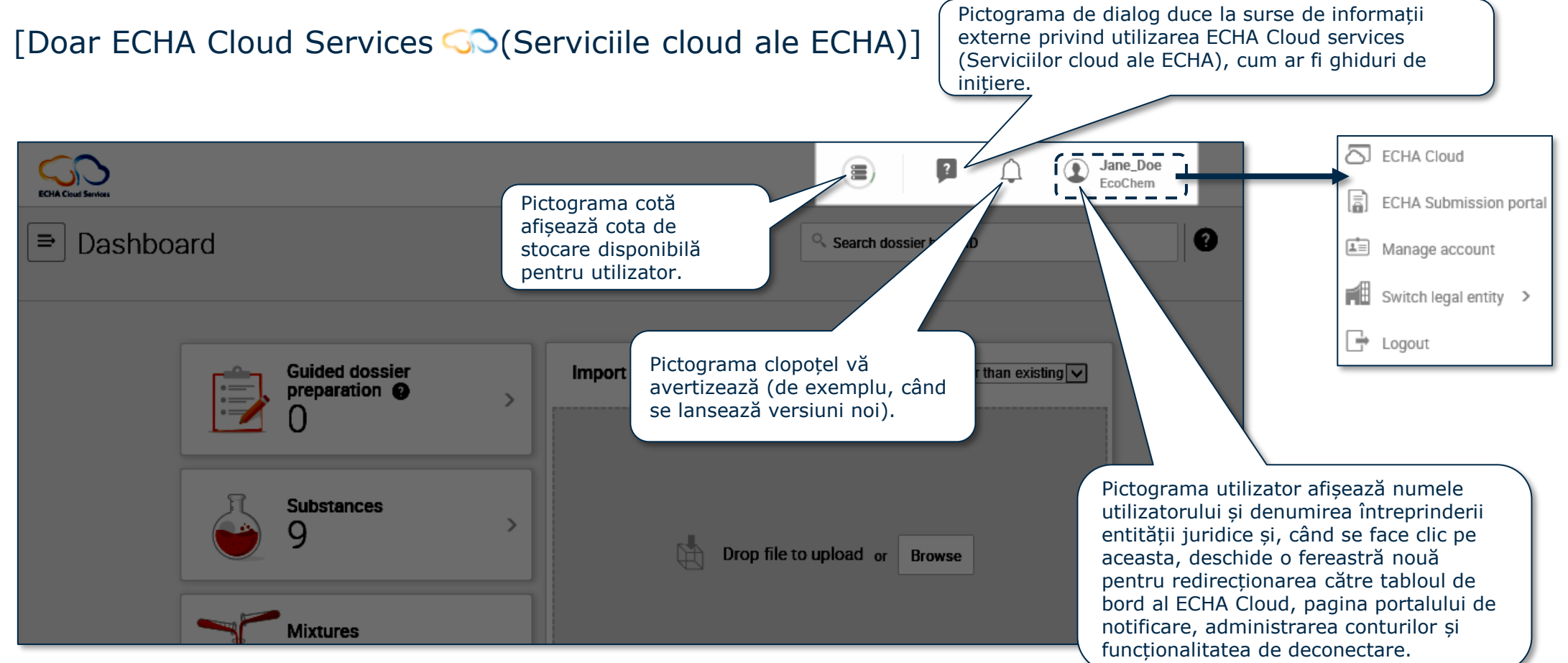

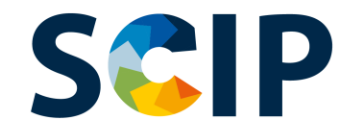

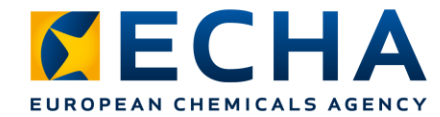

# **Privire de ansamblu asupra pregătirii dosarului (IUCLID)**

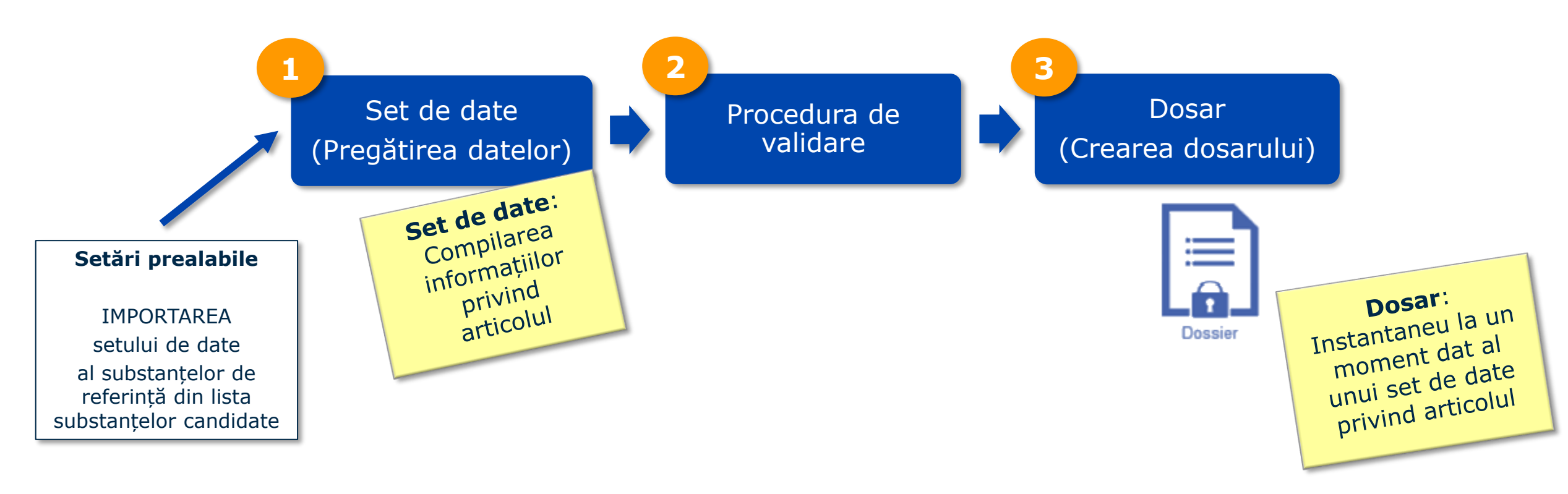

**Un dosar** este o entitate needitabilă a cărei integritate trebuie menținută. El include un UUID (Universal unique identifier) al documentului care este identificatorul universal unic al acestuia

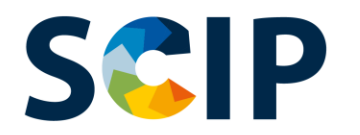

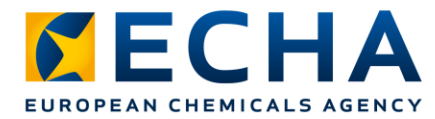

### **IMPORTAREA substanței de referință aflată pe lista substanțelor candidate**

Informațiile privind substanțele aflate pe lista substanțelor candidate se furnizează în notificările SCIP utilizând o entitate substanță de referință IUCLID. O substanță de referință poate fi creată în IUCLID, dar vă recomandăm ca, în calitate de persoană care transmite o notificare SCIP, să utilizați pachetul cu substanțe de referință aflate pe lista substanțelor candidate pus la dispoziție de ECHA pentru notificările SCIP și să îl importați în propriile instanțe IUCLID.

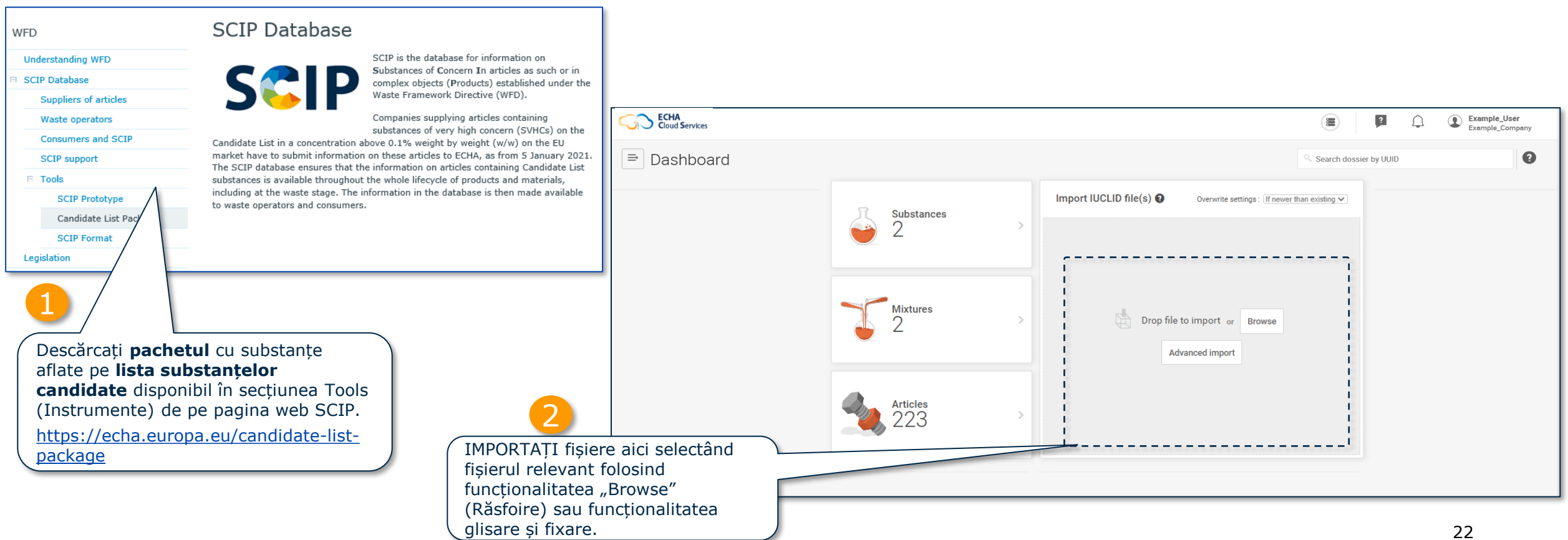

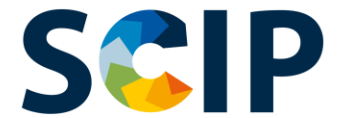

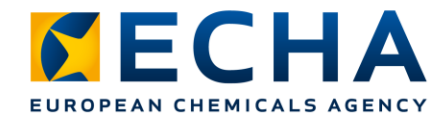

# **Substanță de referință aflată pe lista substanțelor candidate**

Substanțele de referință incluse în instanța dvs. IUCLID pot fi revizuite parcurgând etapele următoare:

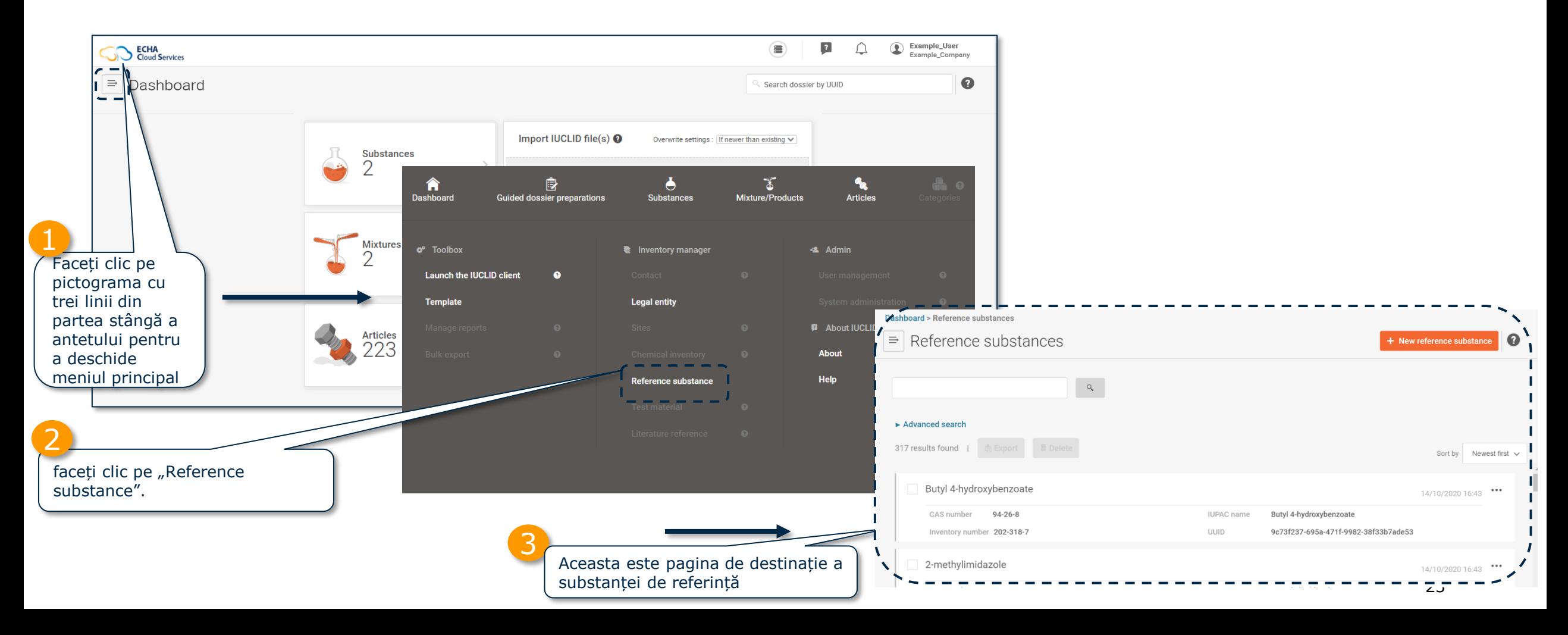

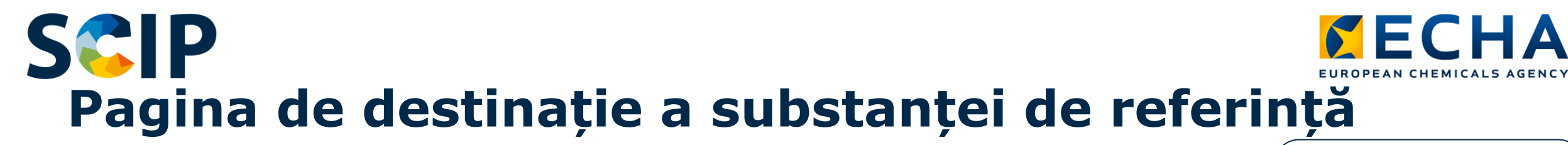

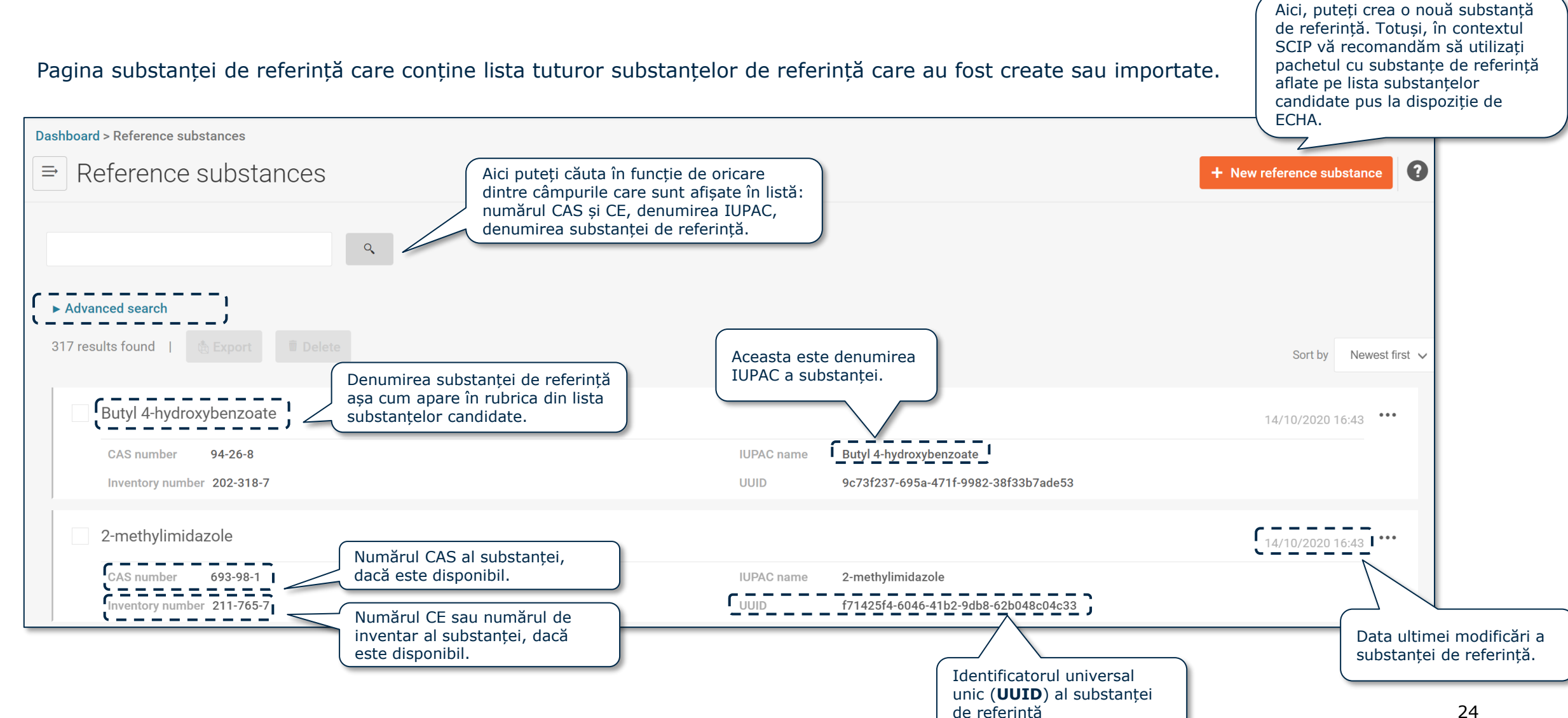

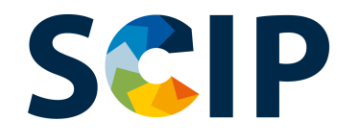

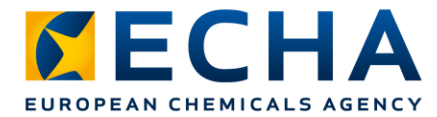

# **Referința de intrare a documentului**

În cazul în care trebuie să știți ce "article-as-such" (articol ca atare) include o anumită substanță, puteți utiliza funcția referință de intrare

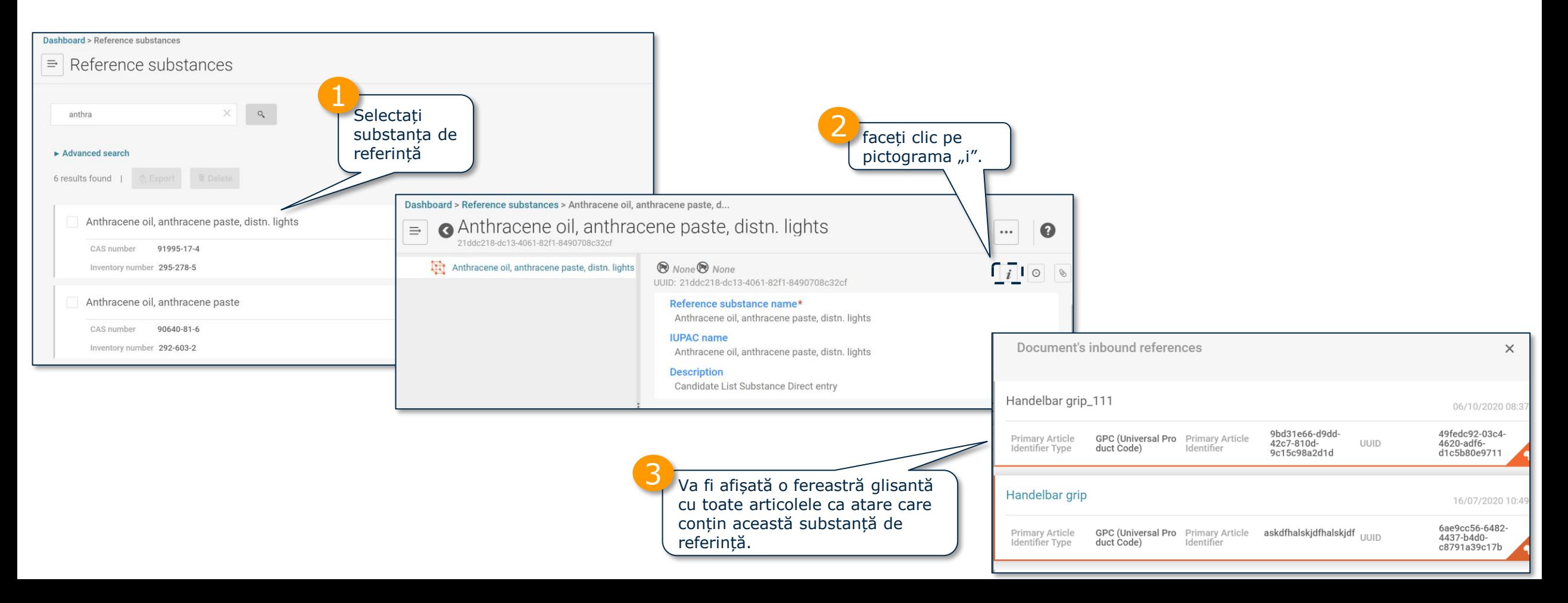

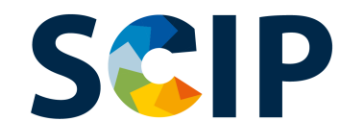

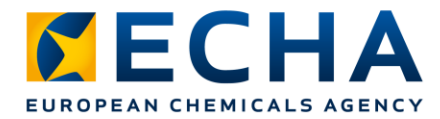

### **Accesați pagina de destinație a articolului**

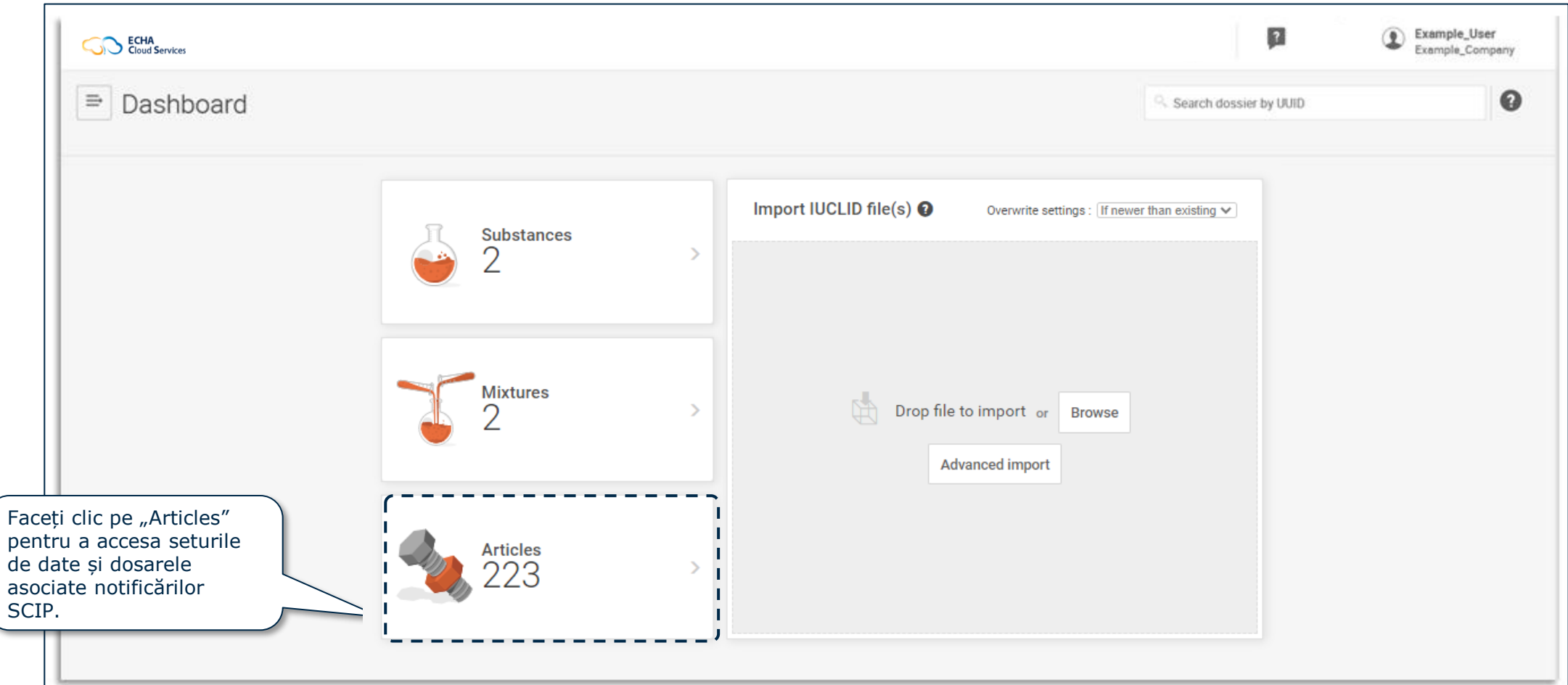

#### **SCIP Pagina de destinație a articolului (seturi de date)**

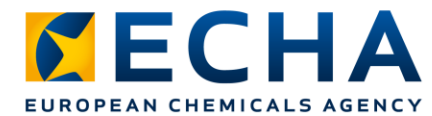

Aceasta este pagina Articles (Articole) care conține o listă a tuturor seturilor de date privind articolele (dosare în curs de pregătire) care au fost create.

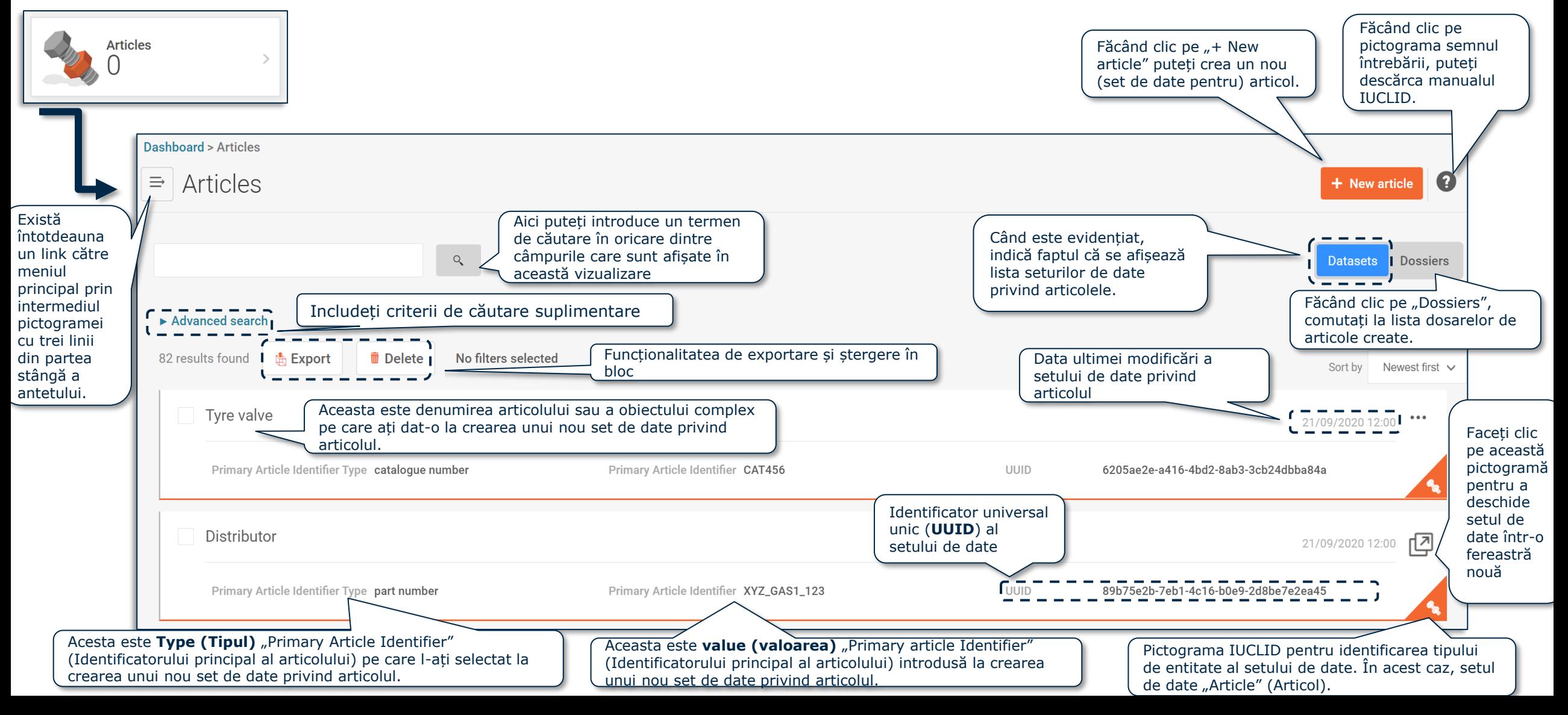

### **SET DE DATE: Căutare avansată (I)**

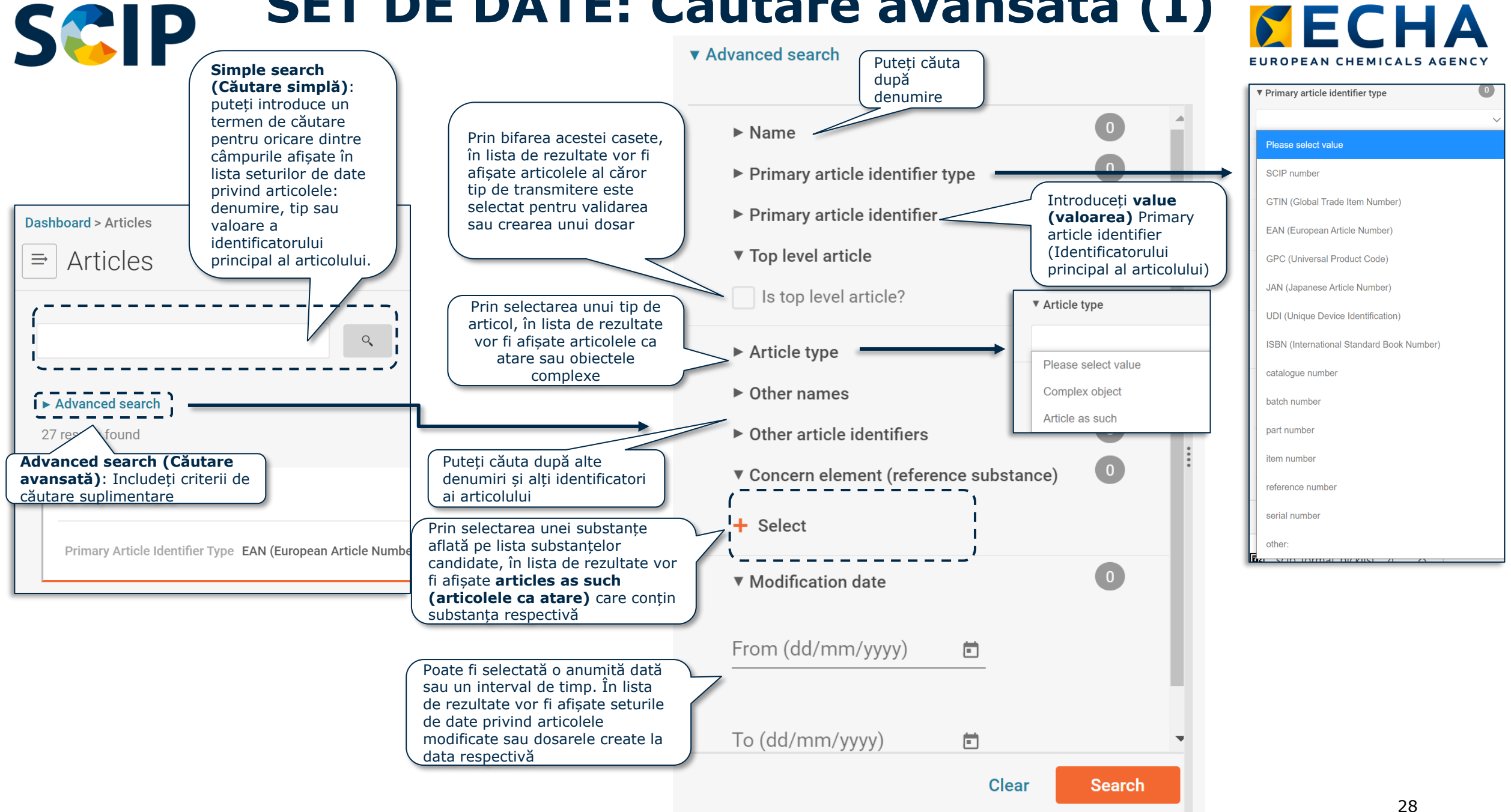

#### **SET DE DATE: Căutare avansată (II)**  $\mathcal{S}$  E EUROPEAN CHEMICALS AO

#### ▼ Advanced search

#### Căutare cu operatori logici: "AND"  $(SI)$

Căutarea seturilor de date care conțin X și Y.

Când utilizatorul folosește mai mult de un filtru din diferite secțiuni, sistemul va furniza seturi de date care corespund tuturor criteriilor

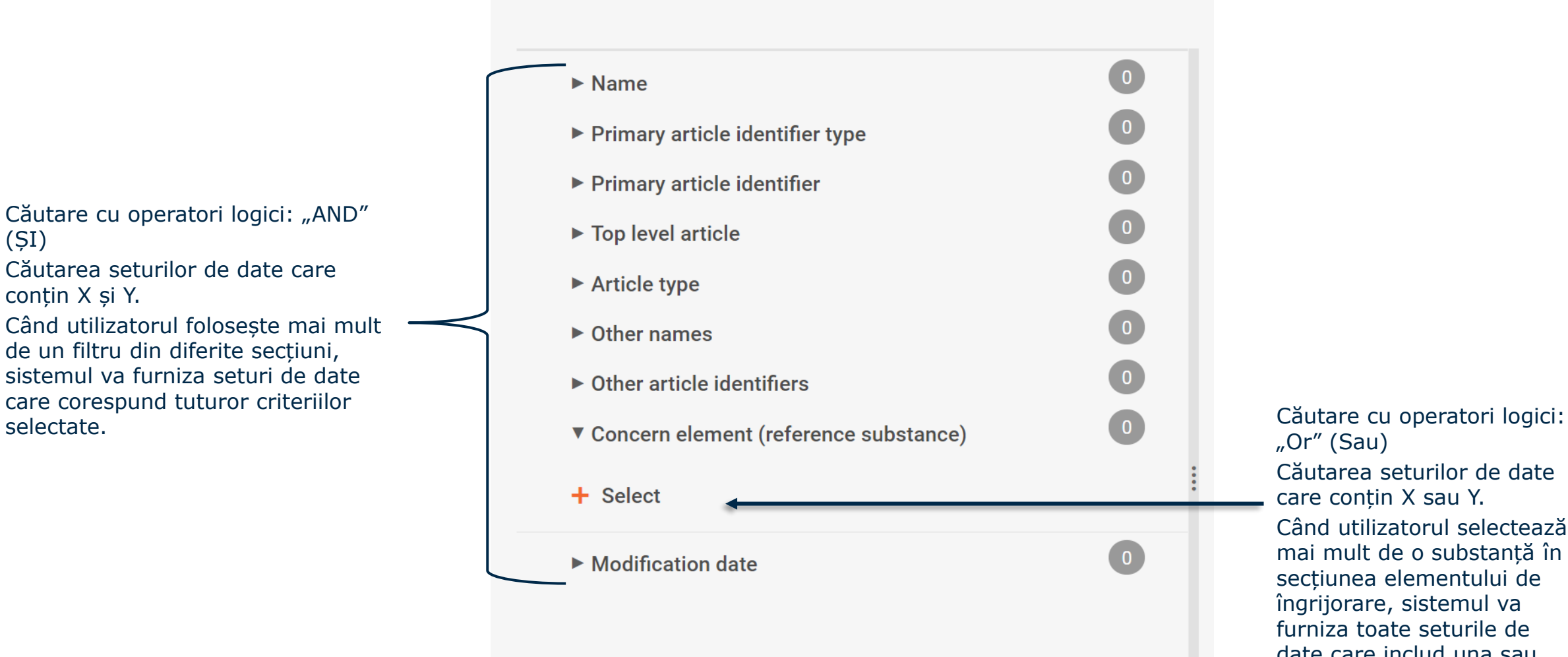

#### "Or" (Sau) Căutarea seturilor de date care conțin X sau Y. Când utilizatorul selectează mai mult de o substanță în secțiunea elementului de îngrijorare, sistemul va furniza toate seturile de date care includ una sau cealaltă substanță sau

ambele substanțe.

#### *MECHA* **SCP** Pagina de destinație a articolului (dosare) EUROPEAN CHEMICALS AGENCY

Pagina articolelor care afișează lista dosarelor de articole create.

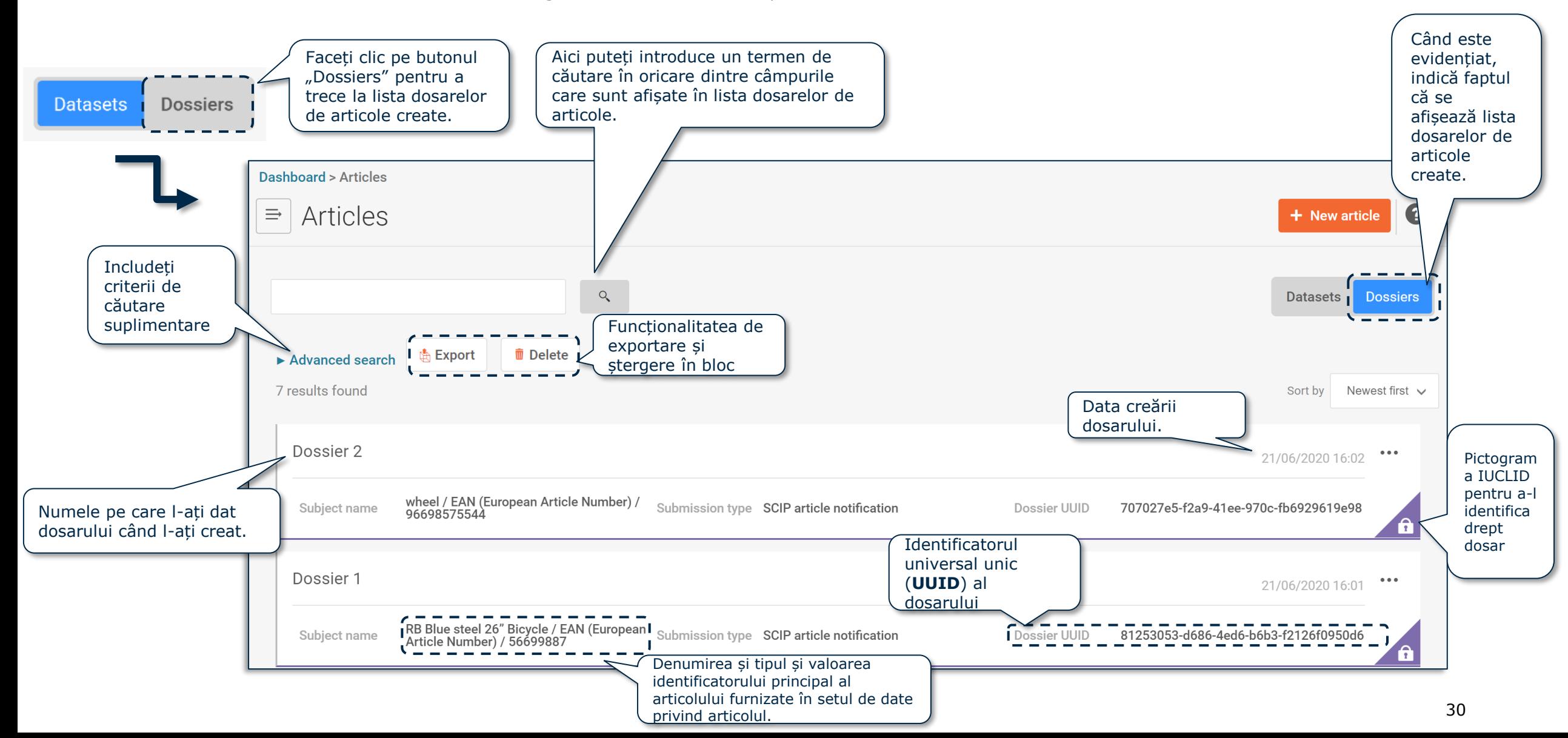

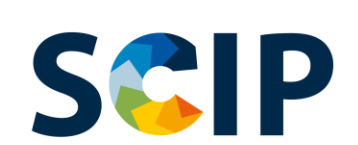

#### **DOSAR: Căutare avansată (I)**

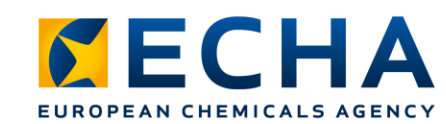

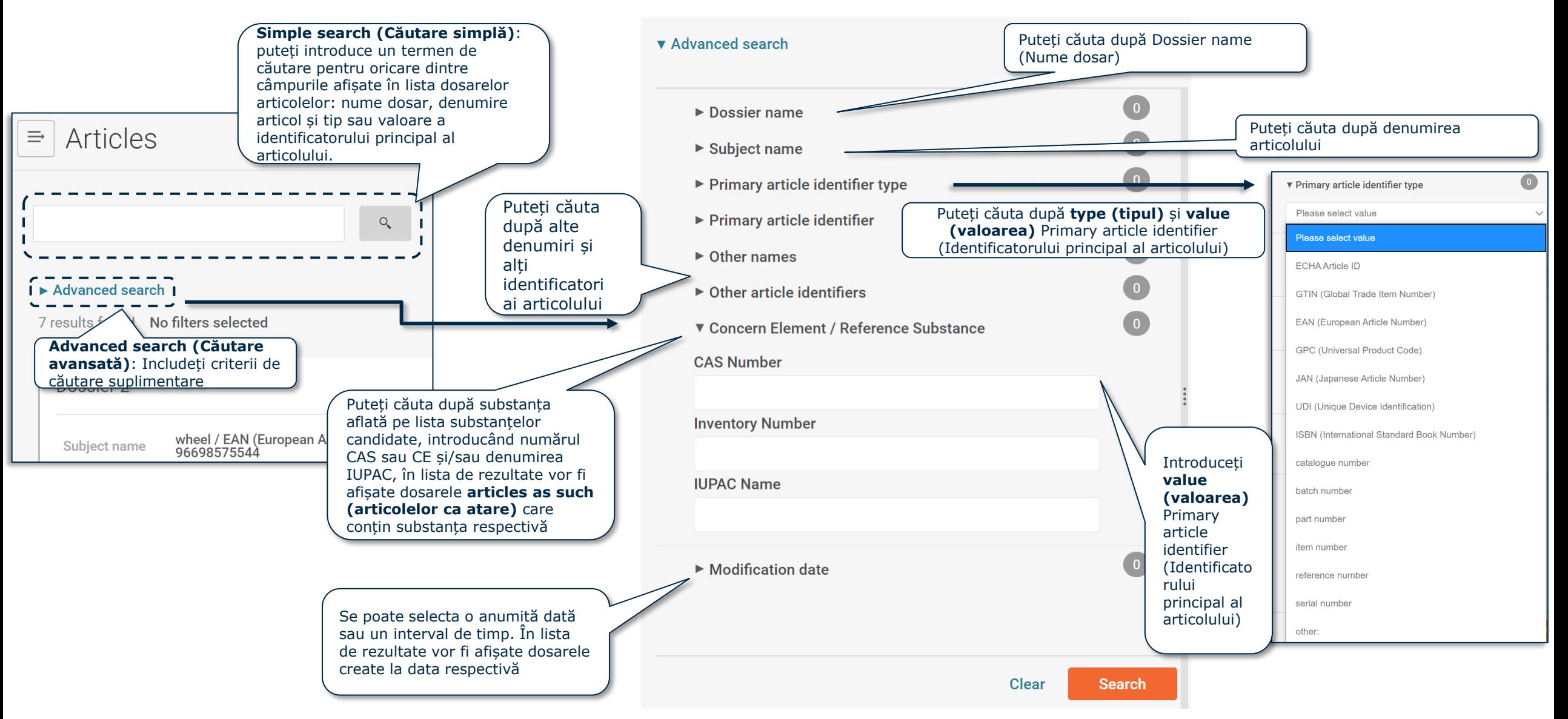

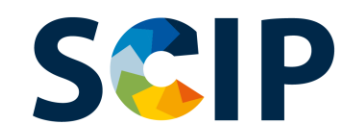

# **DOSAR: Căutare avansată (II)**

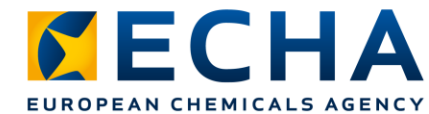

#### ▼ Advanced search

Căutare cu operatori logici: "AND" (ȘI)

Căutarea dosarelor care conțin X și Y. Când utilizatorul folosește mai mult de un filtru din diferite secțiuni, sistemul va furniza dosare care corespund tuturor criteriilor selectate.

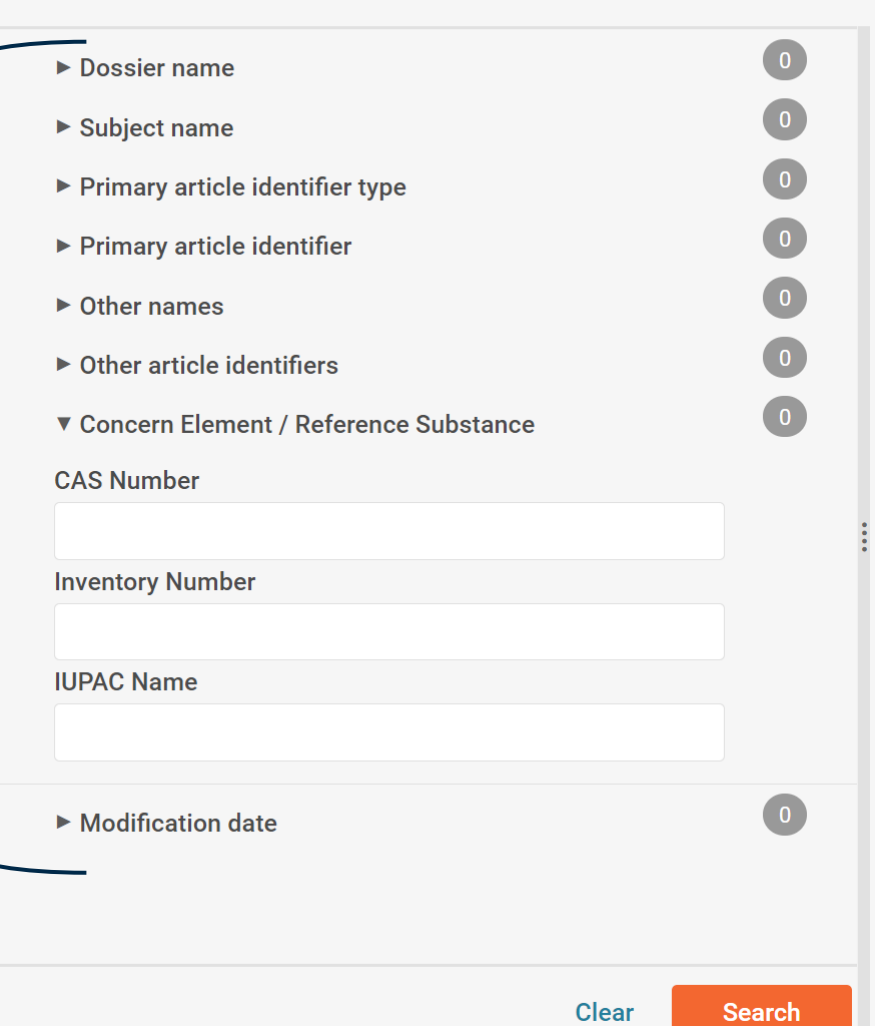

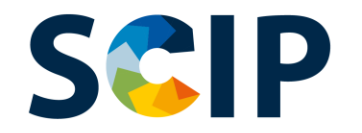

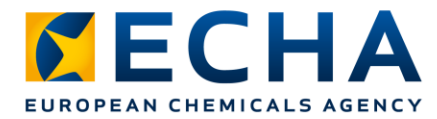

# **Referința de intrare a documentului**

În cazul în care trebuie să știți care sunt obiectele complexe directe care includ un anumit articol sau obiect complex drept componentă, puteți folosi funcția referință de intrare.

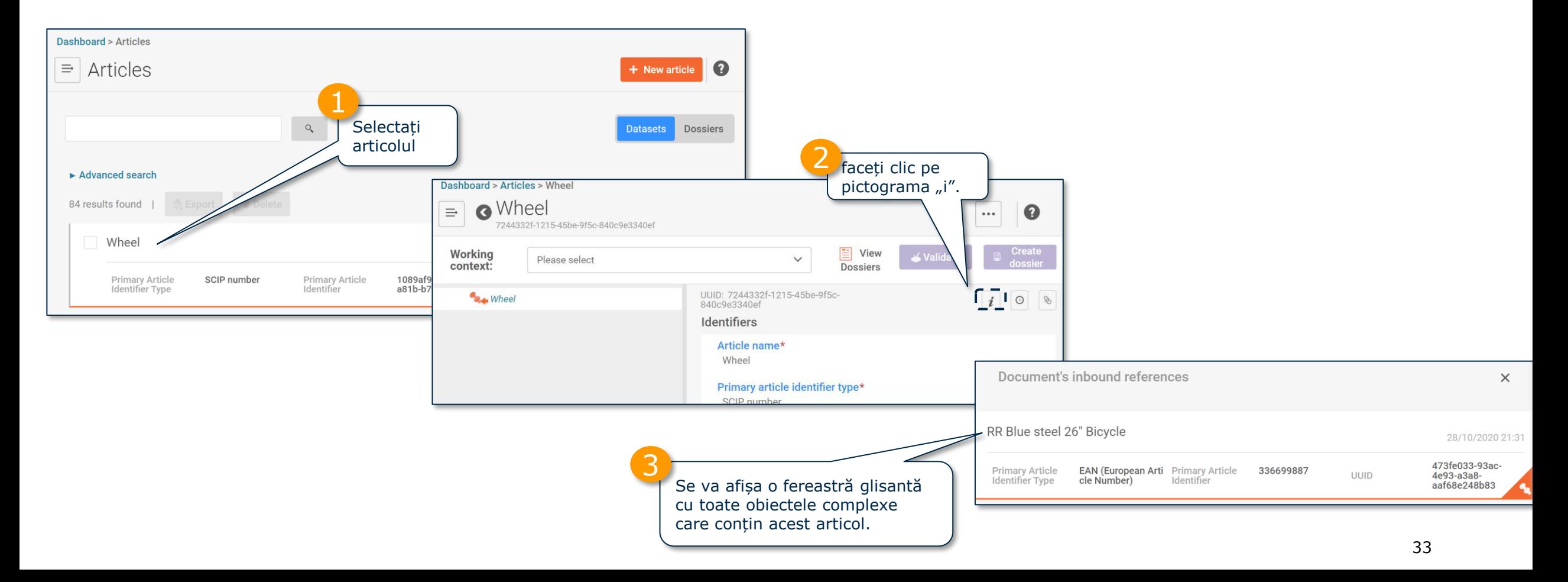

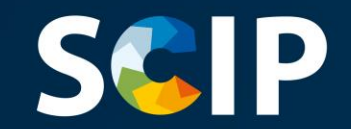

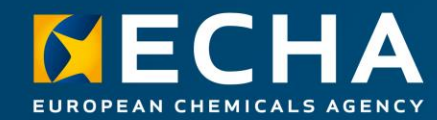

#### **Crearea setului de date**

Acest capitol descrie funcționalitățile pentru crearea unui set de date

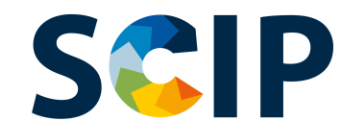

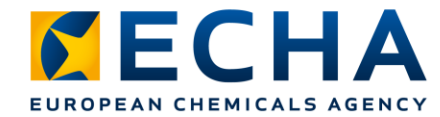

# **Privire de ansamblu asupra pregătirii dosarului (IUCLID)**

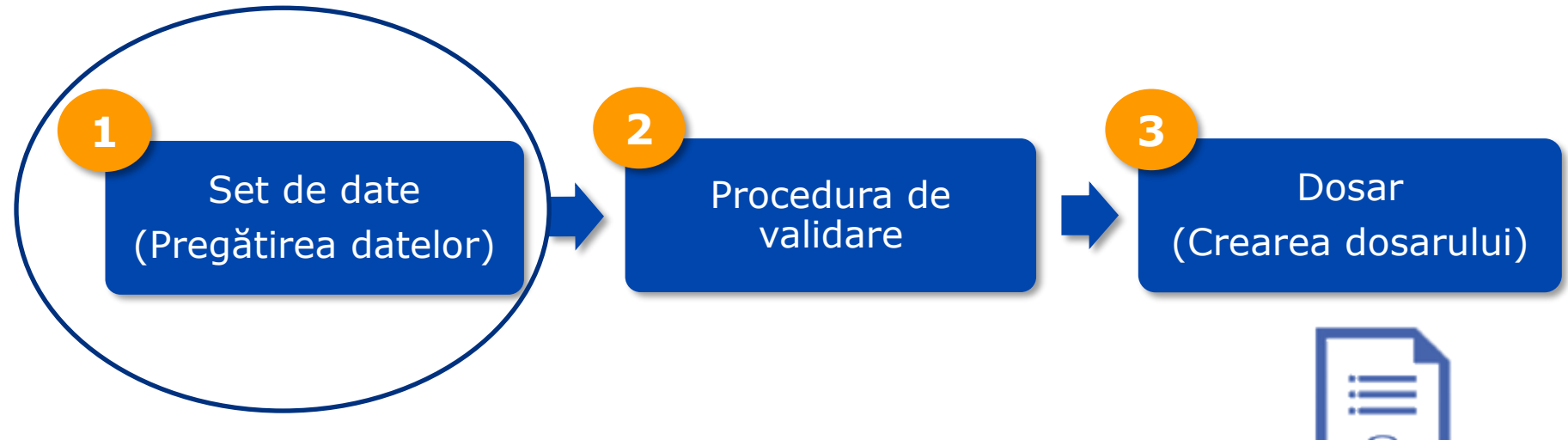

#### **Crearea unui SET DE DATE privind un articol**

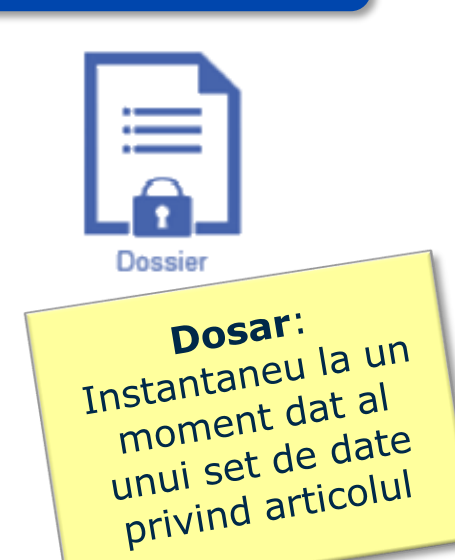

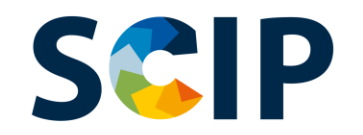

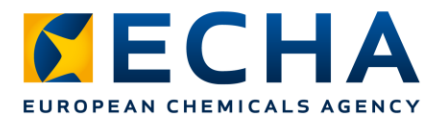

#### **Pregătirea datelor: crearea unui set de date privind articolul**

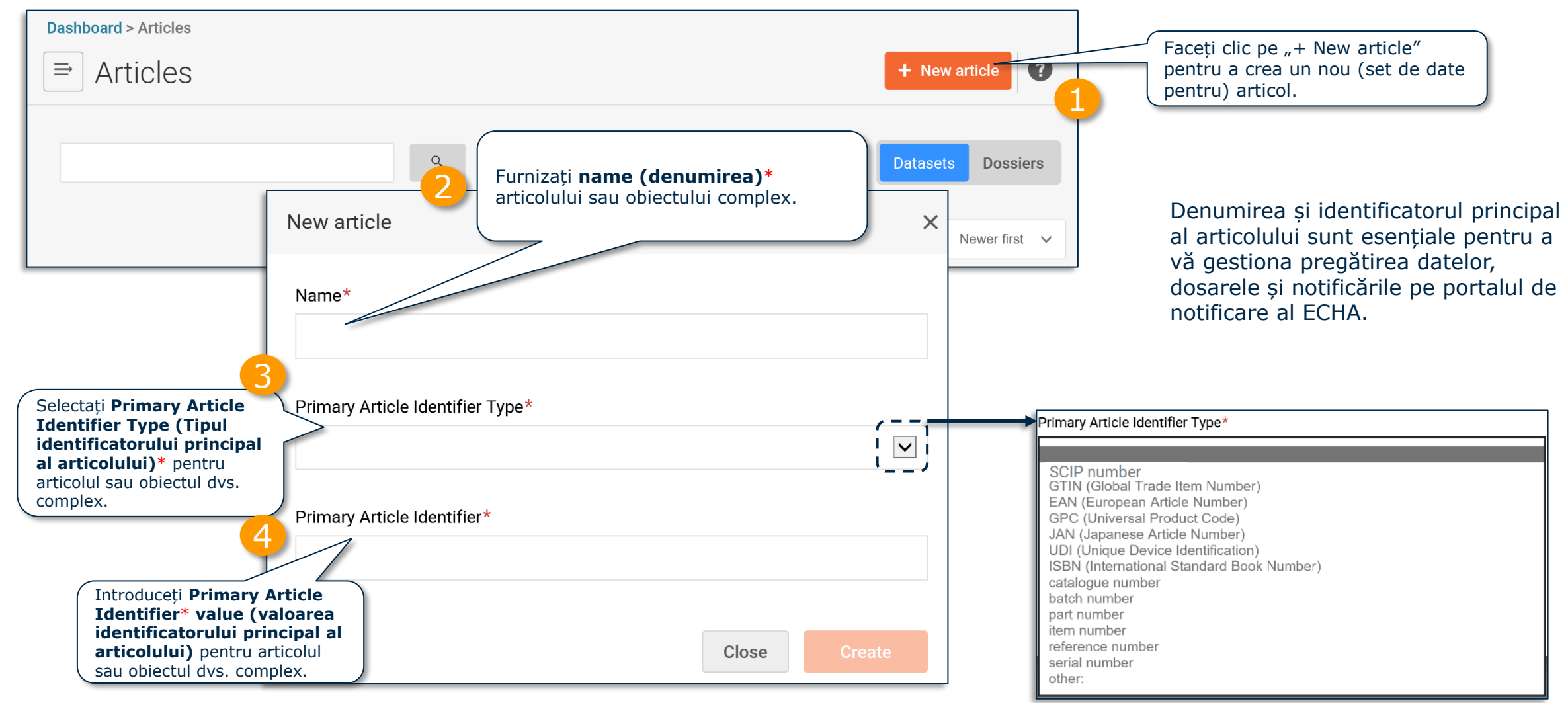

Notă: Pentru informații suplimentare despre definiția termenului "article" (articol) și a conceptului de "complex object" (obiect complex), consultați *Ghidul cerințelor pentru substanțele din articole*. 36
#### Pregătirea datelor: Identificatori (I)<sup>MECHA</sup> **SCIP**

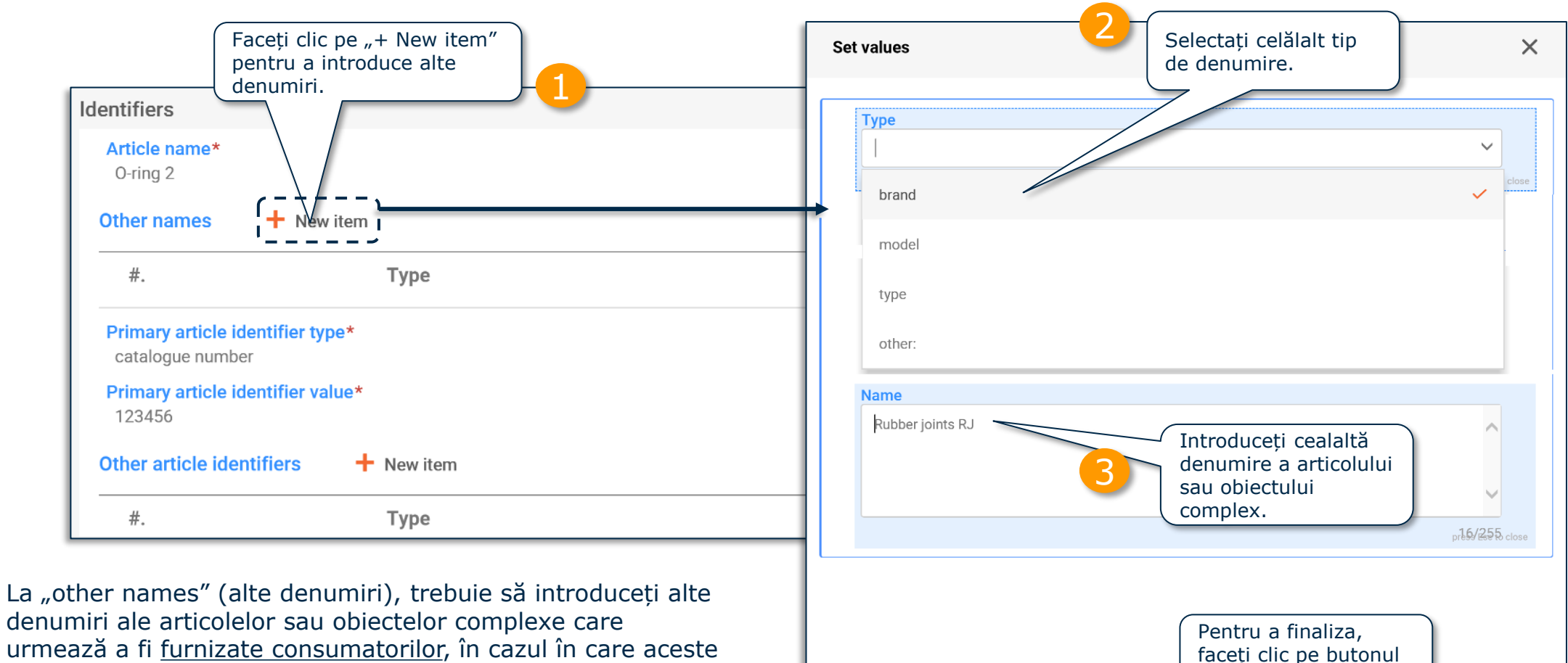

urmează a fi furnizate consumatorilor, în cazul în care aceste denumiri sunt esențiale pentru a le permite să caute informații în baza de date SCIP (de exemplu, marcă și model).

Notă: Pentru informații suplimentare despre cerințe, consultați documentul *["Cerințe pentru notificările SCIP"](https://echa.europa.eu/ro/scip-support)*.

Close

"Close".

4

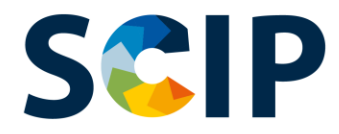

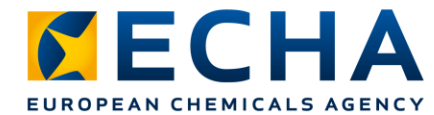

# **Pregătirea datelor: identificatori (II)**

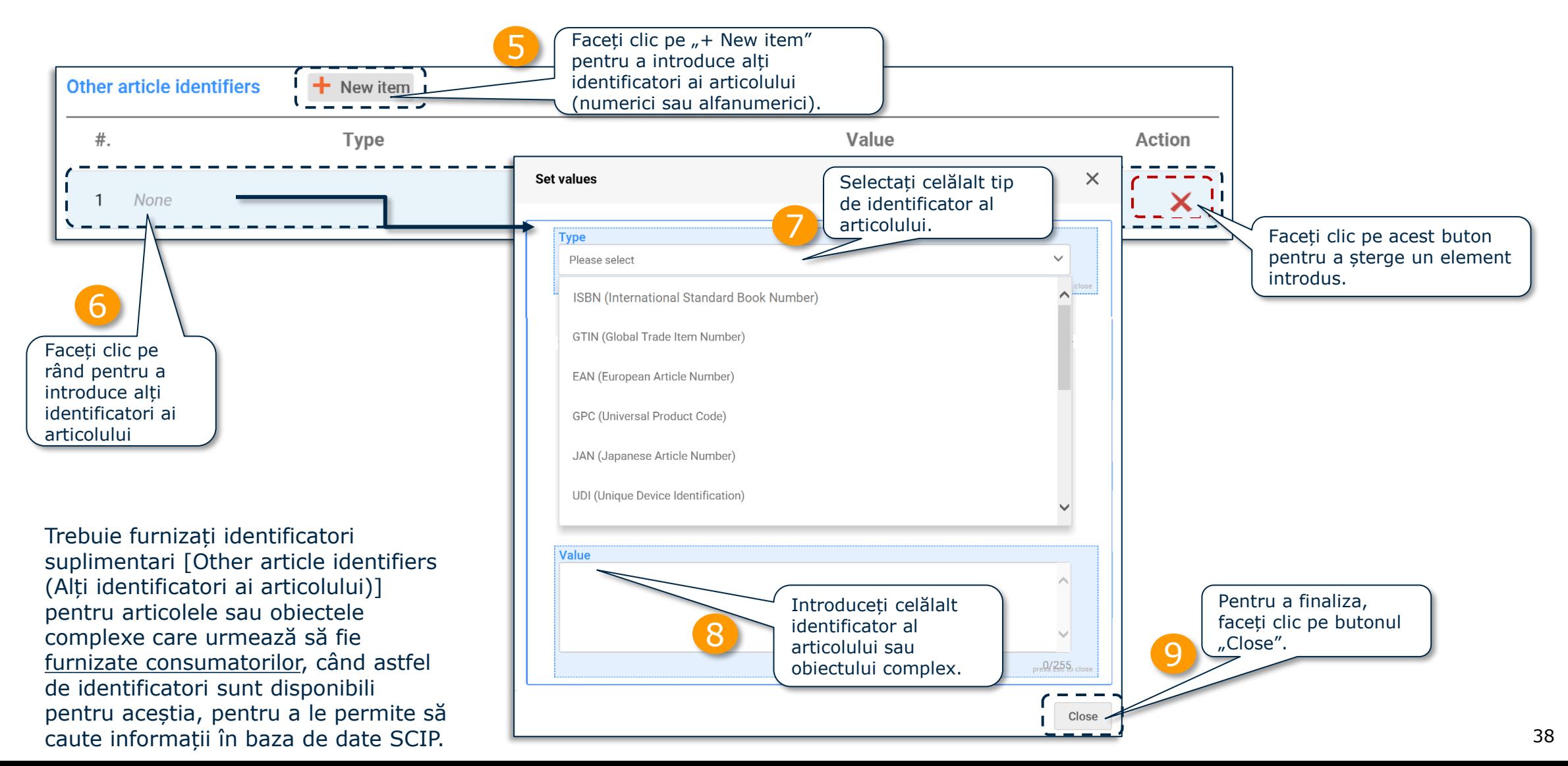

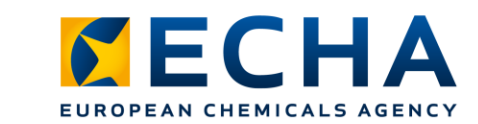

#### **SCIP Pregătirea datelor: Identificatori (III) Import în vrac**

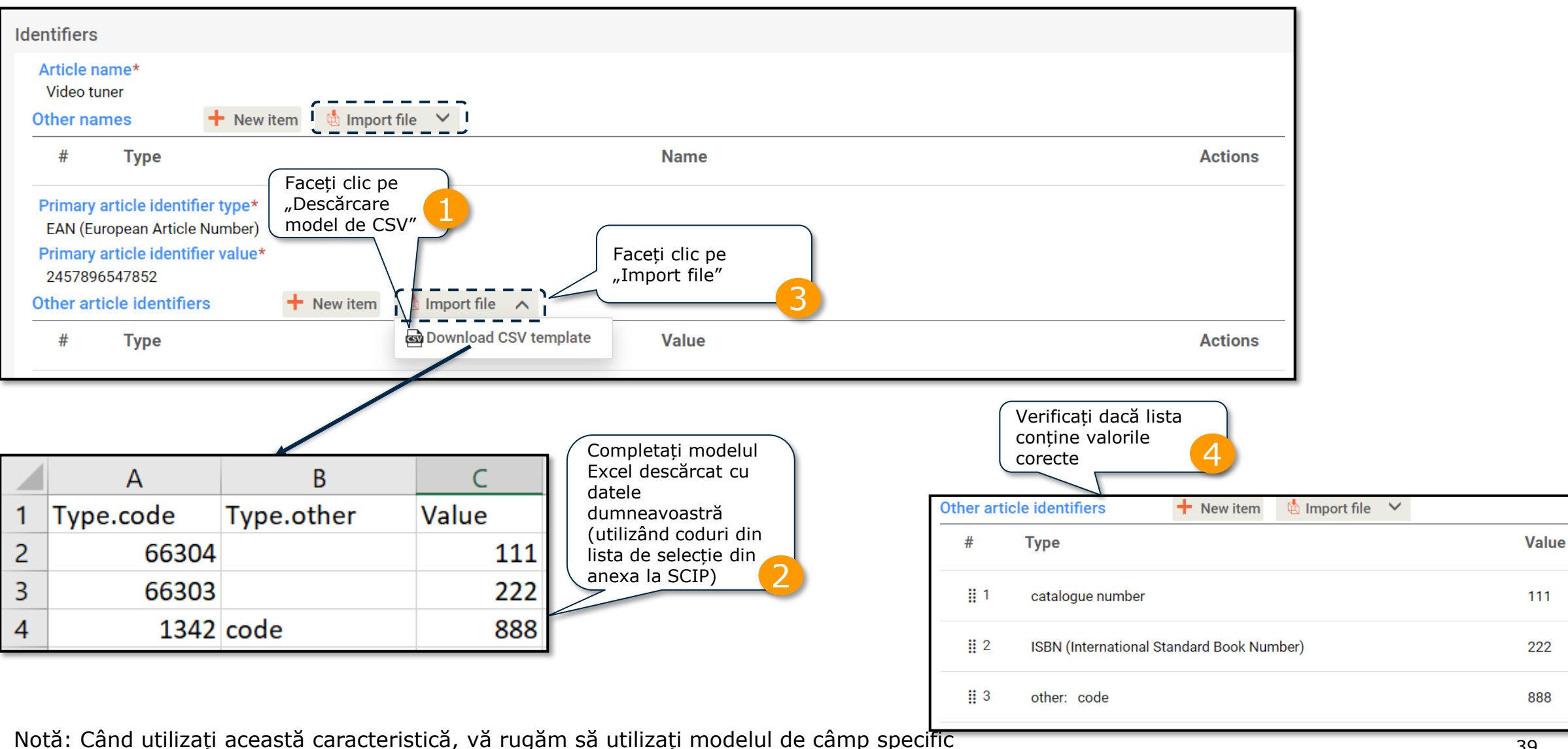

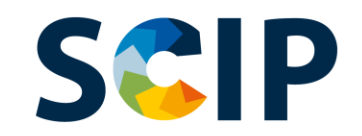

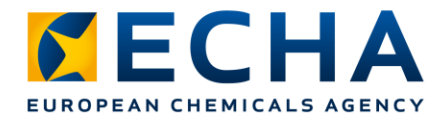

# **Pregătirea datelor: Clasificare**

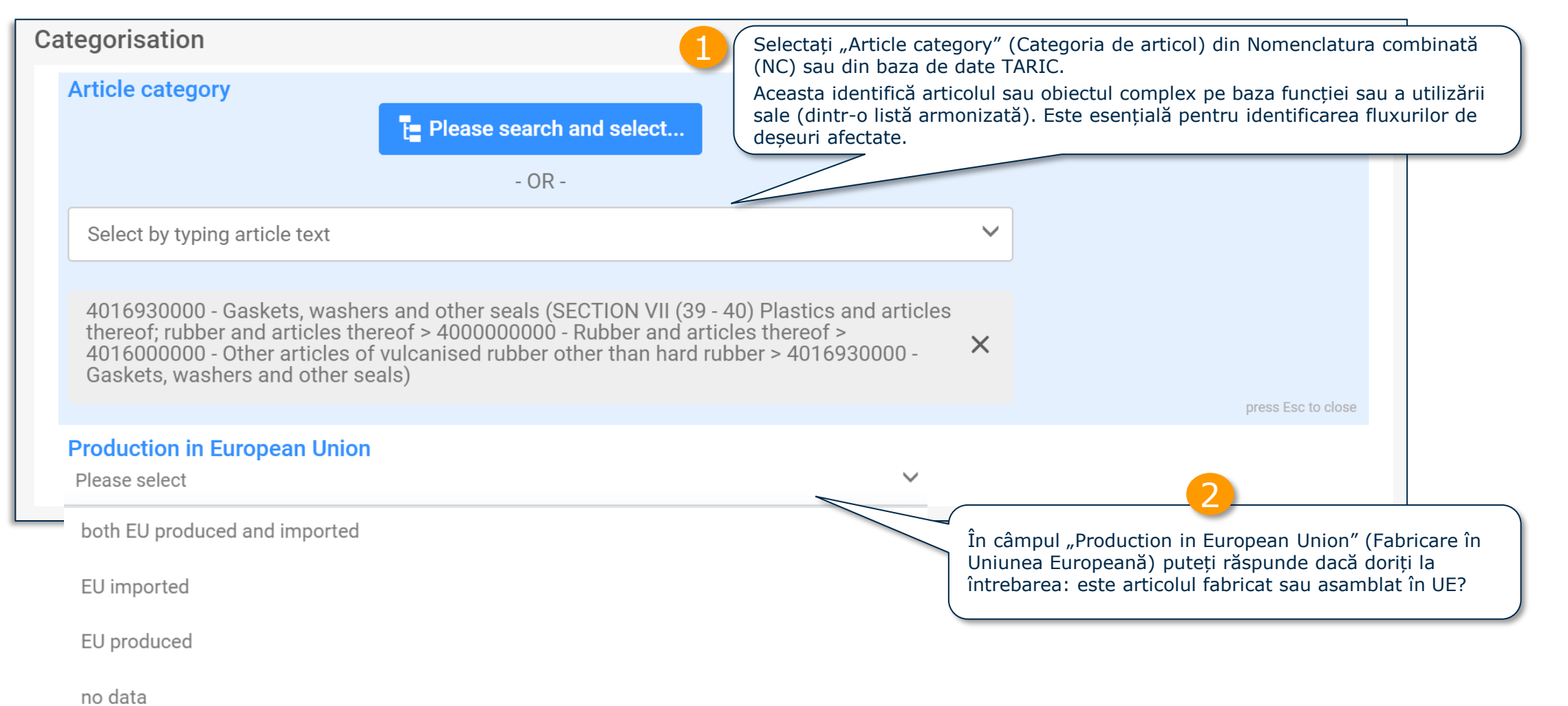

Notă: Pentru informații suplimentare despre categoria de articol, consultați documentul *["Cerințe pentru notificările SCIP"](https://echa.europa.eu/ro/scip-support)*.

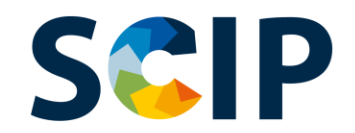

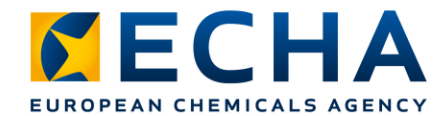

## **Categoria de articol**

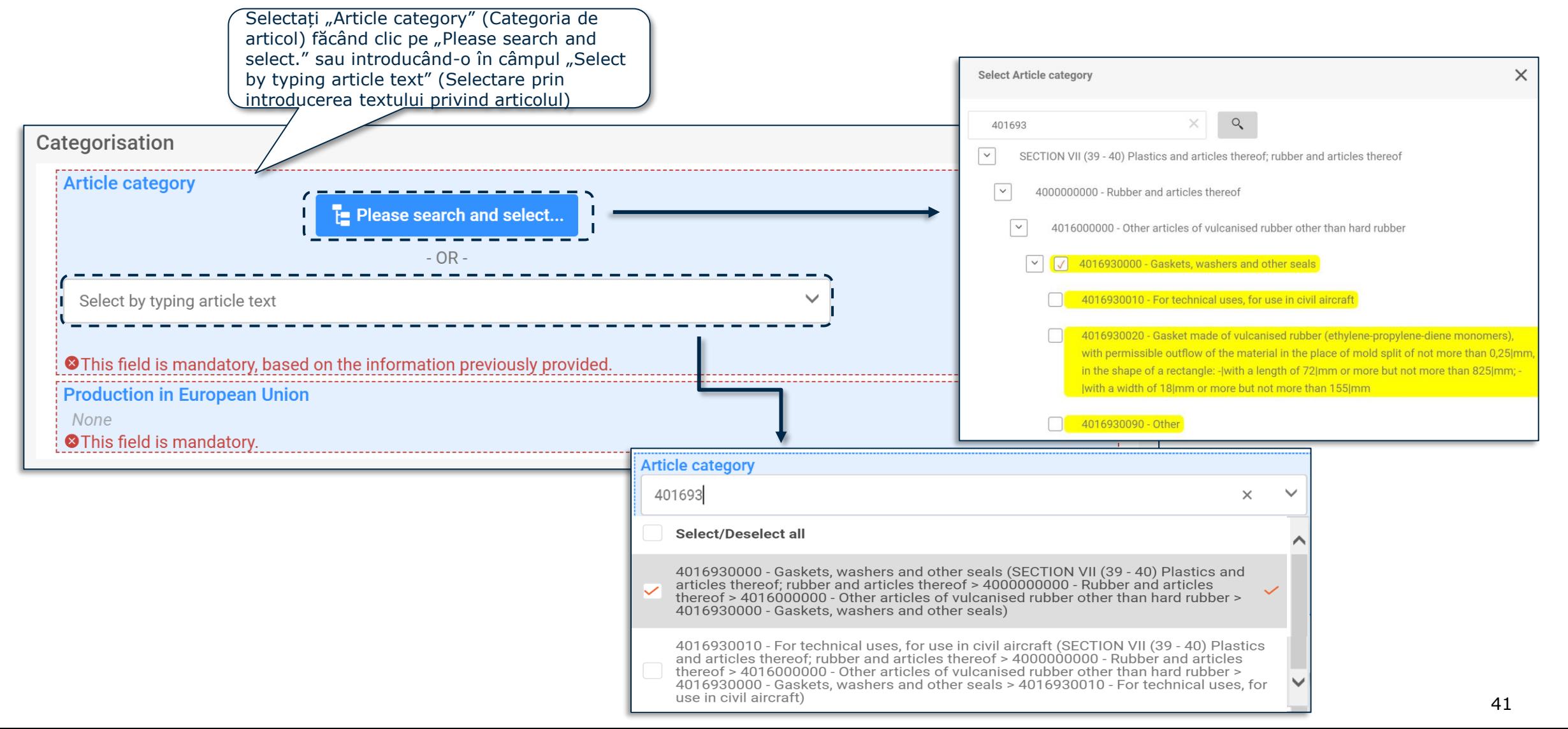

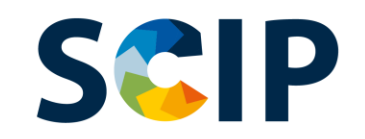

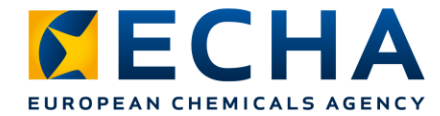

# **Pregătirea datelor: caracteristici și imagini**

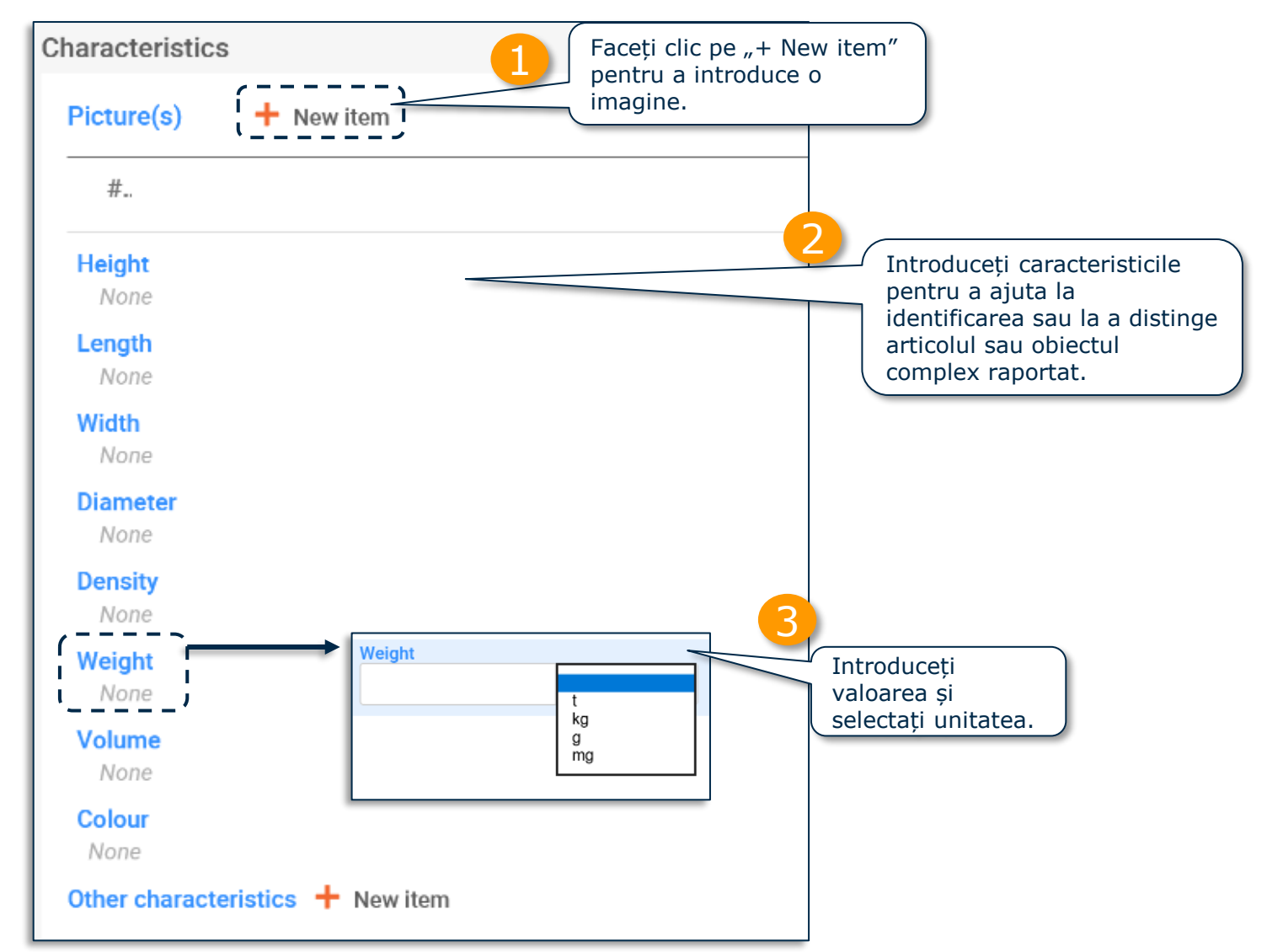

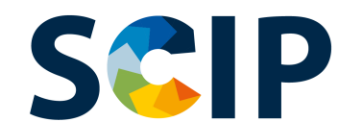

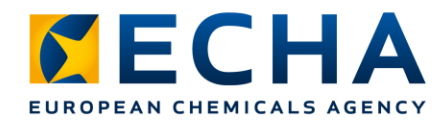

#### **Pregătirea datelor: instrucțiuni privind utilizarea în condiții de siguranță** Furnizați suficiente informații pentru a permite utilizarea articolului în condiții de siguranță. Puteți "bifa" caseta dacă identificarea substanței de pe lista substanțelor

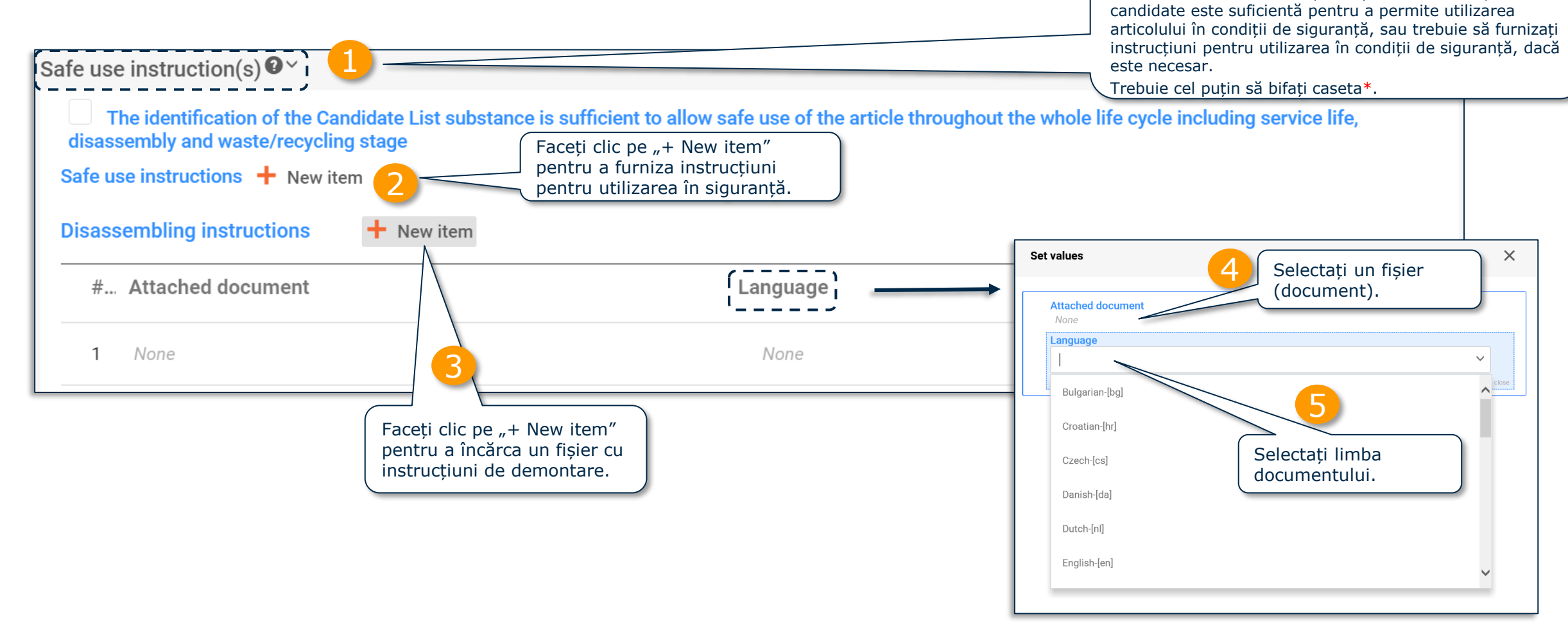

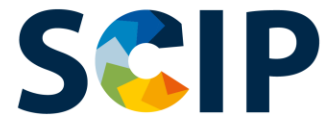

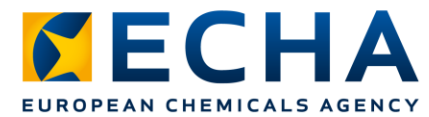

#### **Pregătirea datelor: articol și "Concern elements" (Elemente de îngrijorare) (I)**

La crearea unui set de date pentru un articol ca atare trebuie să raportați informațiile despre substanța aflată pe lista substanțelor candidate în sectiunea "Concern elements" (Elemente de îngrijorare)

Prin definiție, un set de date pentru un articol ca atare nu afișează secțiunea "Complex object component(s)" (Componente ale obiectului complex).

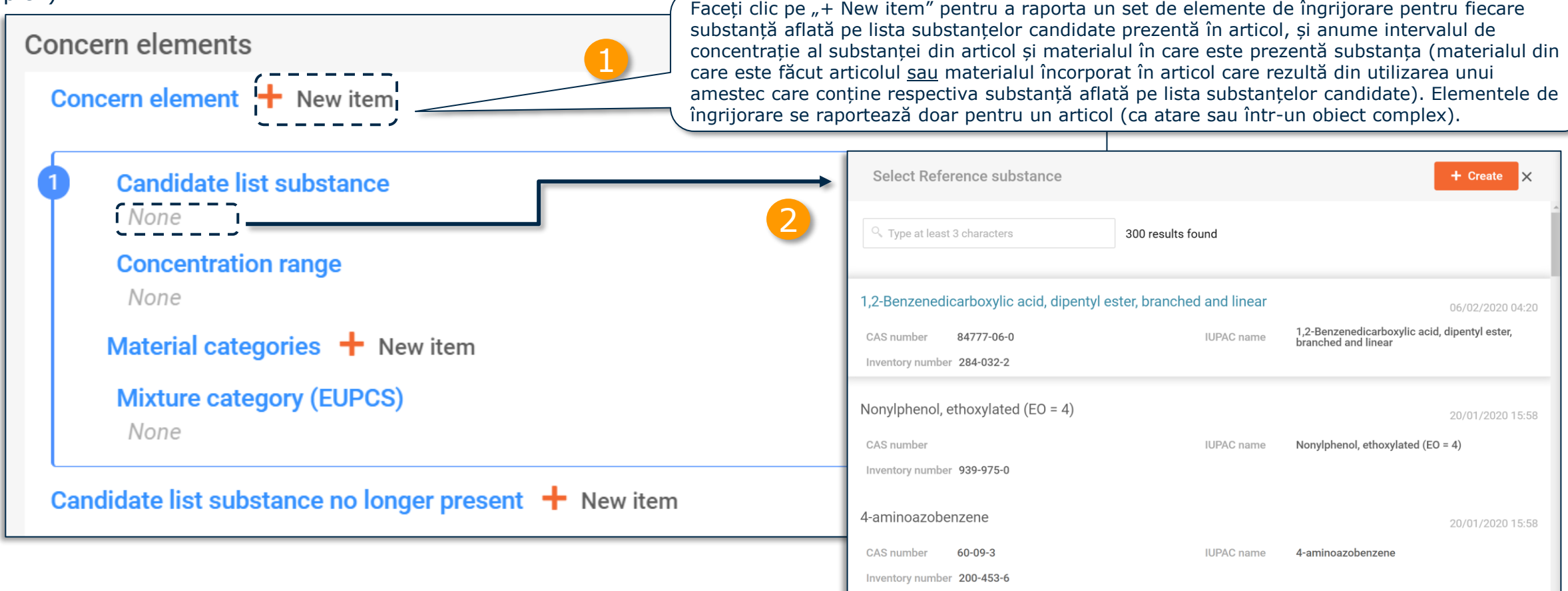

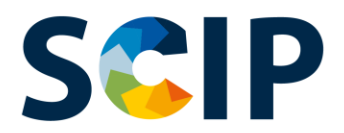

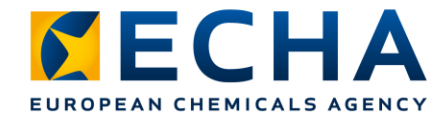

#### **Pregătirea datelor: articol și "Concern elements" (Elemente de îngrijorare) (II)**

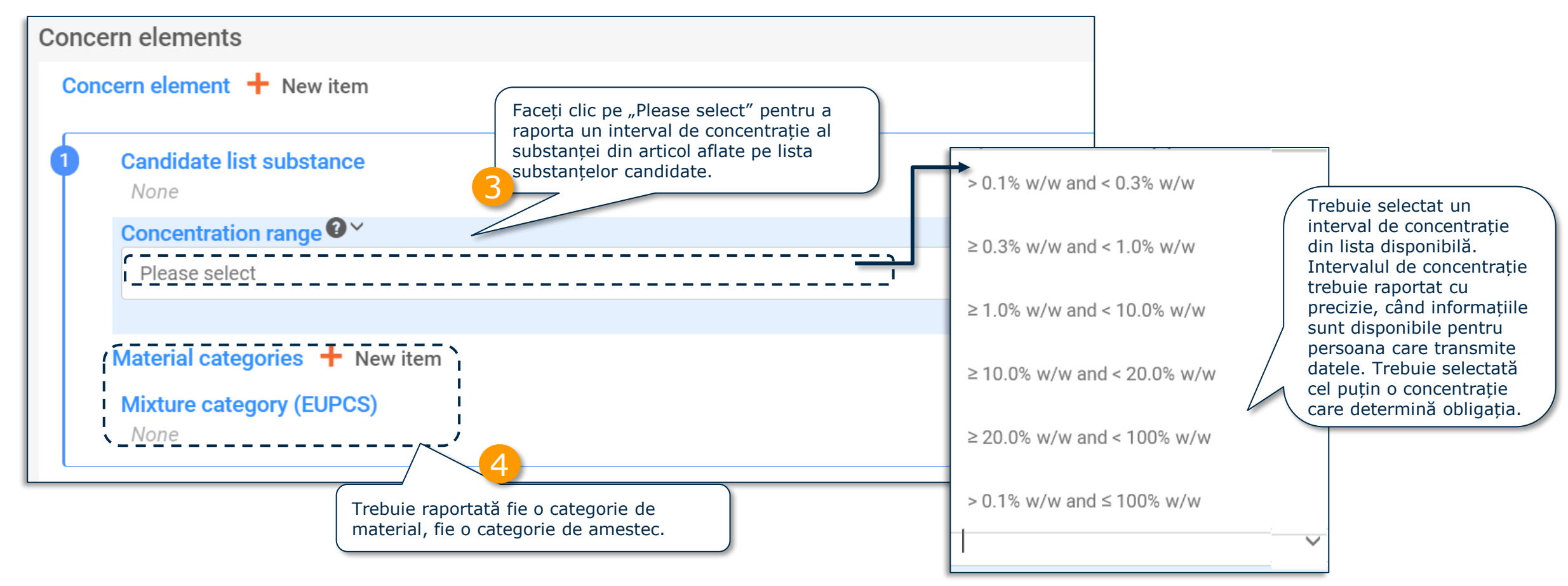

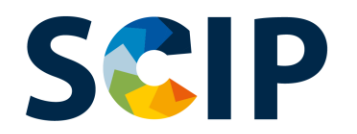

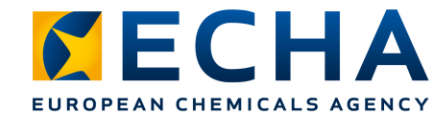

46

#### **Pregătirea datelor: articol și "Concern elements" (Elemente de îngrijorare) (III)**

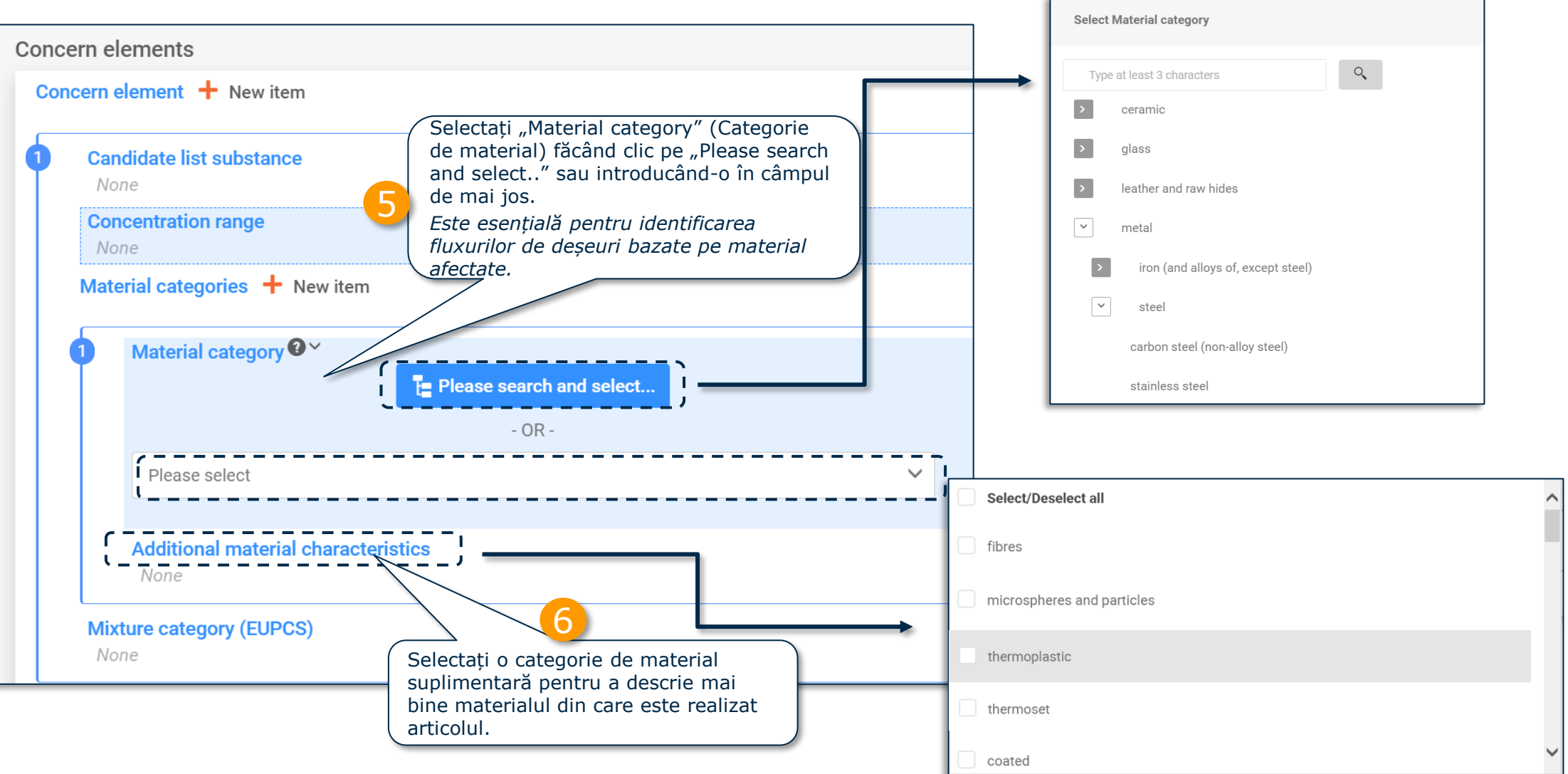

#### **SCIP Pregătirea datelor: articol și "Concern elements" (Elemente de îngrijorare) (IV)**

Selectați categoria de amestec din sistemul european de clasificare a produselor (EuPCS), care descrie amestecul care conține substanța aflată pe lista substanțelor candidate încorporată într-o etapă de prelucrare ulterioară a articolului (de exemplu, acoperire, adeziv, aliaj de lipit).

Pagina web a EuPCS: <https://poisoncentres.echa.europa.eu/eu-product-categorisation-system>

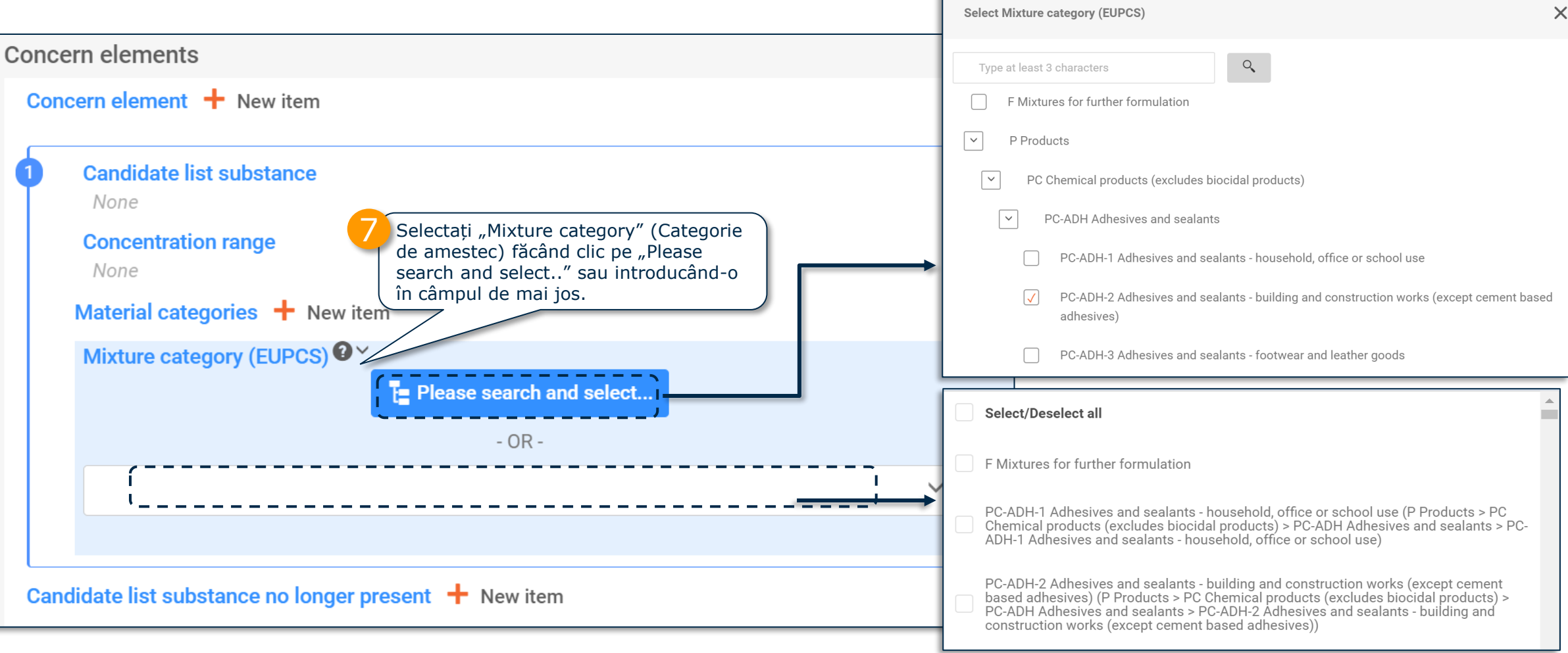

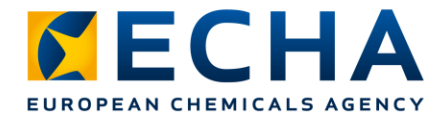

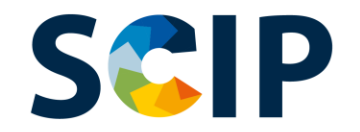

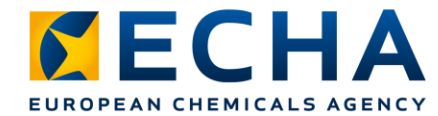

#### **Pregătirea datelor: articol și "Concern elements" (Elemente de îngrijorare) (V)**

Acest câmp este relevant dacă doriți să vă actualizați notificarea pentru a declara că un articol deja notificat care conținea o substanță aflată pe lista substanțelor candidate nu mai conține substanța respectivă. Acest lucru se poate întâmpla din diverse motive, de exemplu din cauza înlocuirii substanței cu o alternativă mai sigură.

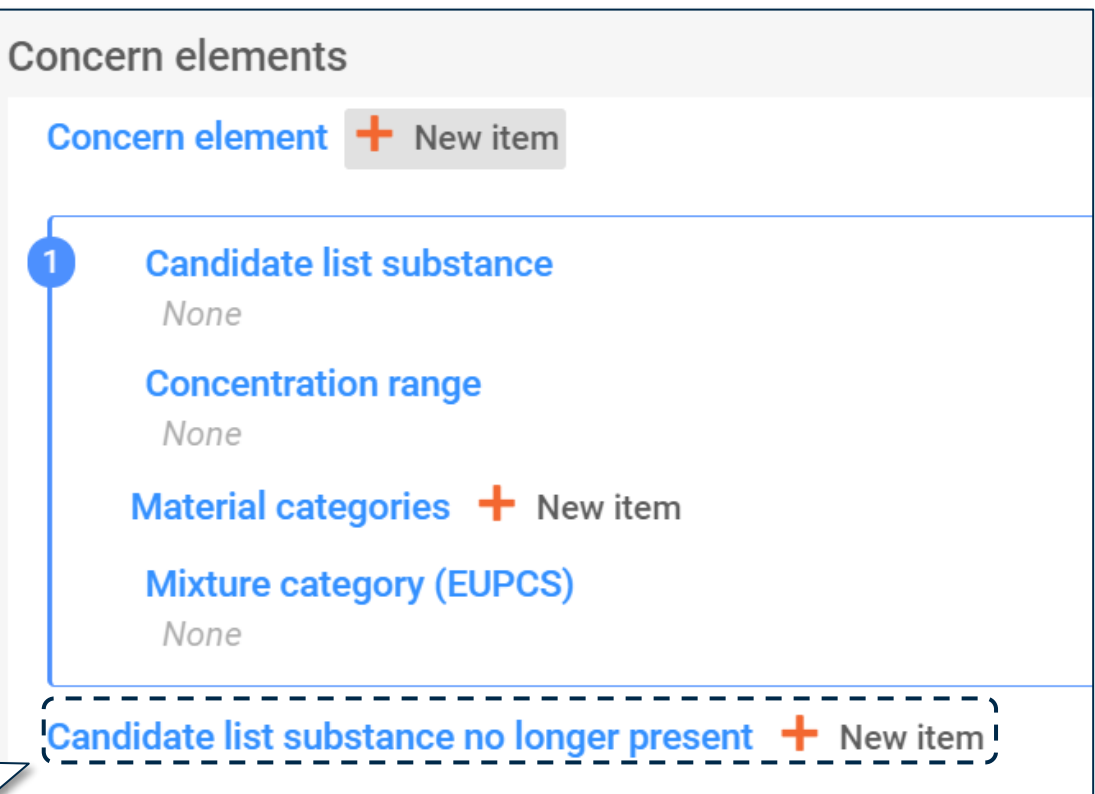

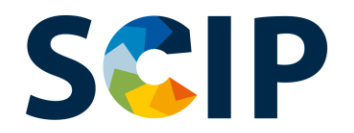

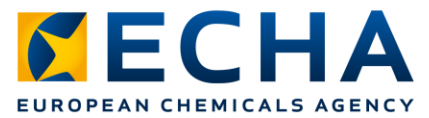

#### **Pregătirea datelor: componente ale obiectului complex (I)**

Dacă raportați un obiect complex, trebuie să stabiliți legătura cu componentele [fie un articol care conține o substanță aflată pe lista substanțelor candidate, fie un obiect complex (care încorporează o componentă cu o substanță aflată pe lista substanțelor candidate)].

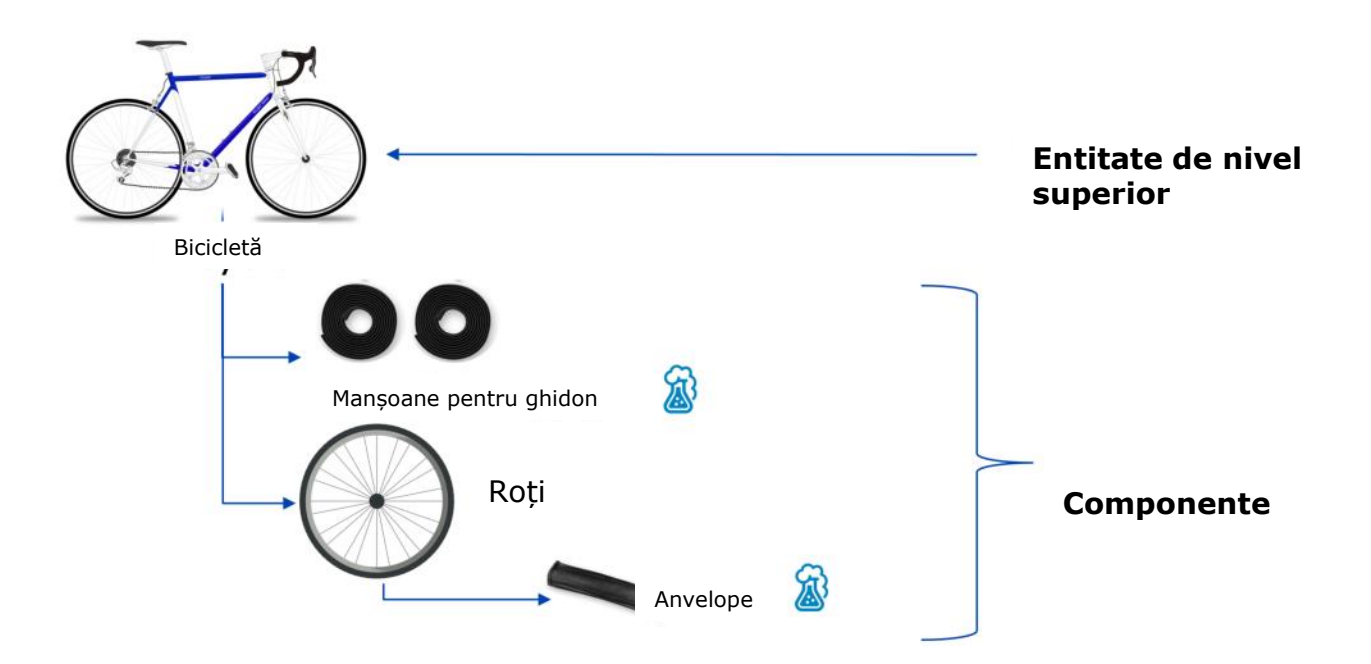

[Notă: Pentru informații suplimentare despre definiția termenului "article" \(articol\) și a conceptului de "complex object" \(ob](https://echa.europa.eu/ro/guidance-documents/guidance-on-reach?panel=guidance-on-requirements-for-substances-in-articles#guidance-on-requirements-for-substances-in-articles)iect complex), consultați "*Ghidul cerințelor pentru substanțele din articole"* 

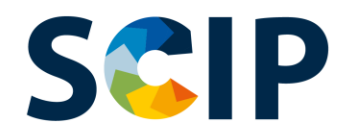

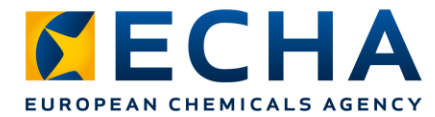

## **Pregătirea datelor: componente ale obiectului complex (II)** Faceti clic pe "+ New item" pentru a introduce o

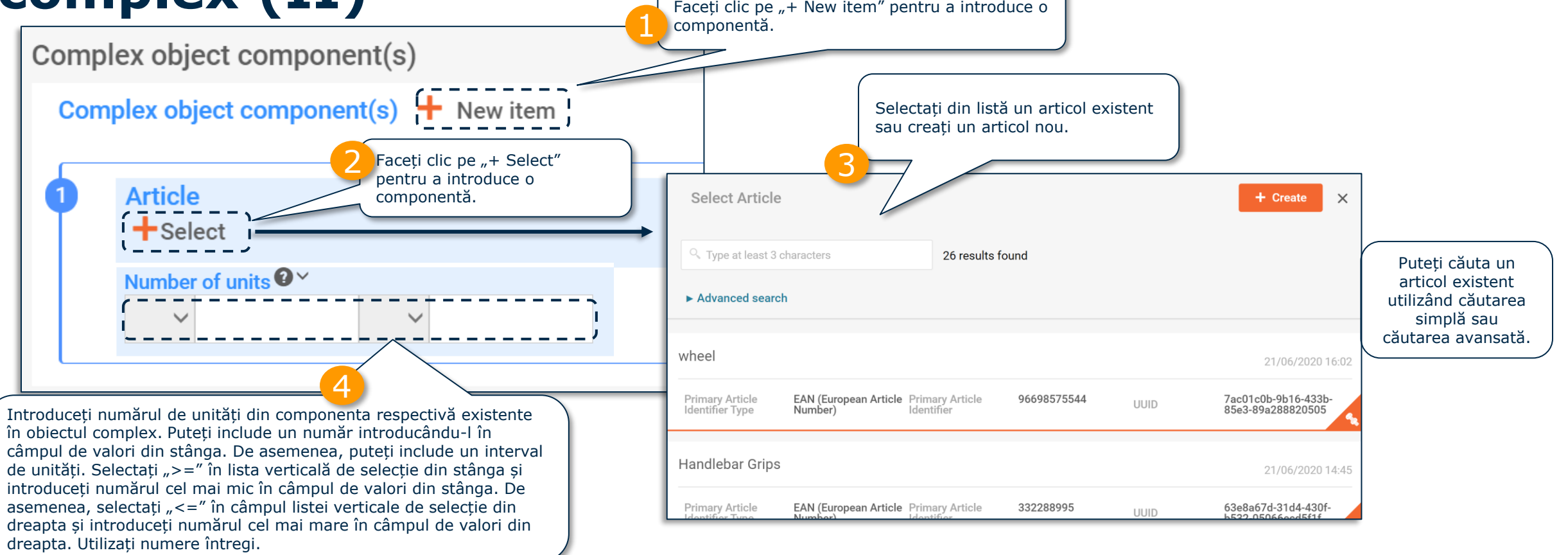

După selectarea sau crearea unei componente a unui obiect complex, secțiunea "Concern elements" (Elemente de îngrijorare) nu va mai apărea pentru obiectul complex. Prin definitie, un set de date pentru un obiect complex nu afisează sectiunea "Concern elements" (Elemente de îngrijorare).

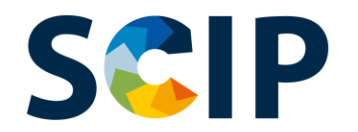

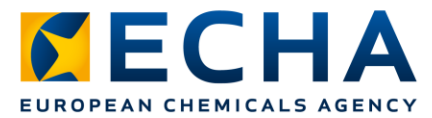

#### **Pregătirea datelor: componente ale obiectului complex (III)**

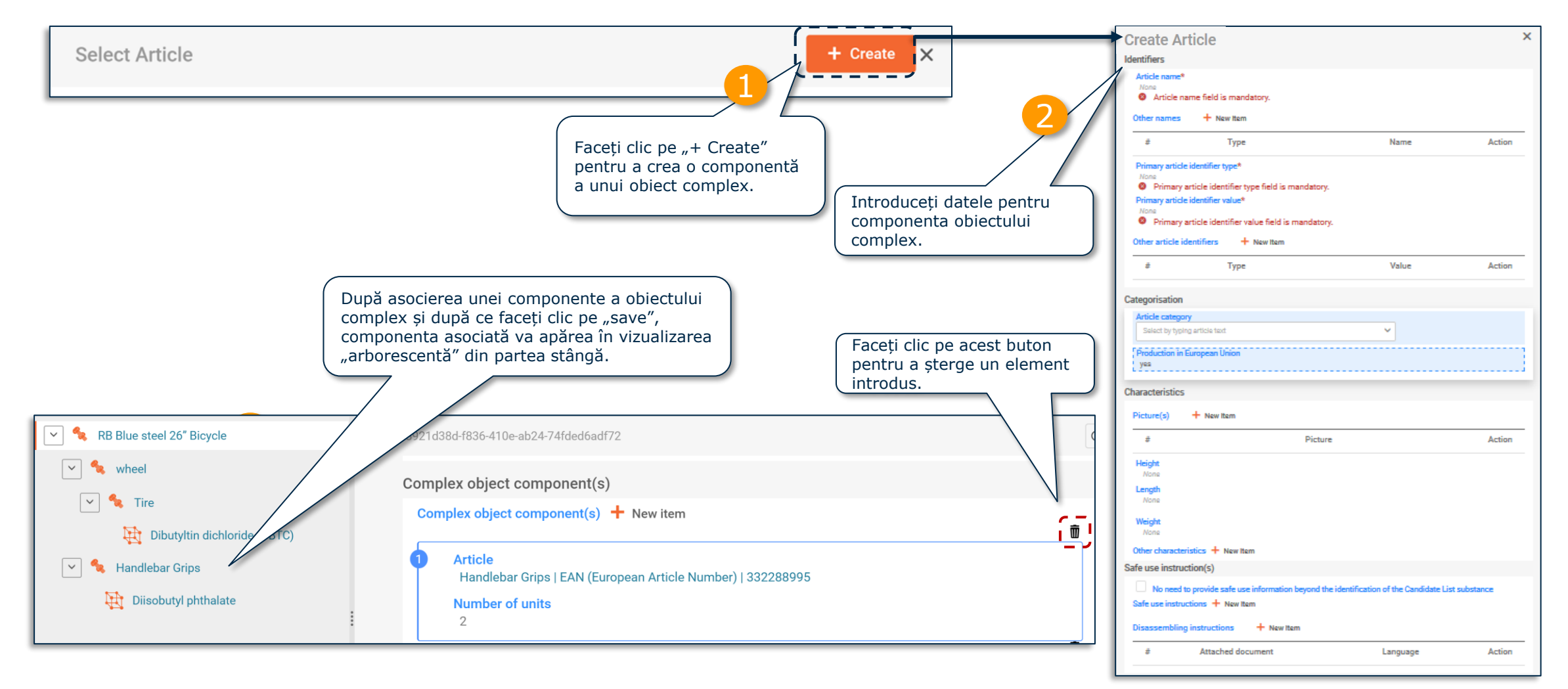

[Notă: Pentru informații suplimentare despre definiția termenului "article" \(articol\) și a conceptului de "complex object" \(ob](https://echa.europa.eu/documents/10162/23036412/articles_en.pdf)iect complex), consultați *Ghidul cerințelor pentru substanțele din articole* 51

#### **SCIP "Referencing" (Includerea de referințe) într-un dosar SCIP**

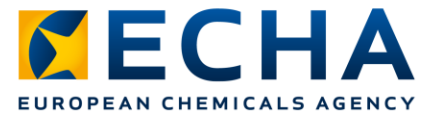

ECHA a dezvoltat o funcție pentru a permite să se facă trimitere la datele SCIP transmise deja către ECHA. "Referencing" (Includerea de referințe) se poate utiliza la pregătirea setului de date IUCLID pentru crearea unui dosar SCIP pentru un obiect complex și permite introducerea de informații privind o componentă a obiectului complex prin raportarea unui număr SCIP care face trimitere la informații deja transmise către baza de date SCIP (de exemplu, de către întreprinderea sau furnizorul dvs.). De exemplu, numărul SCIP poate fi pus la dispoziție de un furnizor din amonte ca element al informațiilor care trebuie furnizate în temeiul articolului 33 alineatul (1) din REACH.

Utilizatorii țintă ai acestei opțiuni pot fi asamblorii sau producătorii de obiecte complexe.

Privire de ansamblu asupra "Referencing" (Includerea de referințe)

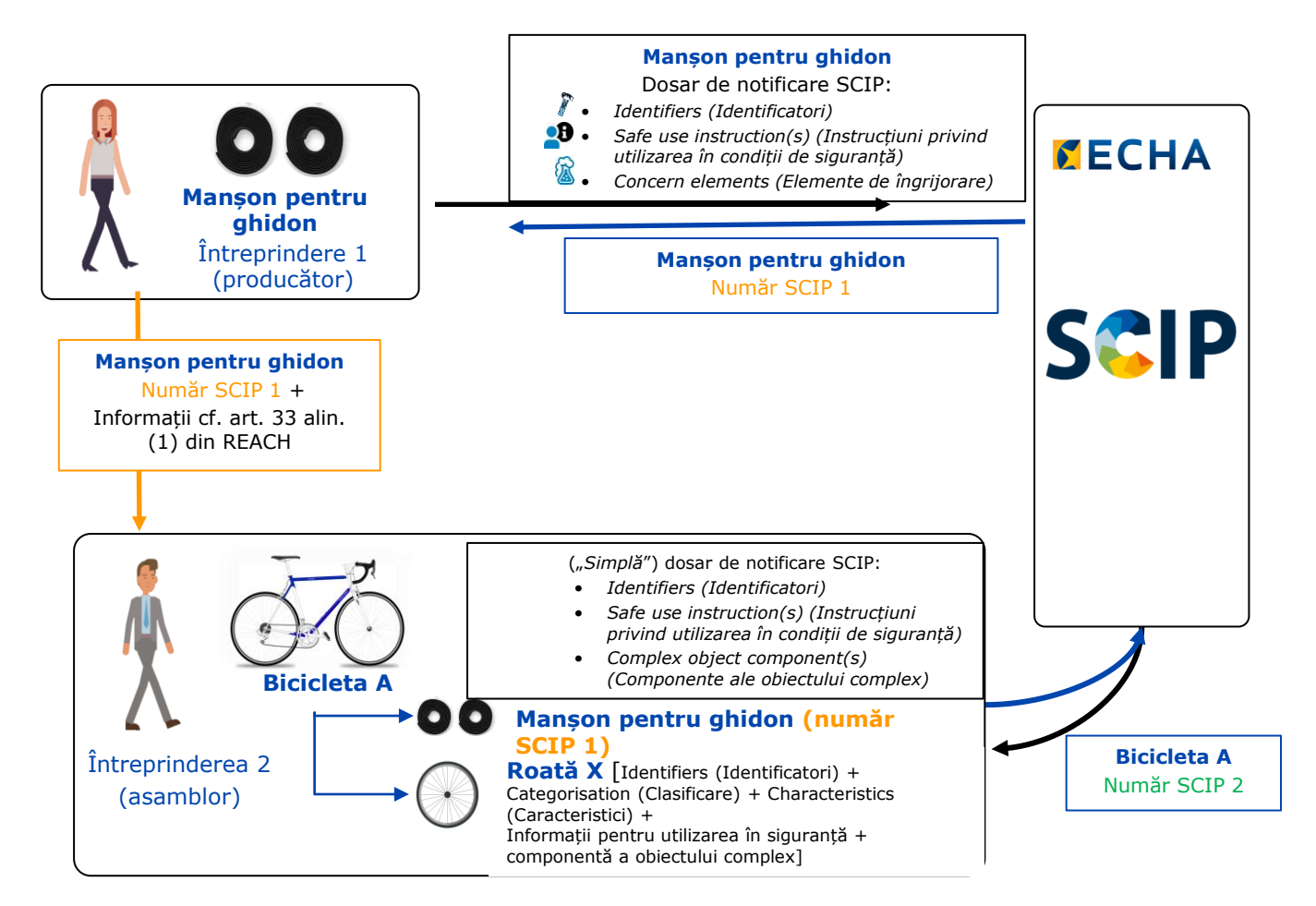

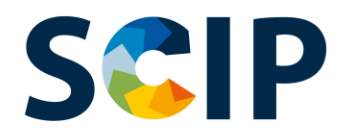

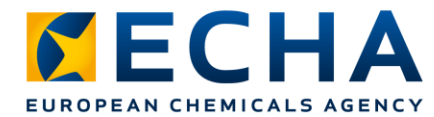

#### **Complex object component(s) (Componente ale obiectului complex) și "Referencing" (Includerea de referințe)**

Etapele următoare explică cum se creează o includere de referințe la o componentă a unui obiect complex în informațiile deja transmise la ECHA.

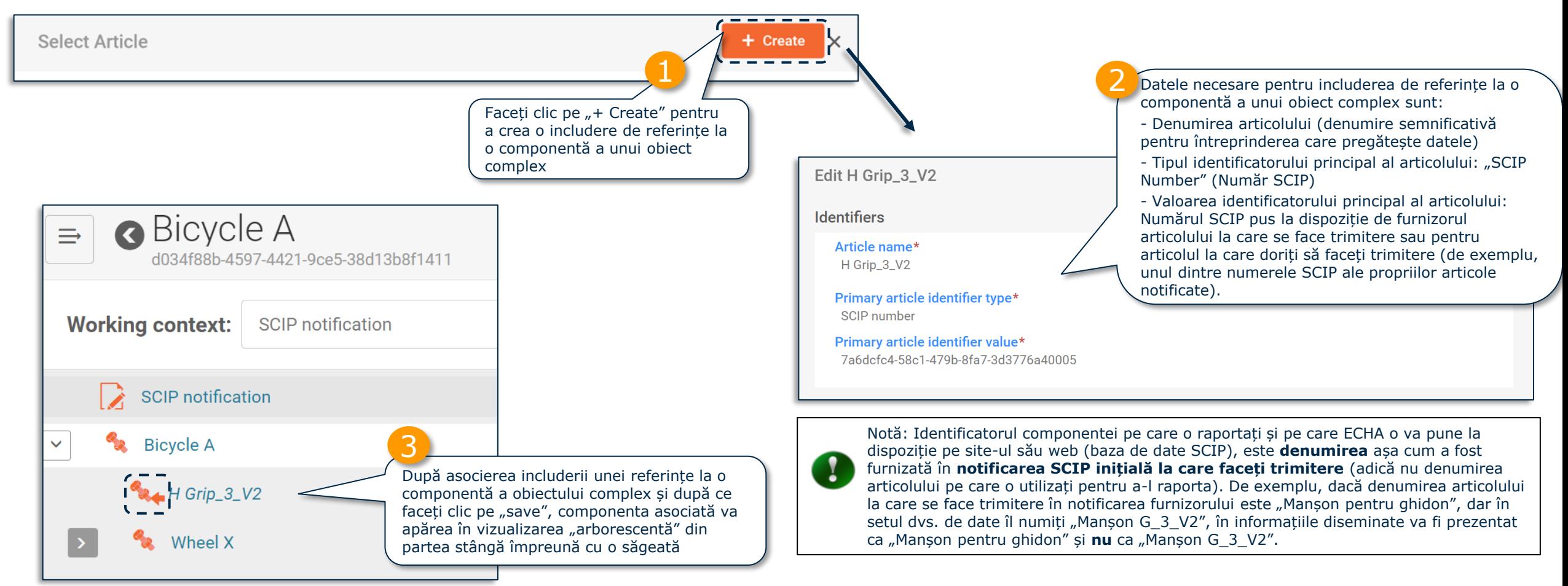

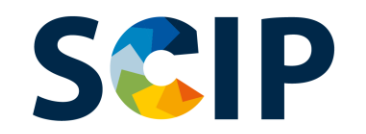

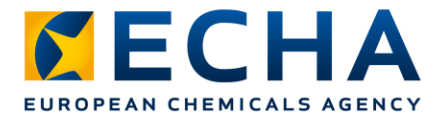

pictograma cu 3

# **Exportarea seturilor de date și alte**  funcționalități  $\int_{\frac{1}{\text{puncte}} \text{ pentruc}}^{\frac{1}{\text{factoric}} \text{enc}}$

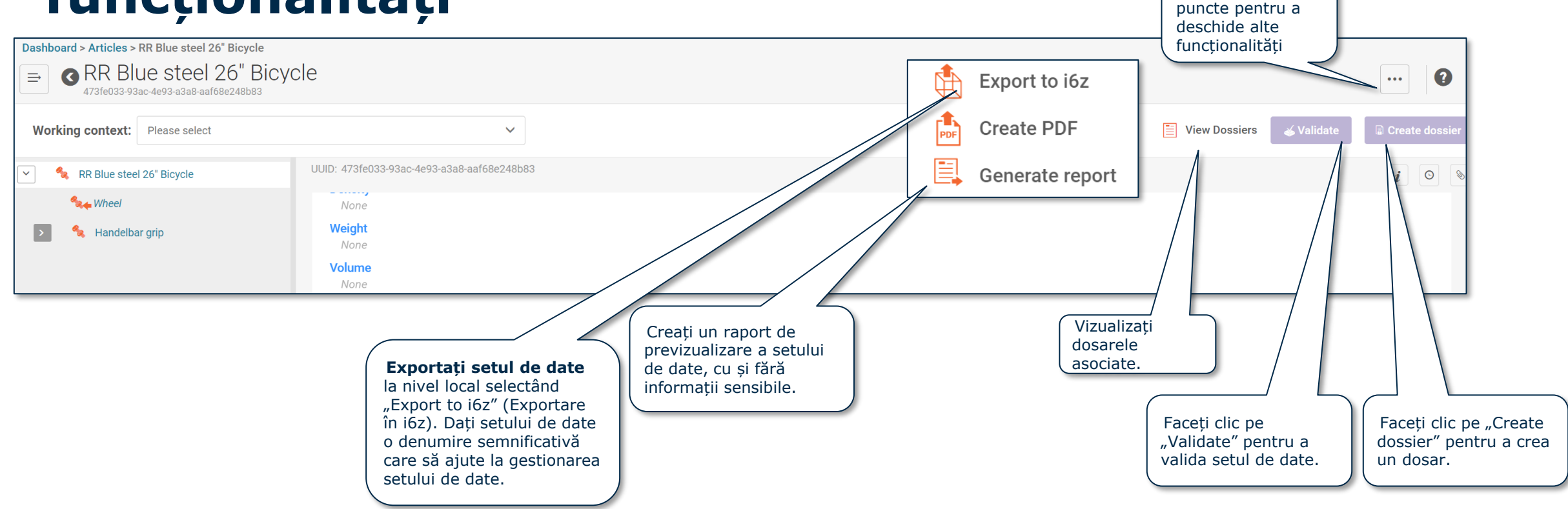

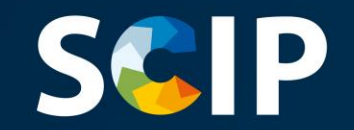

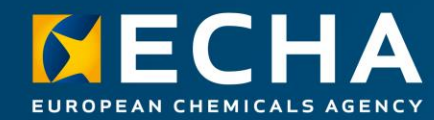

#### **Validarea informațiilor**

Acest capitol descrie funcționalitatea asistent pentru validare

#### **SCIP Asistentul pentru validare**

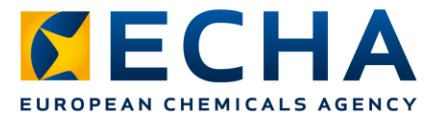

Asistentul pentru validare realizează verificări în conformitate cu un set de reguli prestabilite pentru a verifica dacă informațiile au fost introduse conform așteptărilor.

Pentru a putea utiliza asistentul de validare, utilizatorul **trebuie să selecteze un context de lucru.**

Regulile vor determina dacă dosarul, după ce a fost creat, va fi admis, va fi admis cu atenționări sau va fi respins în conformitate cu regulile în vigoare.

Rezultatul validării este un raport care enumeră regulile (dacă există) pentru care a fost lansat asistentul de validare. Pentru o listă a regulilor de validare, puteti consulta documentul "Validation rules [for SCIP notifications](https://echa.europa.eu/ro/scip-support)".

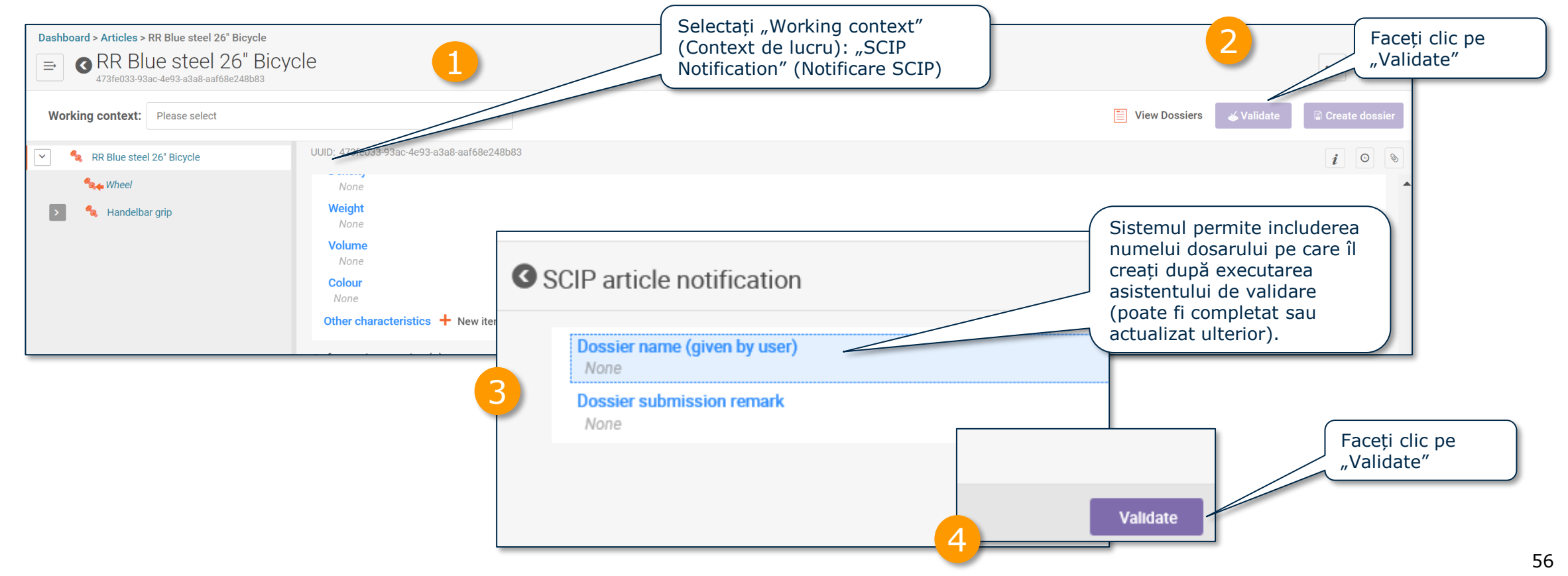

#### *MECHA* **SCP** Raportul de validare a unui set de date EUROPEAN CHEMICALS AGENCY

Când se declanșează regulile, raportul de validare va enumera verificările notificării drept "failures" (respingeri) sau "warnings" (atenționări).

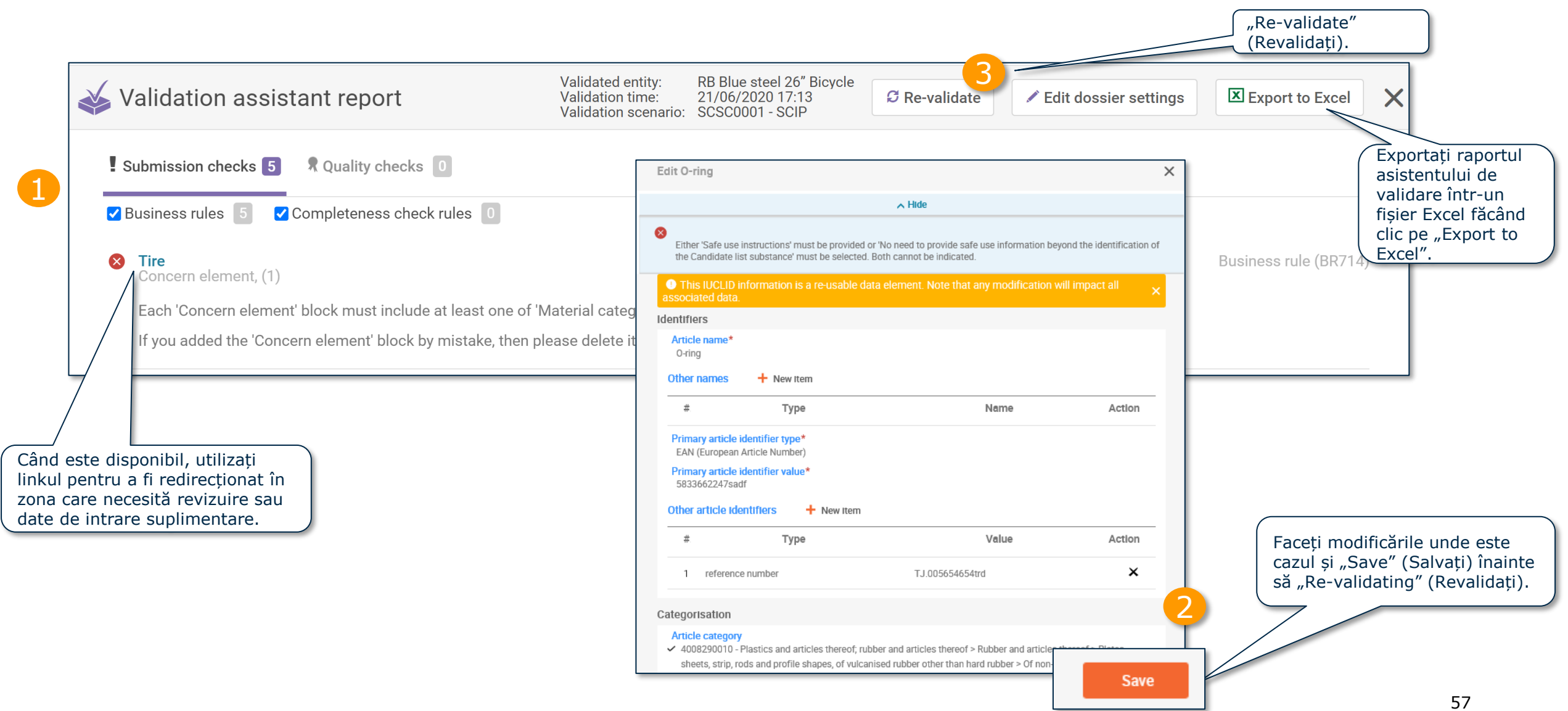

#### **SCIP** Raportul de validare a unui set de date ECHA

Când nu se declanșează reguli, raportul de validare va emite o notă suplimentară pentru a evidenția că se efectuează verificări suplimentare în sistem la transmitere.

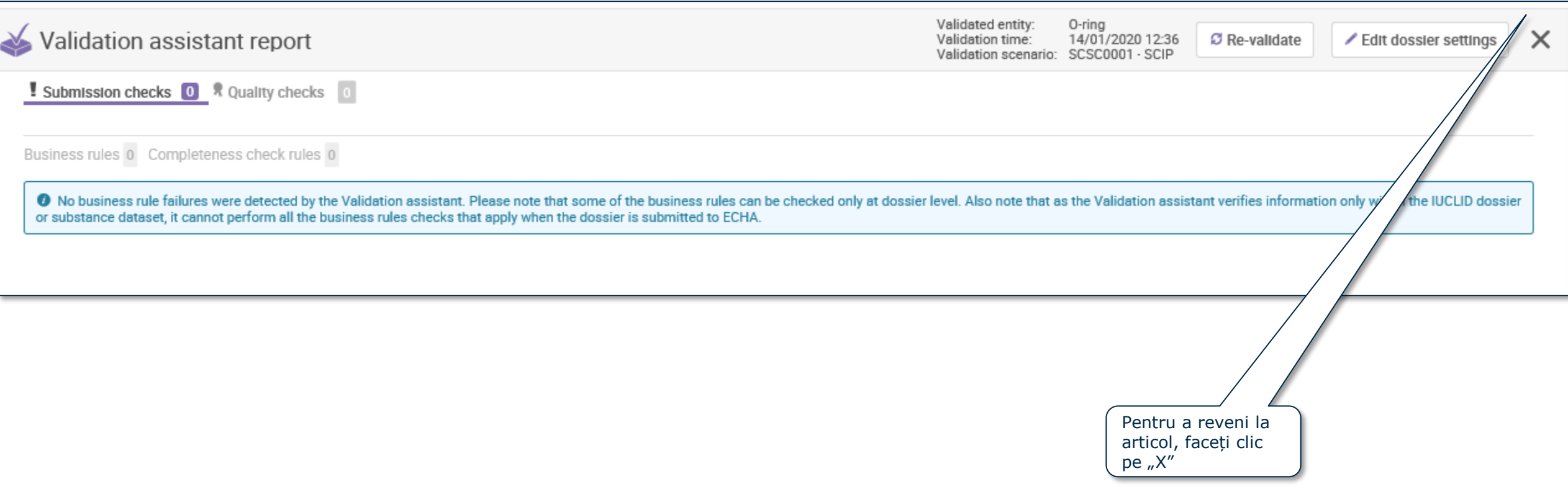

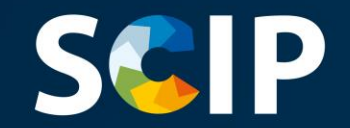

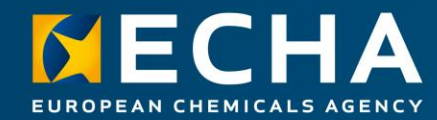

#### **Crearea dosarului**

Acest capitol descrie funcționalitățile pentru crearea unui dosar

# **SCIP** Creați dosarul

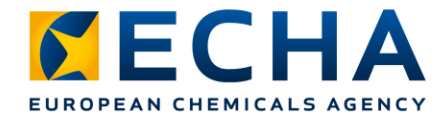

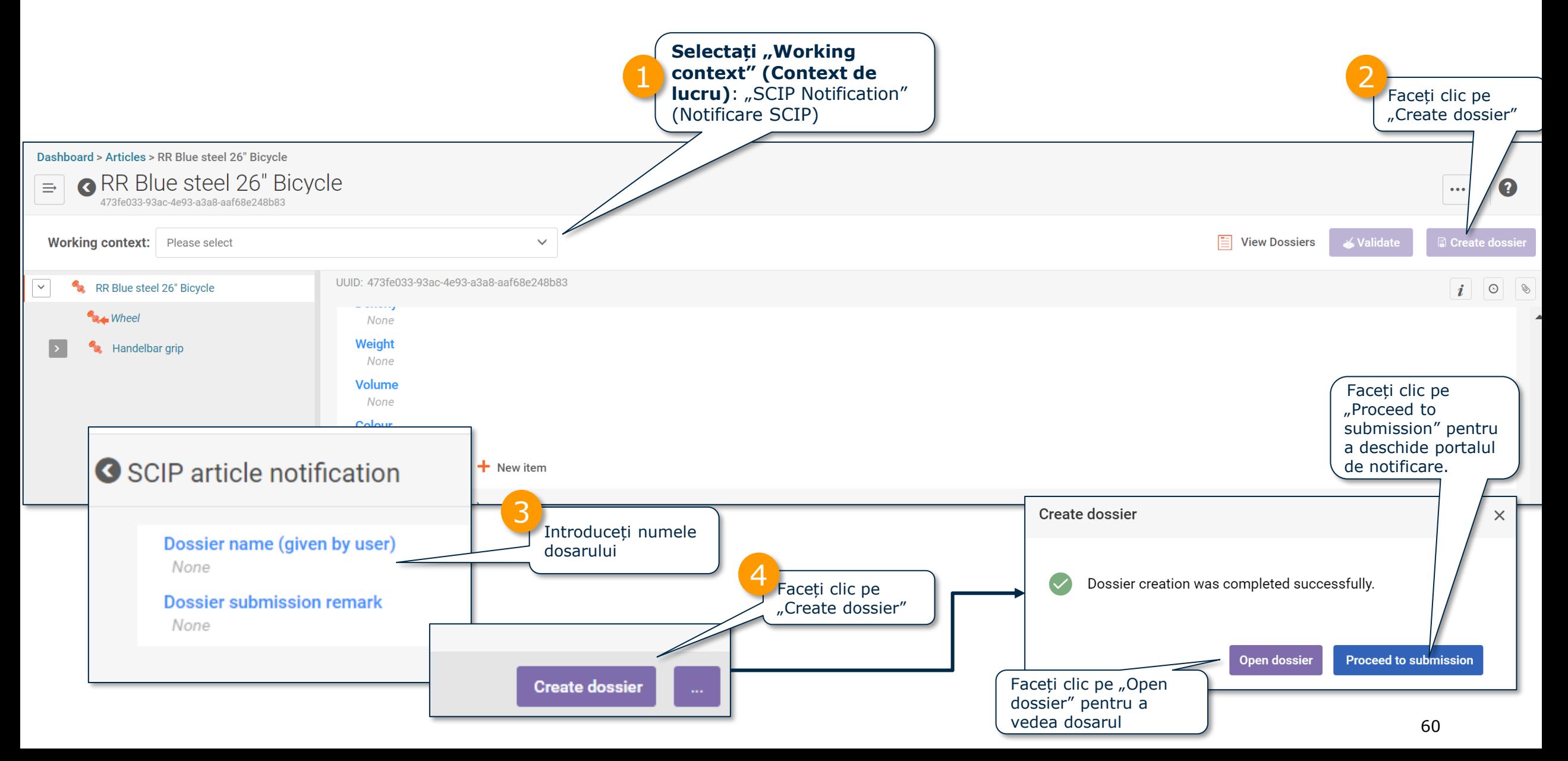

# **Vizualizarea dosarului**

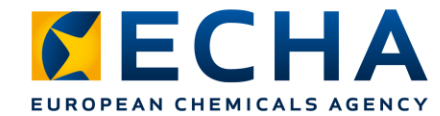

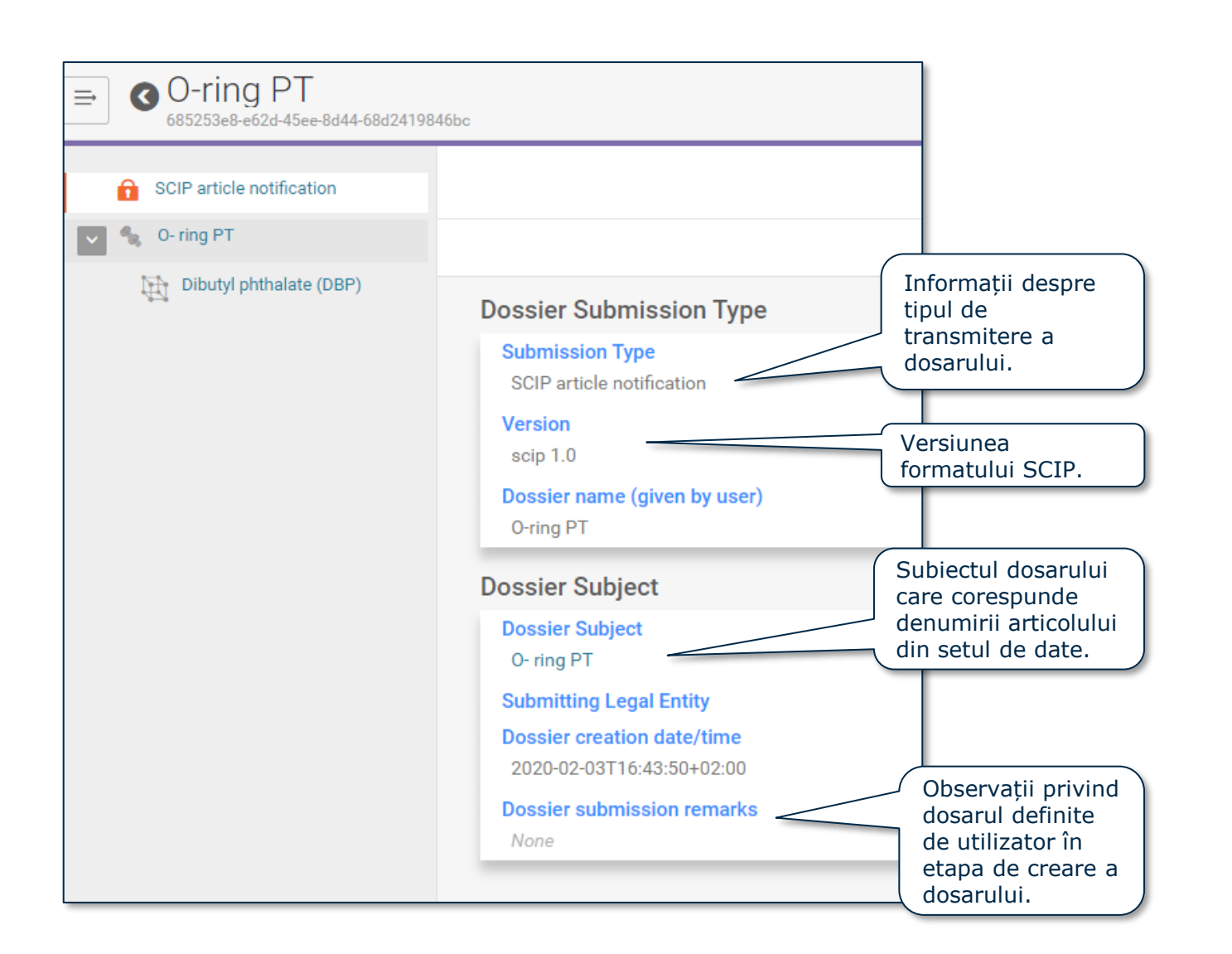

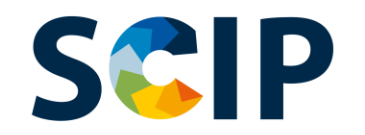

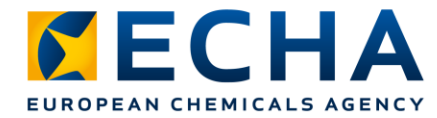

# **Exportarea dosarelor și alte funcționalități**

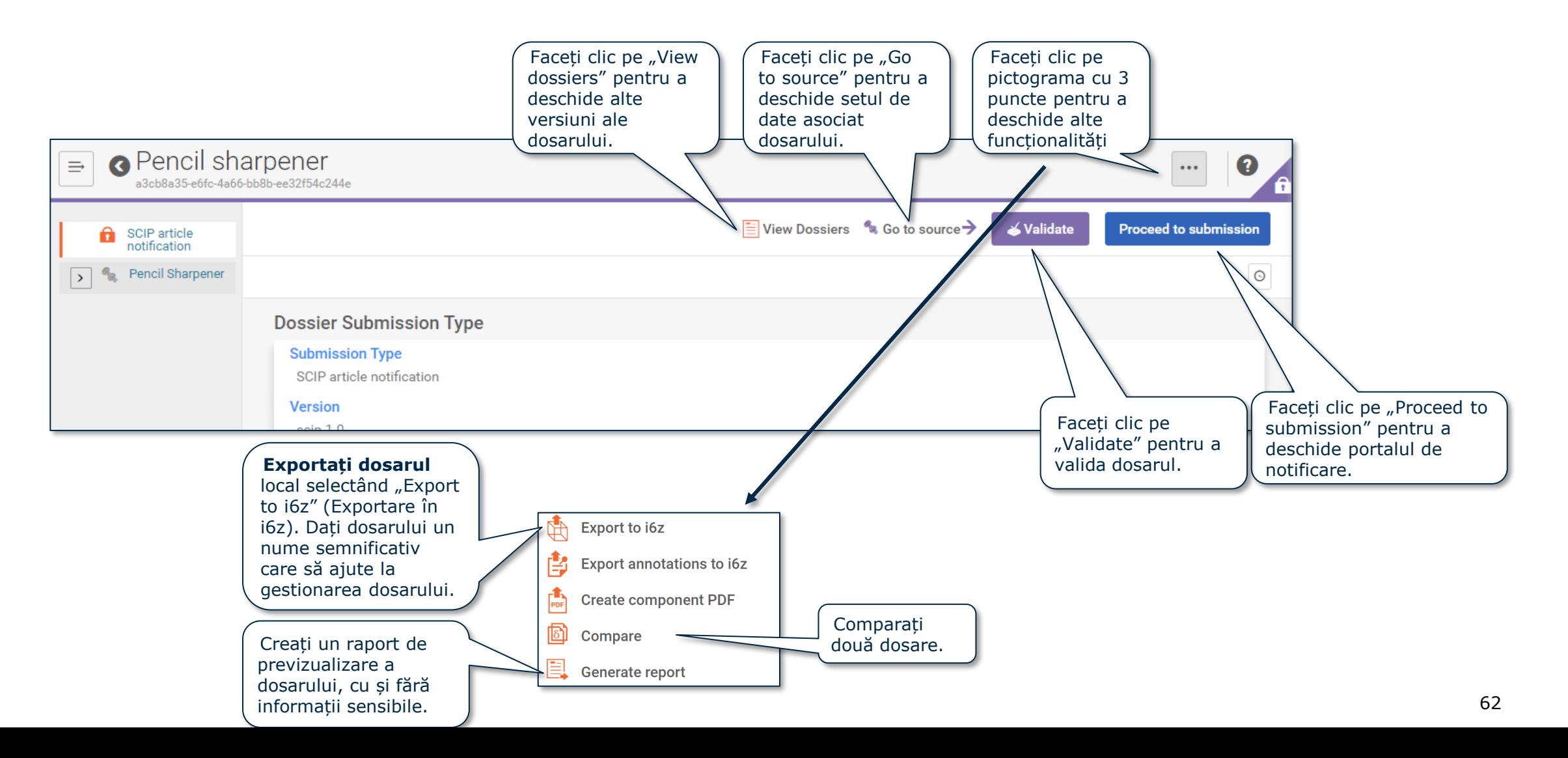

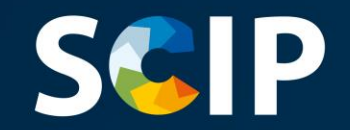

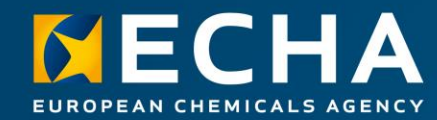

## **Transmiterea unei notificări SCIP**

Acest capitol descrie cum se transmite o notificare SCIP

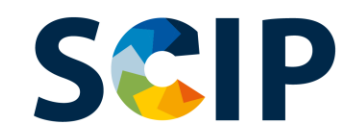

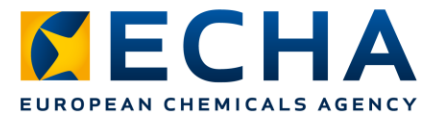

# **Portalul de notificare al ECHA**

ECHA Submission Portal (Portalul de notificare al ECHA) este un instrument online pentru transmiterea informațiilor în conformitate cu formatul armonizat.

După ce v-ați autentificat cu succes în sistem, se deschide pagina **de destinație a ECHA Submission Portal (Portalului de notificare al ECHA)**.

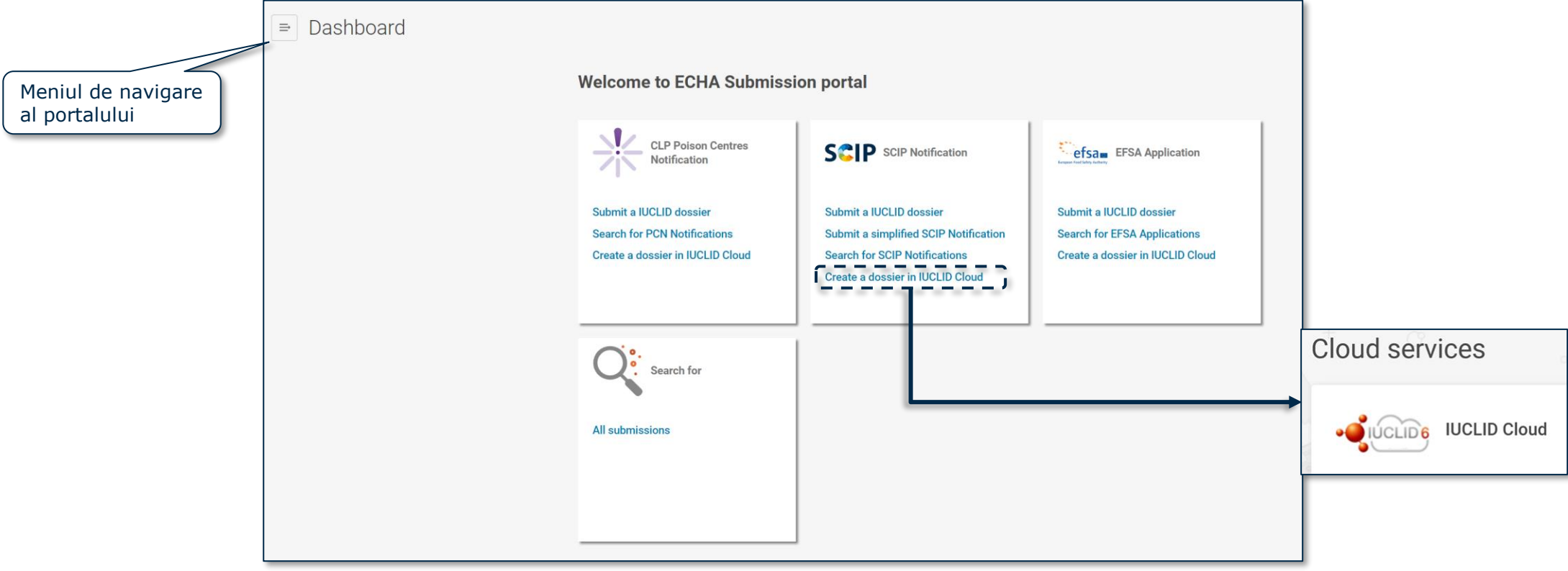

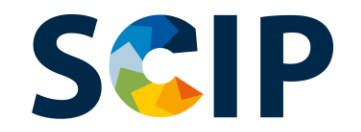

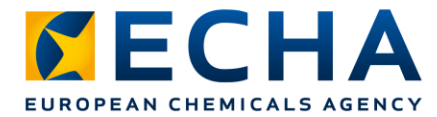

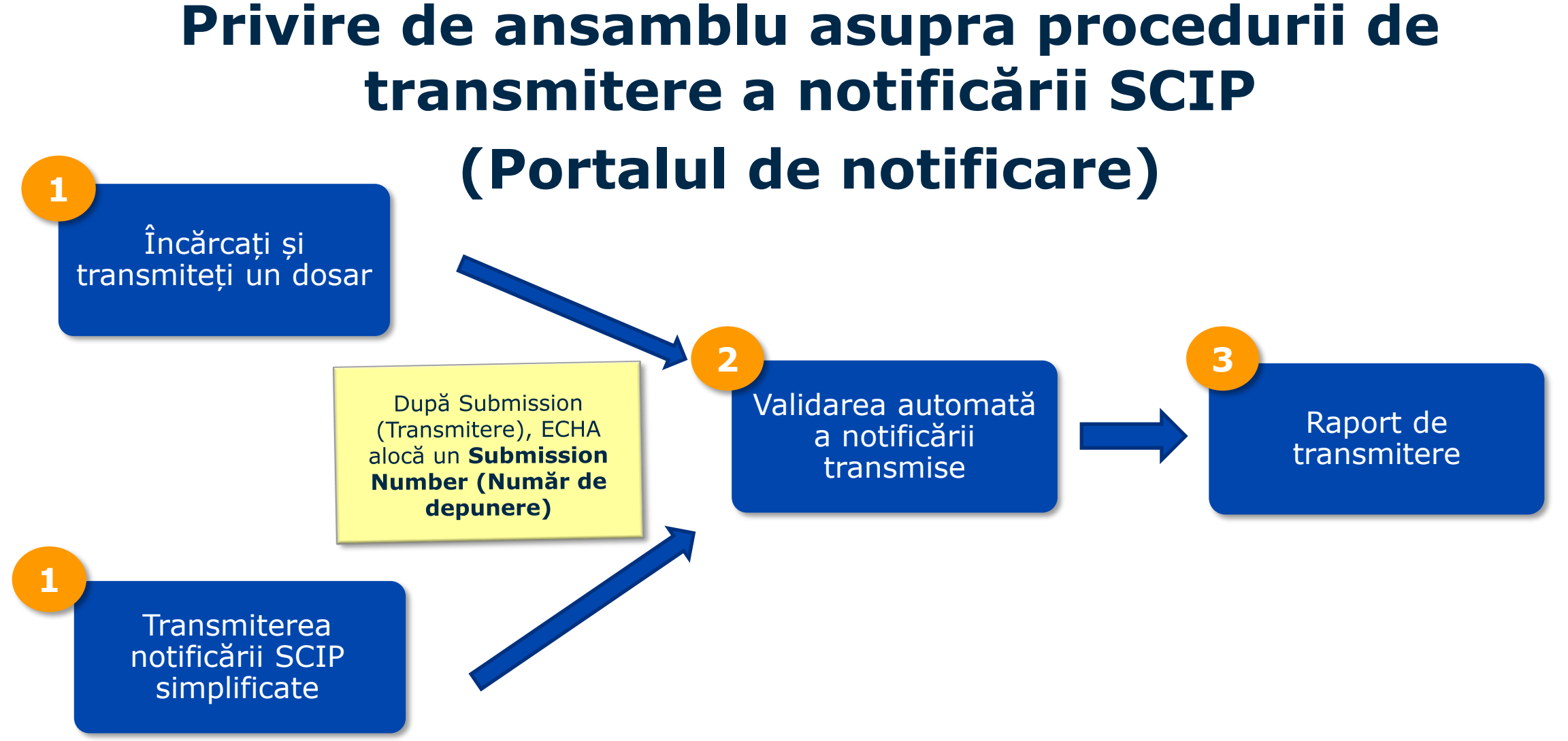

Notă: Pentru informații suplimentare despre "Simplified SCIP notification" (Notificarea SCIP simplificată), consultați *Tools to refer to [SCIP data already](https://echa.europa.eu/ro/scip-support) submitted to ECHA.* 

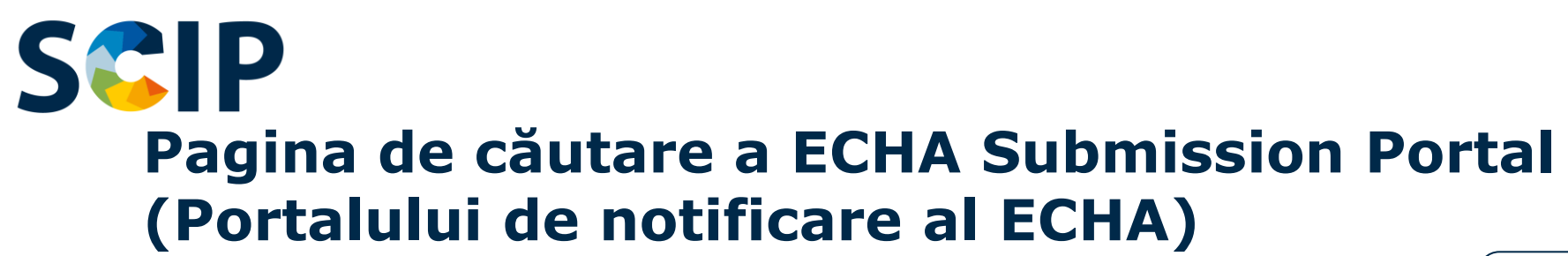

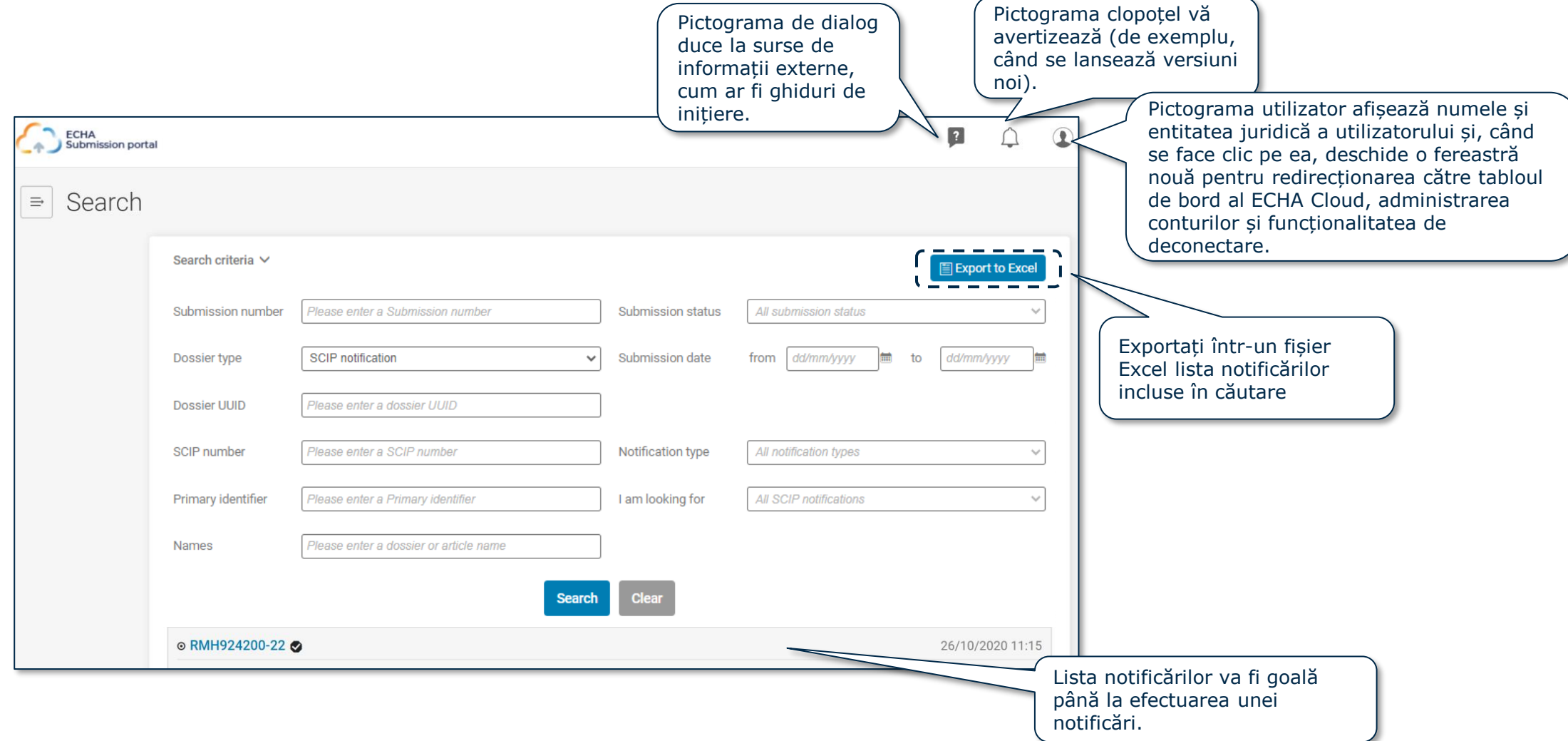

**CHA** 

**EUROPEAN CHEMICALS AGENCY** 

 $\mathcal{S}$  E (

## **SCP** Pagina de căutare a ECHA Submission Portal **(Portalului de notificare al ECHA)**

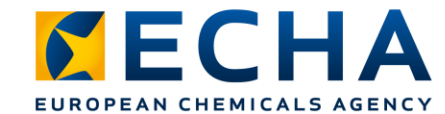

Aici vor fi enumerate toate notificările efectuate de o entitate juridică.

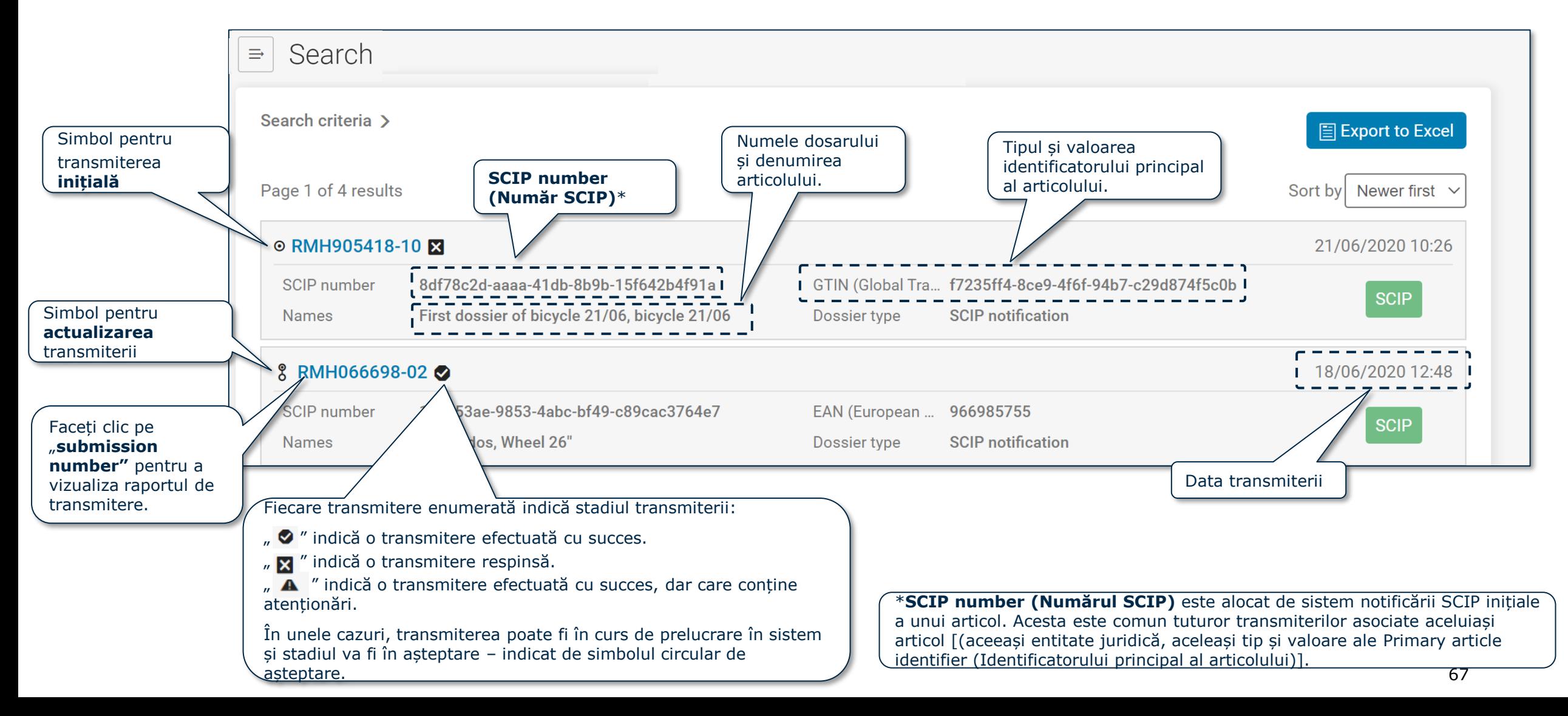

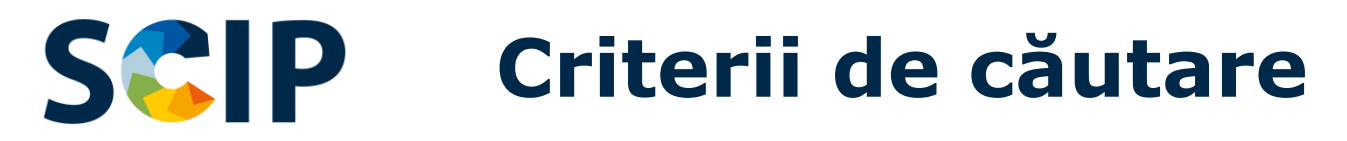

**SCIP** 

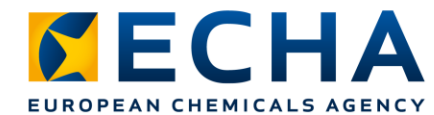

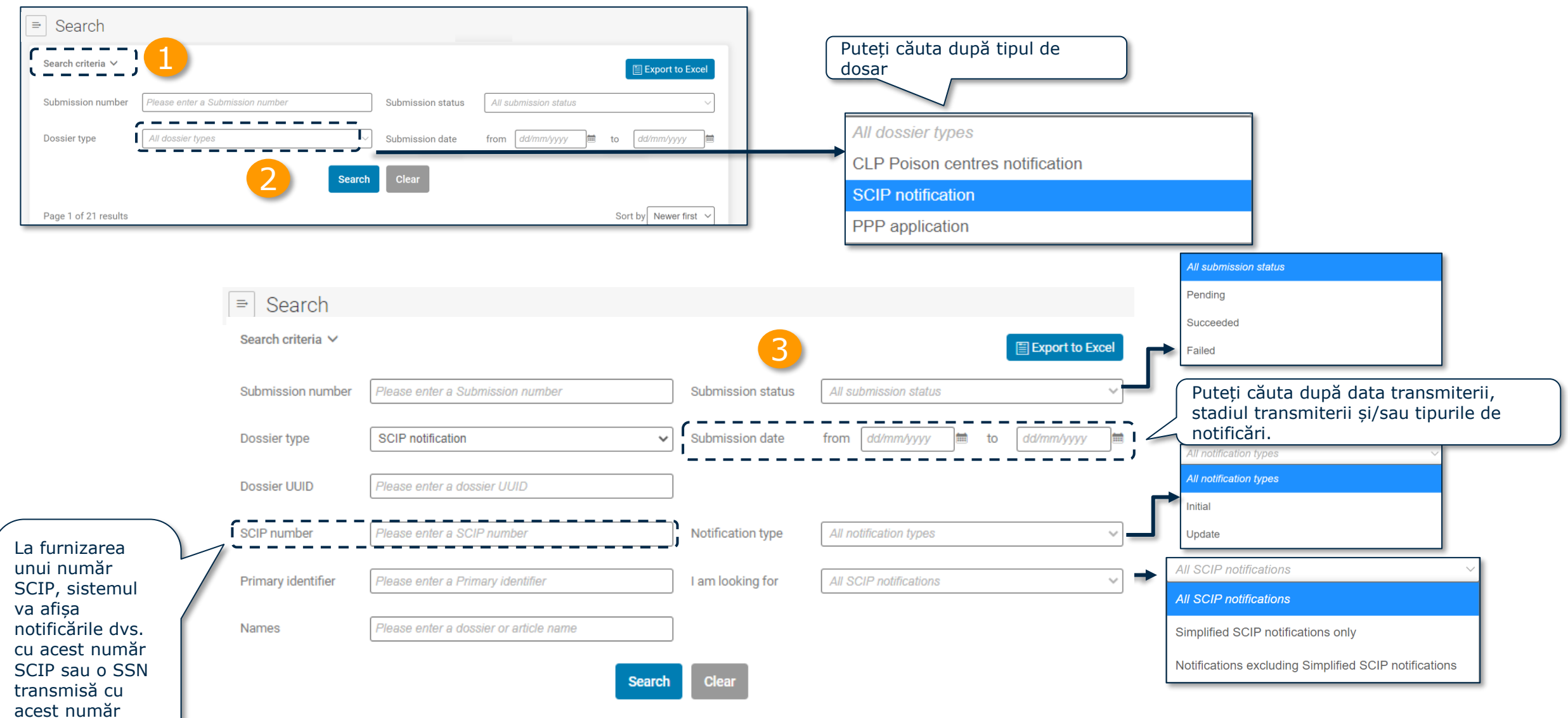

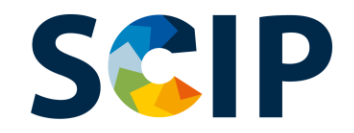

#### **Portalul de notificare al ECHA Upload & Submit (Încărcare și transmitere)**

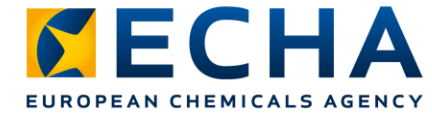

După ce a fost selectat fișierul corect pentru încărcare, acesta ECHA<br>Submission portal  $\boxed{?}$  $\bigcap$ va apărea aici. Dacă nu este 2 fișierul corect, este suficient să faceti clic pe "Remove" și să  $\equiv$  Upload and submit. încărcați din nou. Pencil sharpener Pencil Sharpene has been uploaded Please upload your dossier for submission. Only i6z files are permitted for upload. Remov **O** Note that currently only PCN, SCIP and PPP dossiers can be submitted. 13 Click "Submit" to send your submission. Submit Când totul este gata, "Submit" (Transmiteți) dosarul! Pentru a transmite un dosar SCIP, trebuie mai întâi să-l încărcați aici fie selectând După Submission fișierul relevant folosind (Transmitere), se va funcționalitatea "Browse" aloca un Submission Thank you for your submission! 4 (Răsfoire), fie folosind Number (Număr de funcționalitatea "Drag & Drop" Pencil sharpener Pencil Sharpener depunere) Făcând clic pe (Glisare și fixare). is being processed. numărul de depunere, puteți accesa Your submission number is RMH763086-04 Submission report (Raportul de transmitere). **New Submission** 69

Pe această pagină puteți încărca și transmite o notificare SCIP.

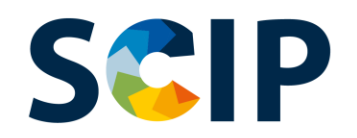

# **Raport de transmitere**

**Validarea a reușit** - transmiterea a trecut de verificările de validare și dosarul a fost redirecționat către baza de date SCIP.

**Validarea a reușit !** - transmiterea a trecut de verificările de validare cu atenționări. Un raport de validare care enumeră potențialele deficiențe va fi disponibil pentru persoana care transmite datele.

**Validarea nu a reușit X -** dosarul nu a trecut verificările de validare și nu a fost redirecționat către baza de date SCIP. Un raport de validare care enumeră deficiențele este disponibil pentru persoana care transmite datele și trebuie făcută o nouă transmitere.

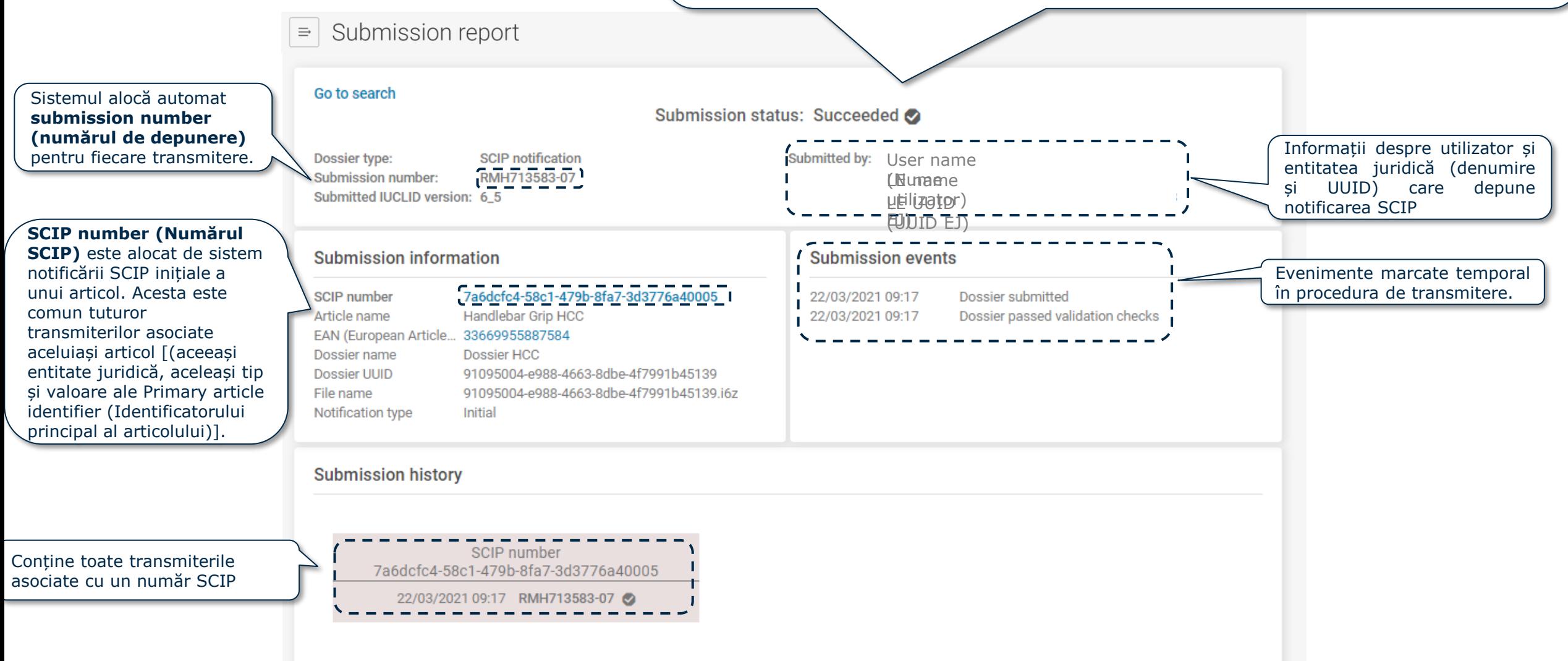

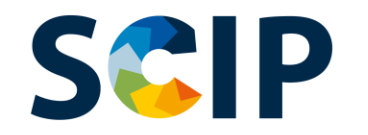

# **Raport de transmitere (II): Informații despre transmitere**

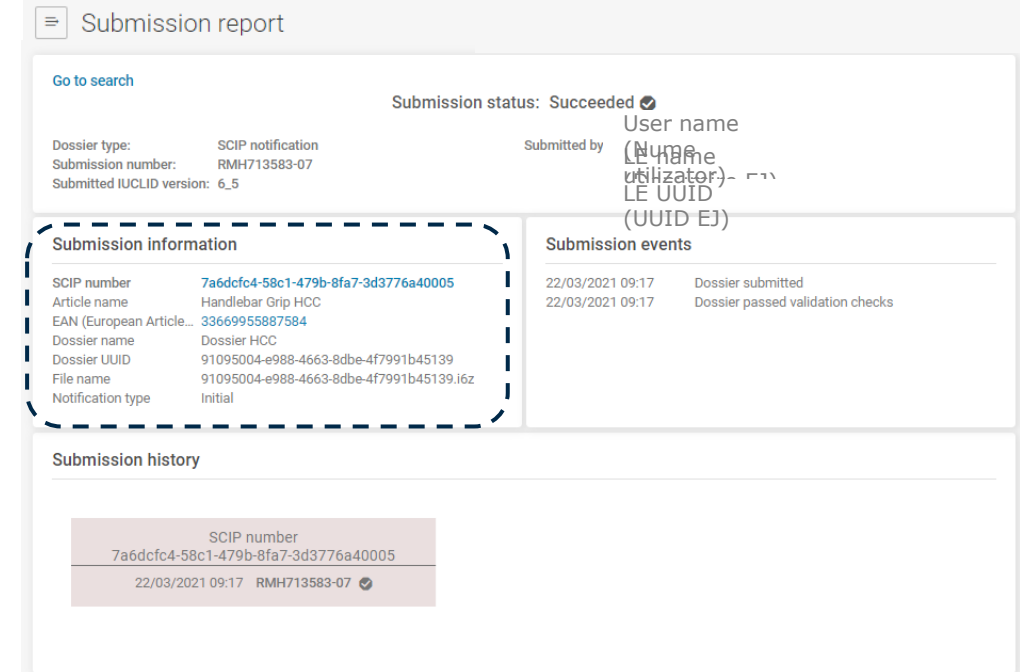

#### **Submission information**

SCIP number Article name EAN (European Article... 33669955887584 Dossier name Dossier UUID File name Notification type

7a6dcfc4-58c1-479b-8fa7-3d3776a40005 Handlebar Grip HCC Dossier HCC 91095004-e988-4663-8dbe-4f7991b45139 91095004-e988-4663-8dbe-4f7991b45139.j6z **Initial** 

**SCIP number (Numărul SCIP)** este alocat de sistem notificării SCIP inițiale a unui articol. Acesta este comun tuturor transmiterilor asociate aceluiași articol [(aceeași entitate juridică, aceleași tip și valoare ale Primary article identifier (Identificatorului principal al articolului)].

**Article name (Denumirea articolului)** al notificării SCIP transmise.

**Primary article identifier type and value (Tipul și valoarea identificatorului principal al articolului)** notificării SCIP transmise.

**Dossier name (Nume dosar)** al notificării SCIP transmise.

Identificator universal unic **Dossier (Dosar)** (**UUID**) al notificării SCIP transmise.

**File name (Nume fișier)** al dosarului transmis.

**Notification type (Tipul notificării)**: Initial (Inițială) sau Update (Actualizare)

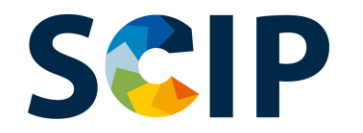

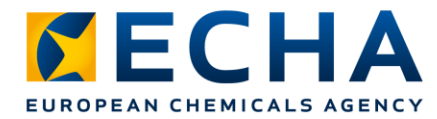

# **Notificare SCIP simplificată (SSN)**

SSN este un instrument dezvoltat de ECHA pentru a facilita îndeplinirea obligației de transmitere a notificării SCIP fără pregătirea unui dosar IUCLID. De exemplu, distribuitorii (care nu sunt importatori) din cadrul aceluiași lanț de aprovizionare sau întreprinderile care aparțin aceluiași grup [\(Q&A 1777\)](https://echa.europa.eu/support/qas-support/browse/-/qa/70Qx/view/ids/1777).

- Se aplică doar dacă articolul/obiectul complex primit este identic cu cel furnizat.
- Beneficiarul articolului poate face trimitere la informatiile deja trimise ECHA (de exemplu, de către un furnizor din amonte) prin transmiterea numărului SCIP furnizat prin intermediul ECHA Submission Portal (Portalului de notificare al ECHA).
- Prin transmiterea unei SSN, beneficiarul articolului face legătura dintre conținutul notificării SCIP și notificarea, precum și actualizările acesteia, la care beneficiarul articolului face trimitere (de exemplu, notificarea SCIP a furnizorului din amonte).

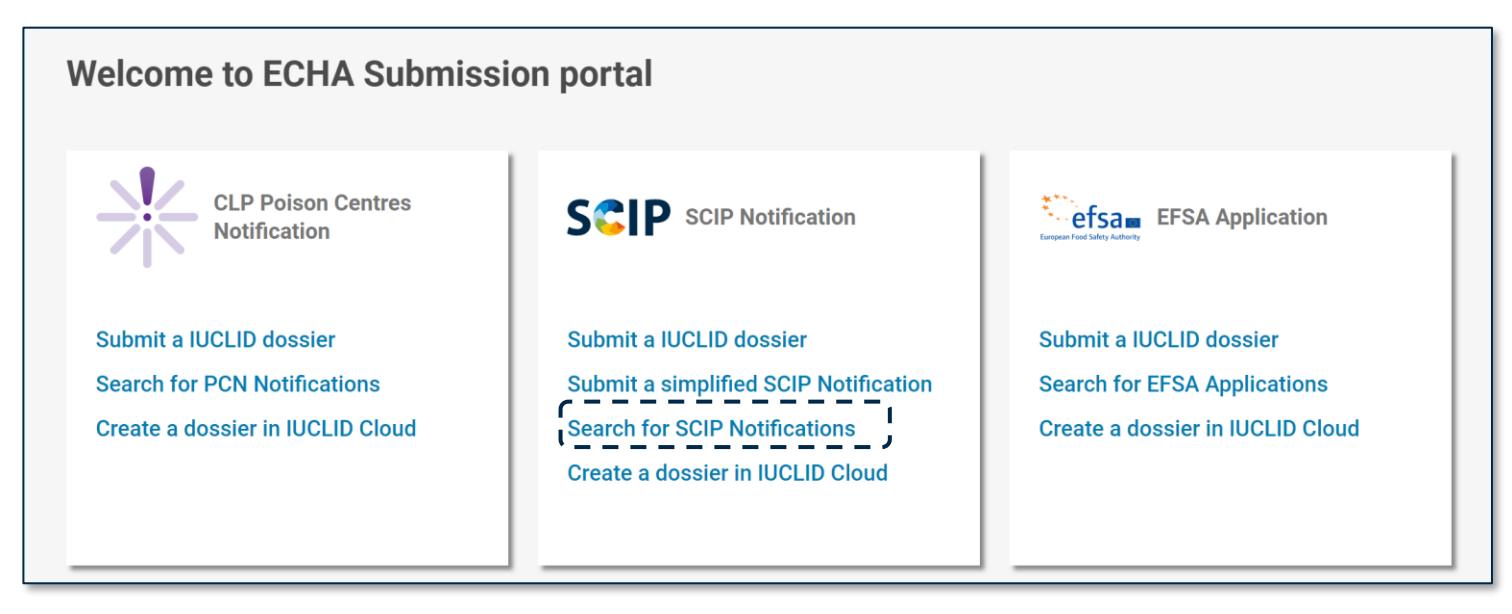

[Notă: Pentru informații suplimentare despre "Referencing" \(Includerea de referințe\), consultați](https://echa.europa.eu/ro/scip-support) *Tools to refer to SCIP data already submitted to ECHA.*
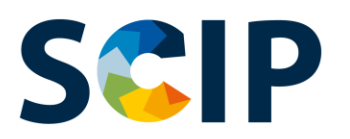

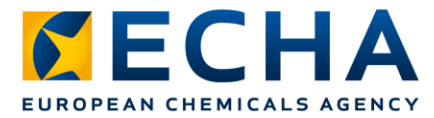

### **Cum funcționează notificarea SCIP simplificată?**

Etapele succesive necesare sunt enumerate și explicate cu ajutorul unui exemplu ipotetic (bicicletă).

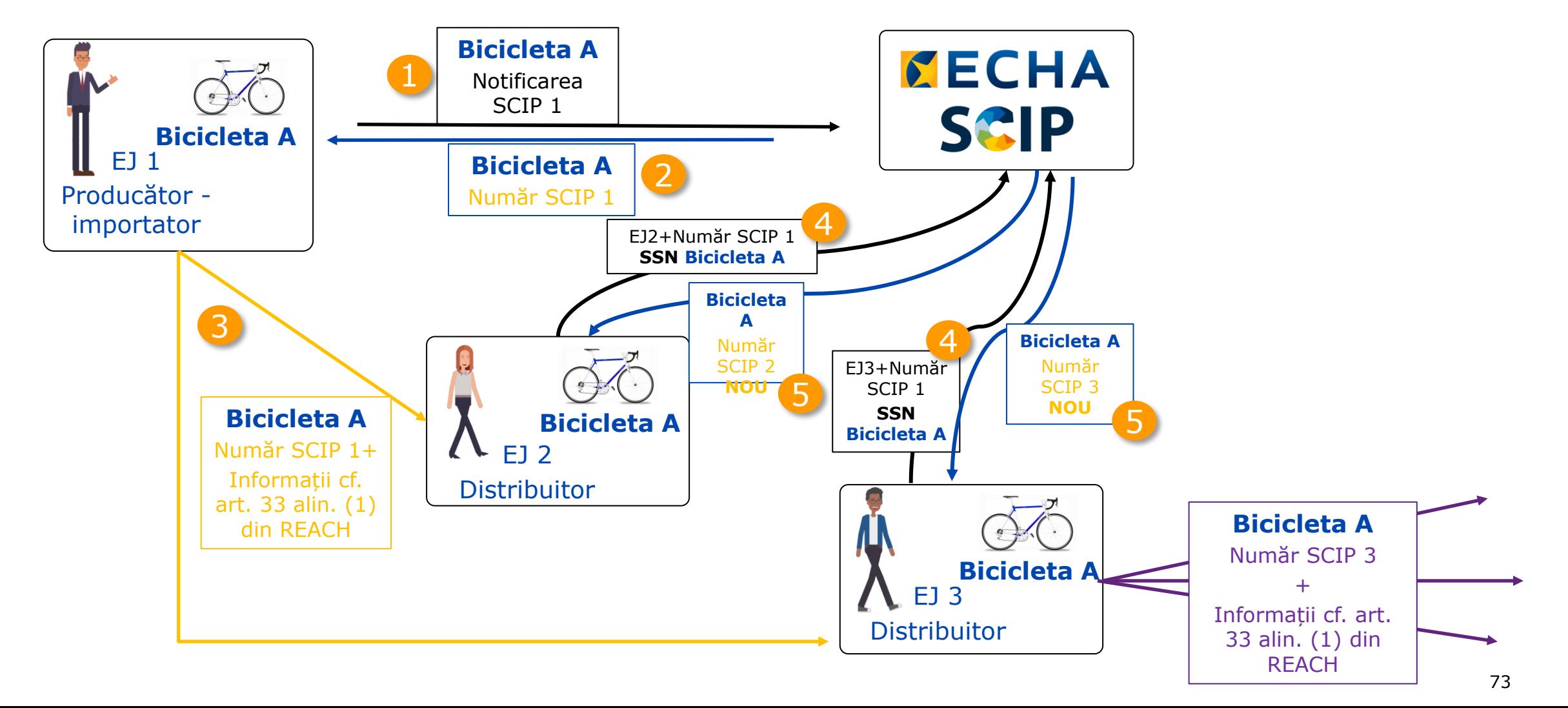

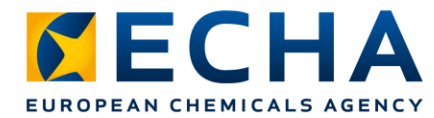

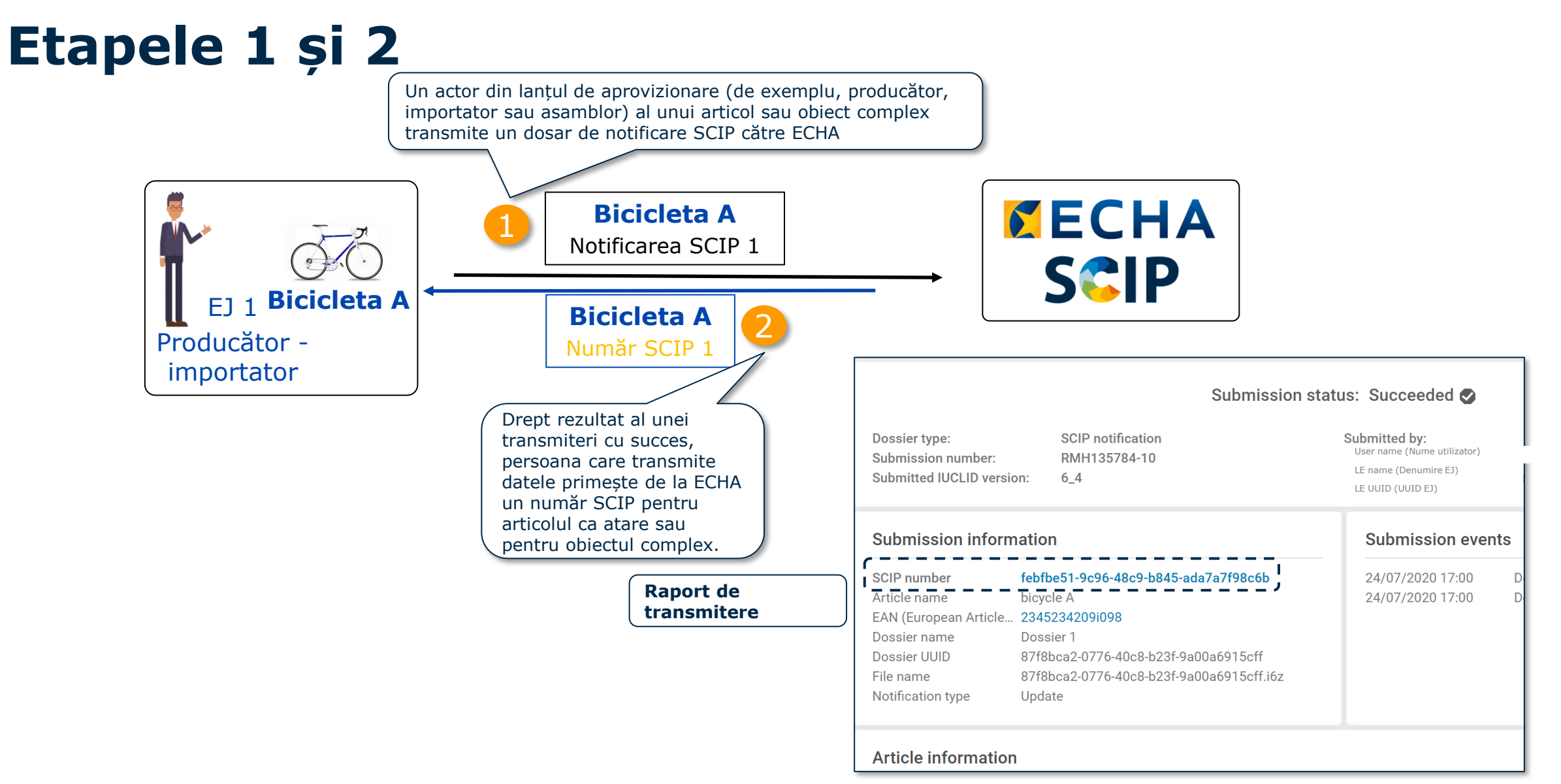

SCIP

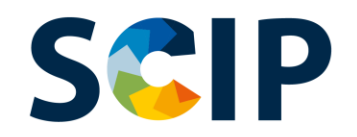

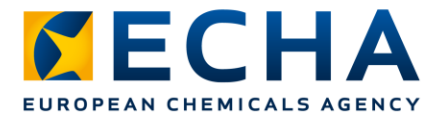

### **Etapa 3: Partajarea numărului SCIP**

Furnizorul unui articol ca atare sau al unui obiect complex (de exemplu, producător, importator sau asamblor) pune la dispoziția clienților numărul SCIP primit în raportul notificării SCIP, în cadrul sau împreună cu informațiile comunicate în avalul lanțului de aprovizionare în conformitate cu articolul 33 alineatul (1) din REACH.

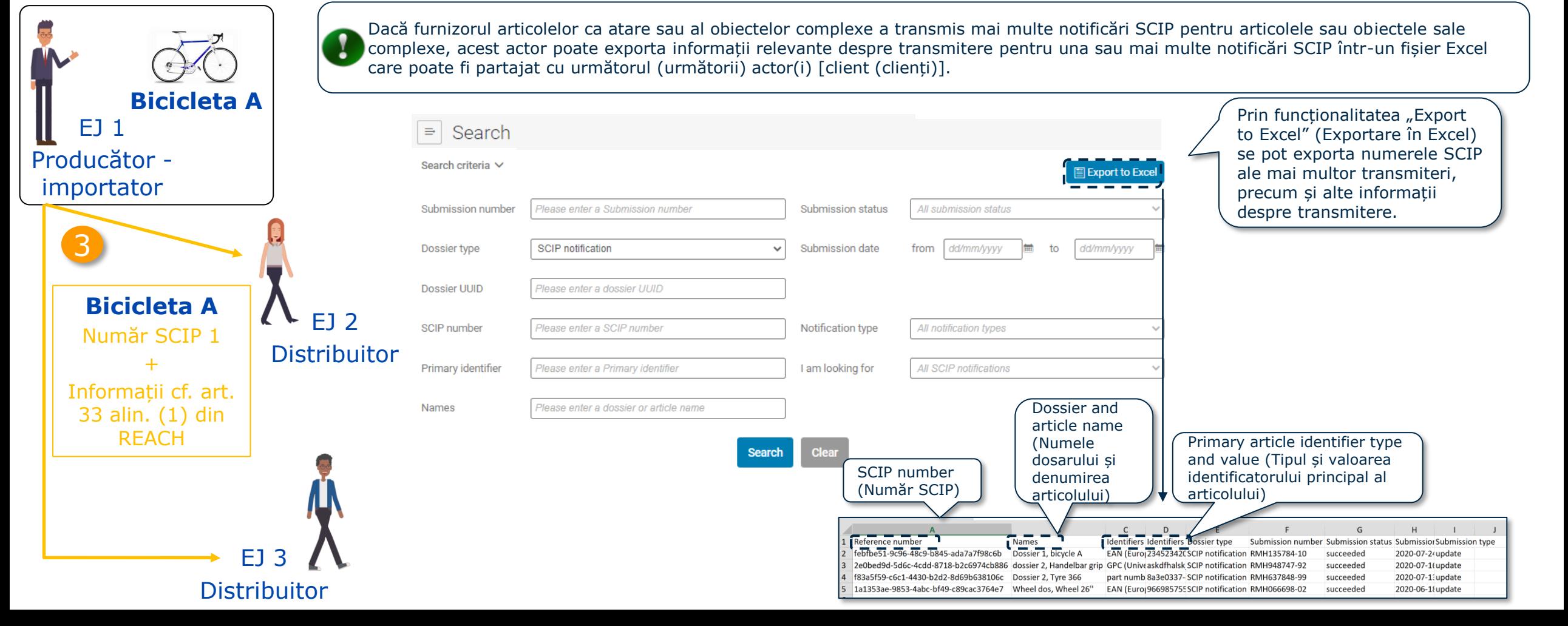

#### **Etapa 4: Notificare SCIP simplificată SCIP** EUROPEAN CHEMICALS AGENCY

Entitatea juridică poate transmite fie o notificare SCIP simplificată (SSN) pentru un număr SCIP individual, fie mai mult de o SSN întro singură etapă **(notificare în bloc)**, furnizând un fișier Excel care să includă lista numerelor SCIP de notificat.

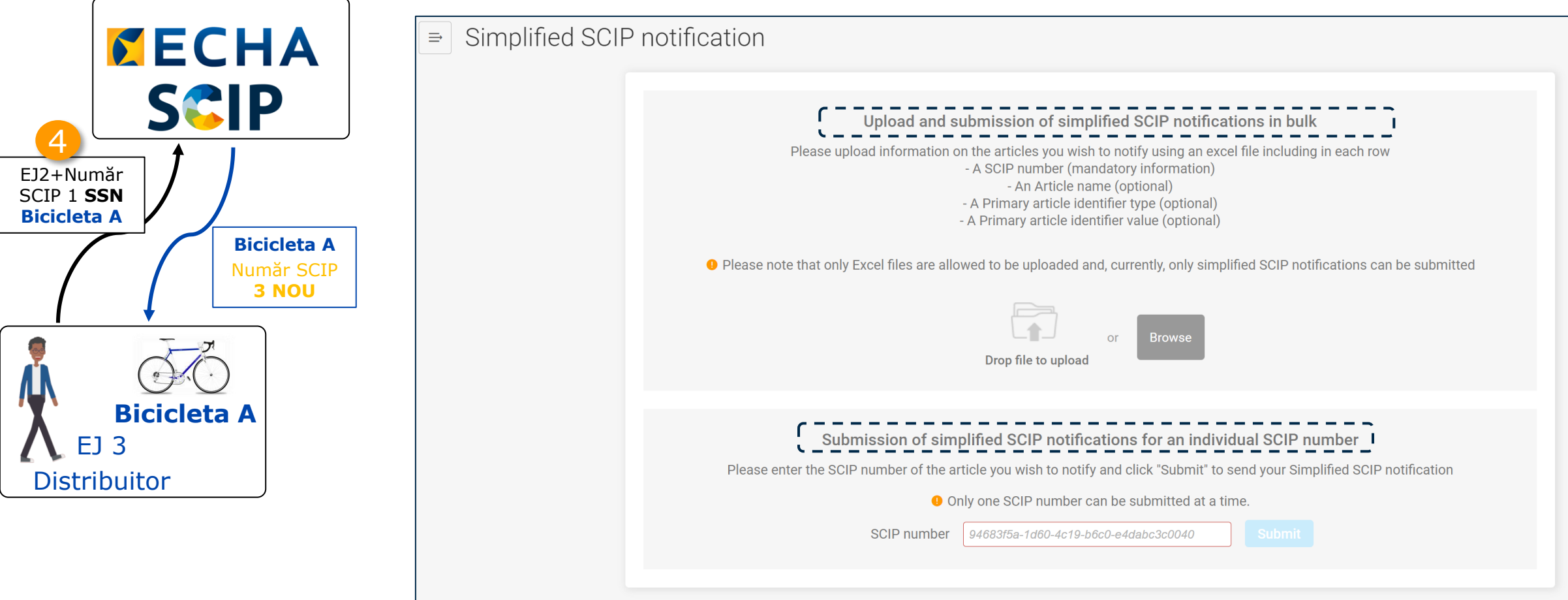

#### SCIP **Notificare SCIP simplificată: Număr SCIP individual**

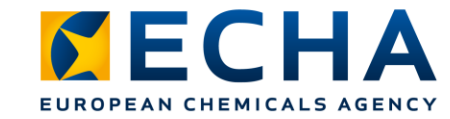

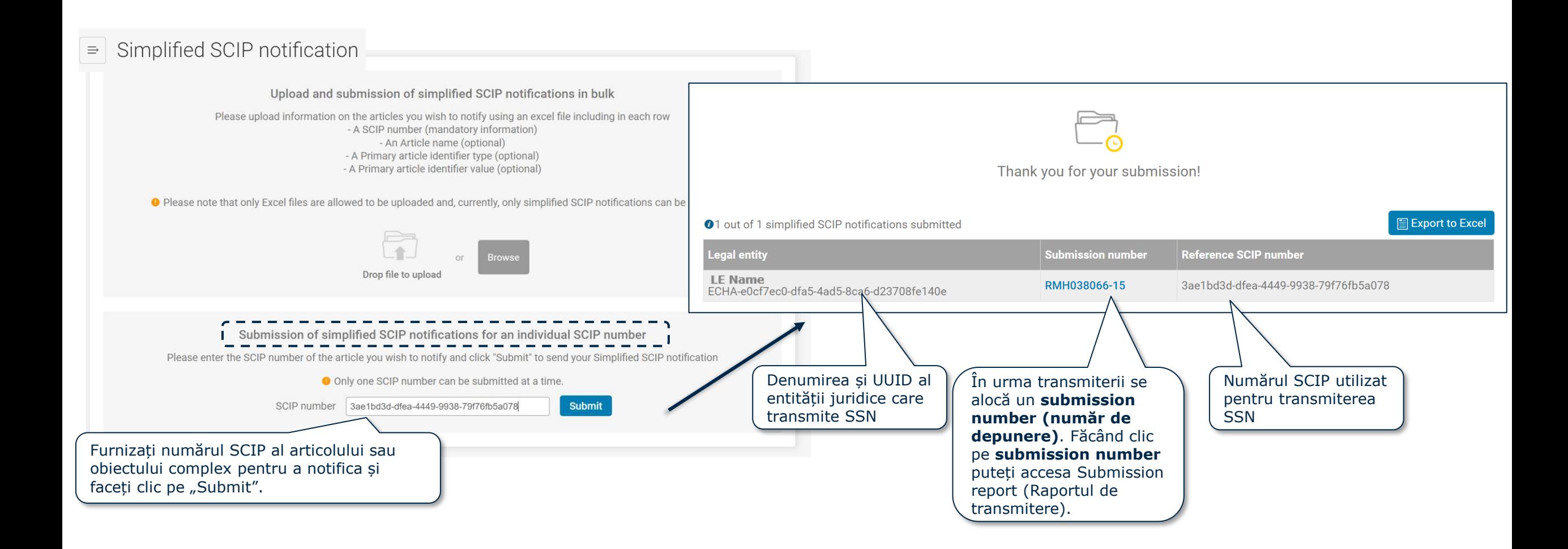

#### **Notificarea SCIP simplificată în bloc** SCIP

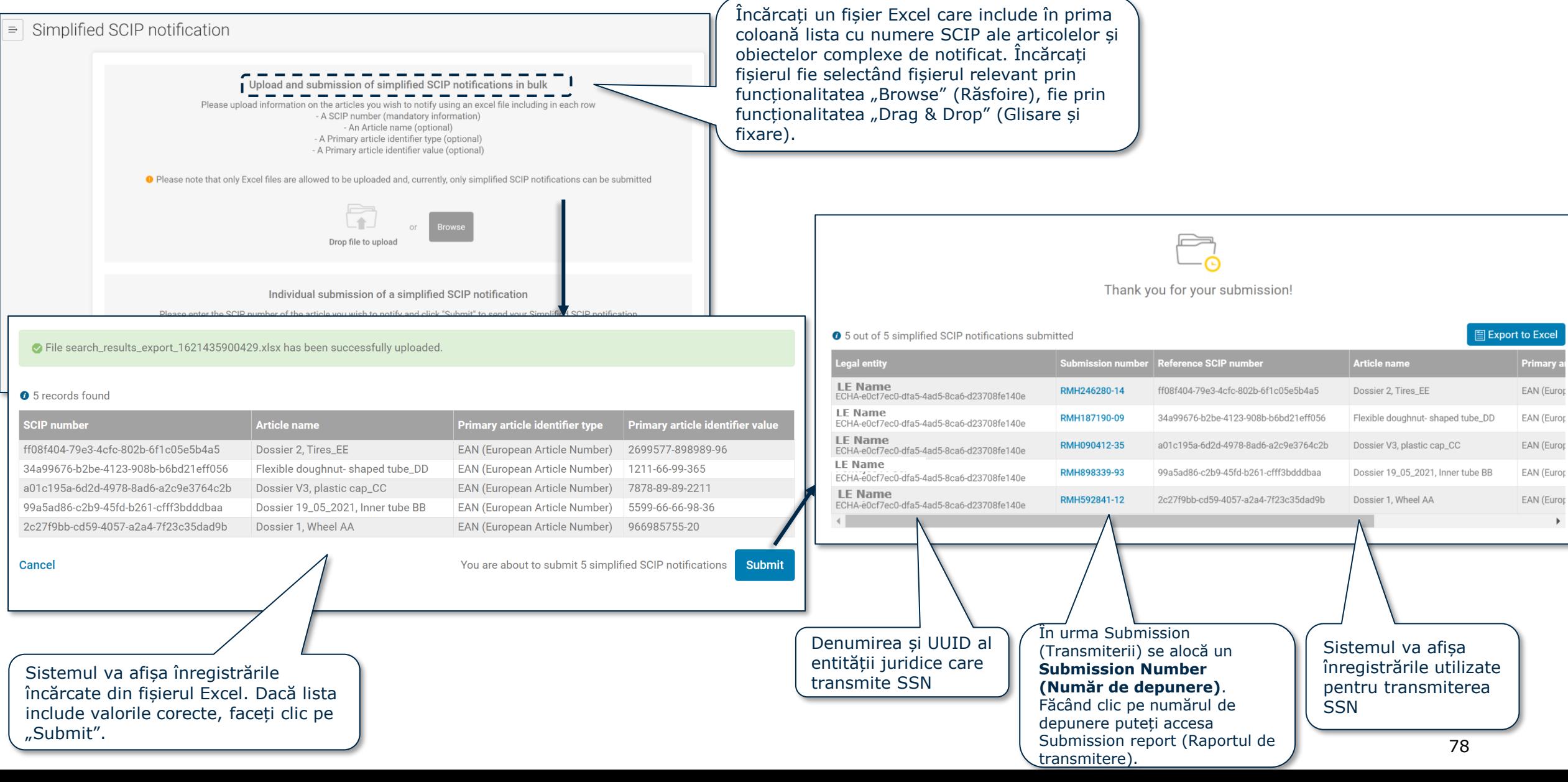

#### **SGIP KECHA** EUROPEAN CHEMICALS AGENCY **Etapa 5: Raport de transmitere, număr SCIP nou**

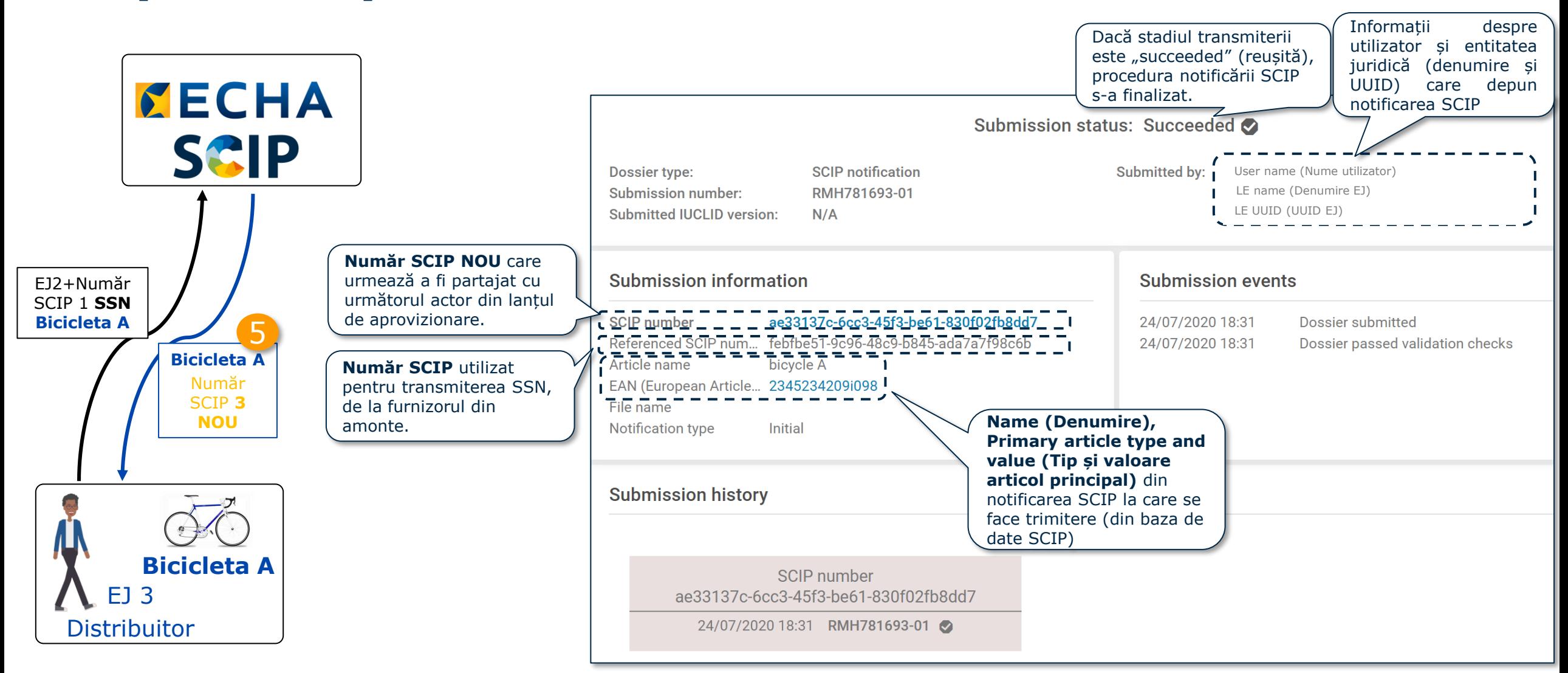

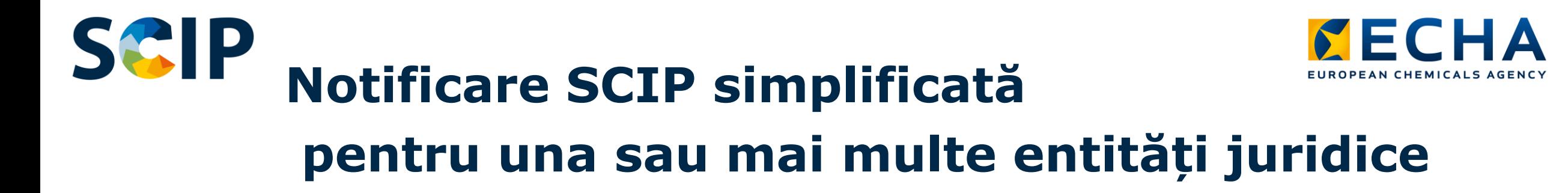

Funcționalitatea Foreign user (Utilizator extern) permite unui terț să transmită date în numele unui responsabil.

Un Foreign user (Utilizator extern) poate transmite într-o singură procedură mai multe notificări SCIP simplificate (SSN) pentru una sau mai multe entități juridice.

Acesta poate fi folosit, de exemplu, când întreprinderi aparținând aceluiași grup introduc pe piață același articol utilizând SSN (vezi [Q&A 1777\)](https://echa.europa.eu/support/qas-support/browse/-/qa/70Qx/view/ids/1777).

#### **Cum se utilizează?**

#### 1. **Configurați drepturile de utilizator extern pentru entitățile juridice interesate**

- 2. Compilați numerele SCIP necesare pentru transmiterea SSN
- 3. Accesați portalul de notificare al ECHA
- 4. Selectați opțiunea "Submit a simplified SCIP Notification" (Transmiteți o notificare SCIP simplificată)

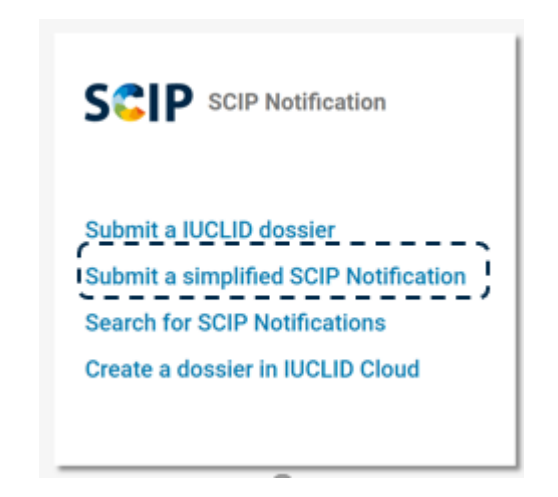

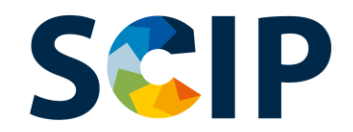

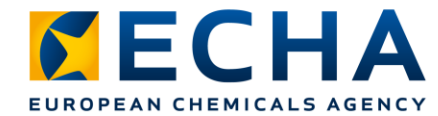

## **Număr SCIP individual SSN (I)**

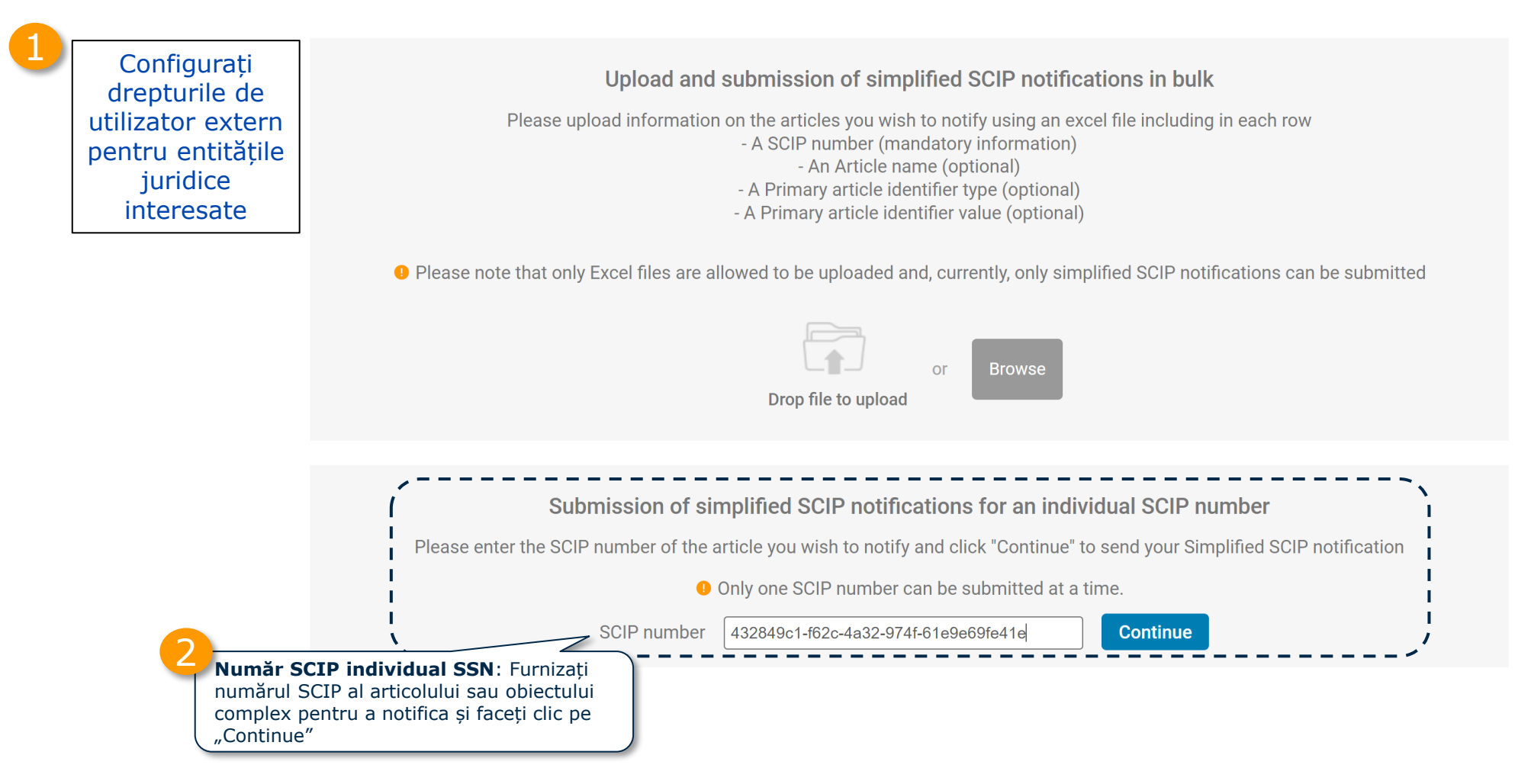

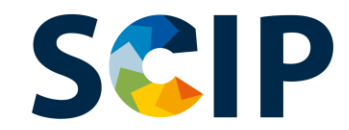

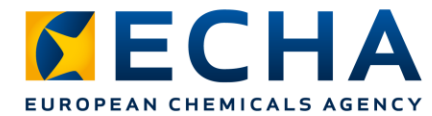

## **Număr SCIP individual SSN (II)**

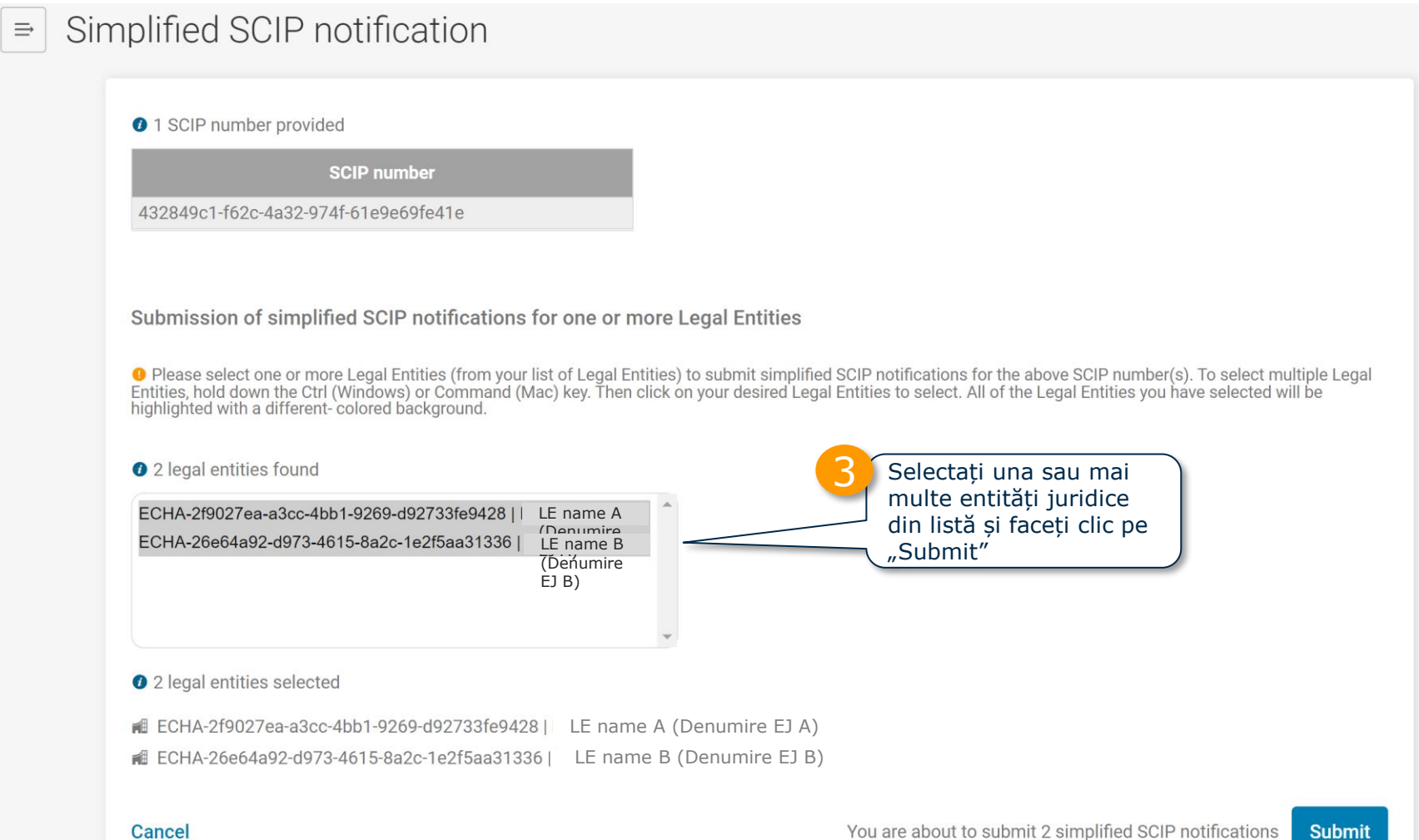

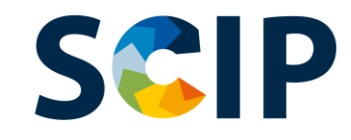

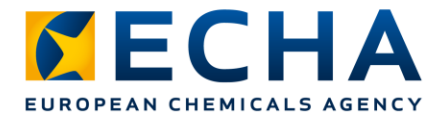

## **Număr SCIP individual SSN (III)**

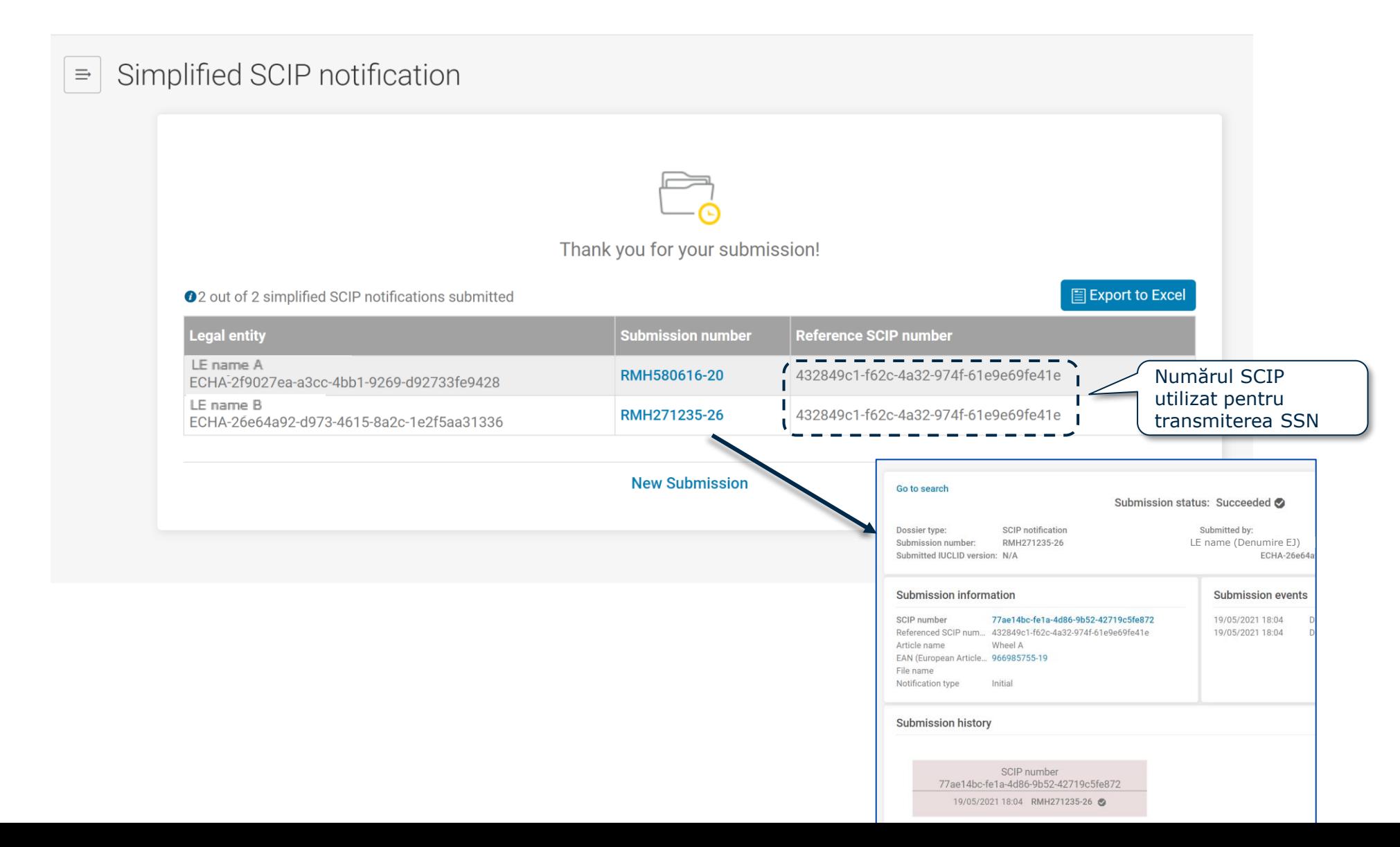

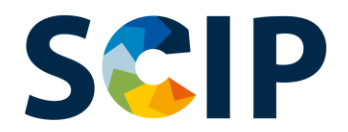

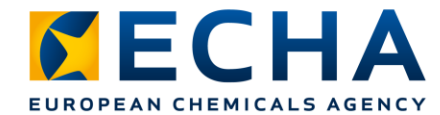

## **Notificarea SCIP simplificată în bloc (I)**

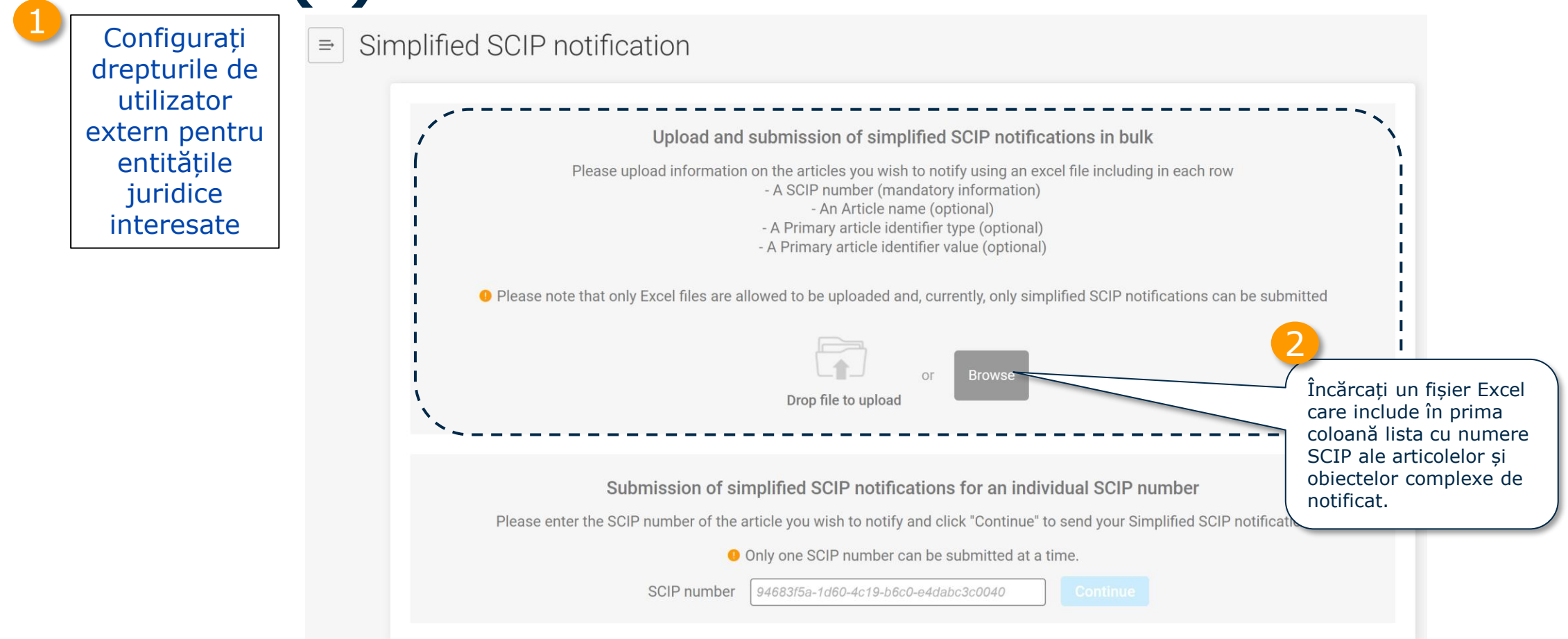

Revedeți diapozitivul "Etapa 3: Partajarea numărului SCIP" (diapozitivul 74) pentru a vedea cum poate un notificator să partajeze, folosind un fișier Excel, numerele SCIP ale articolelor ca atare sau obiectelor complexe pe care le-a notificat.

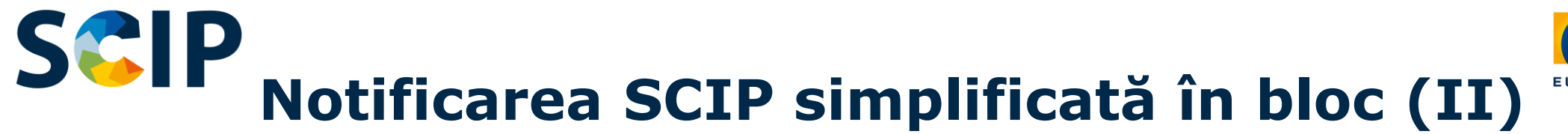

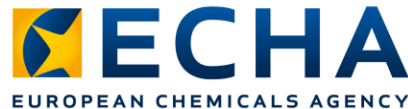

#### Simplified SCIP notification

Tile search\_results\_export\_1653478849384.xlsx has been successfully uploaded

Sistemul va afișa înregistrările încărcate din fișierul Excel. Verificați dacă lista include valorile corecte.

3

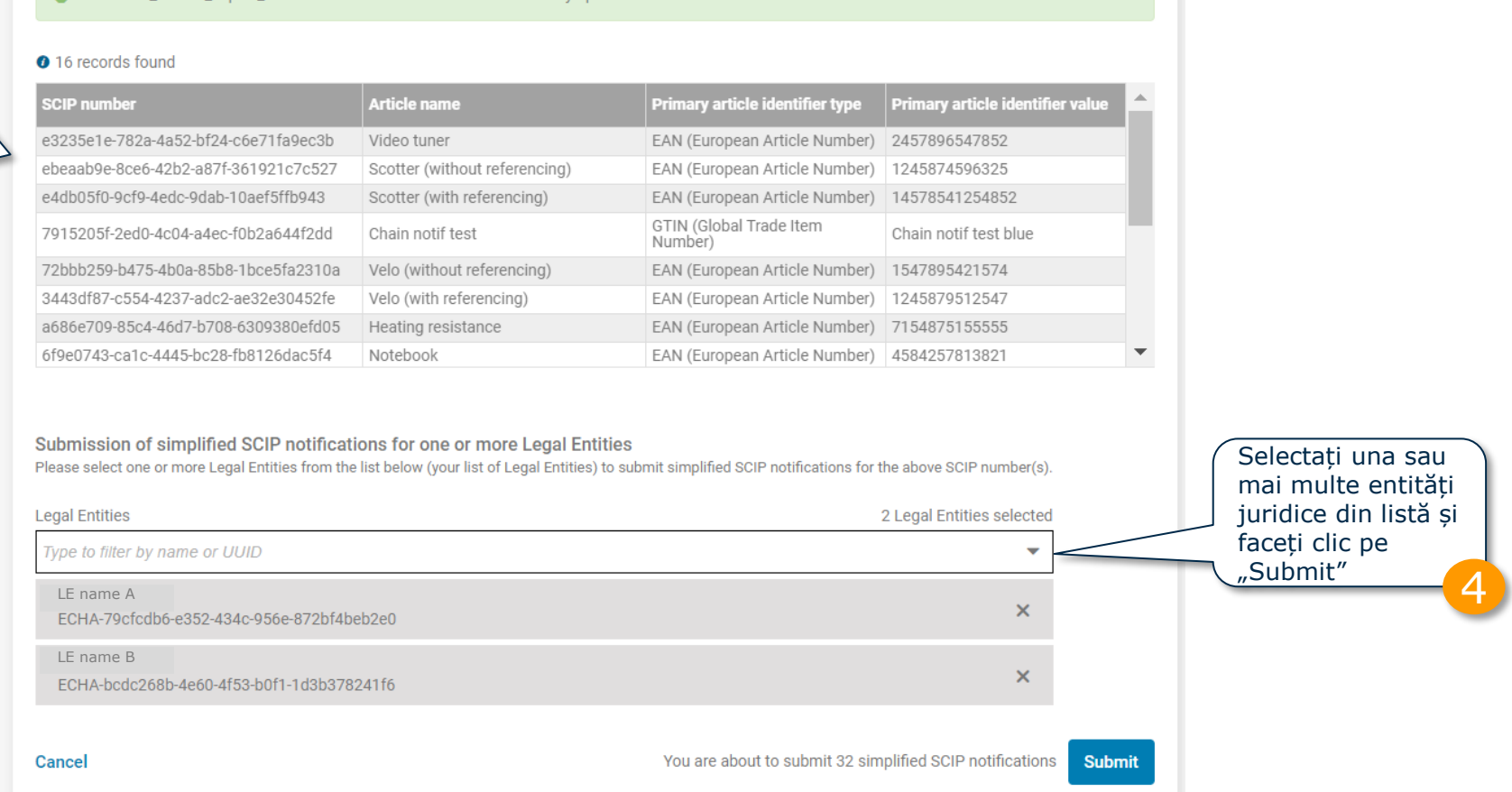

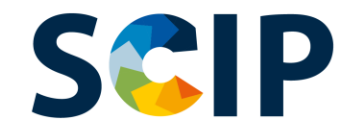

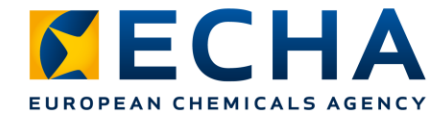

### **Notificarea SCIP simplificată în bloc (III)**

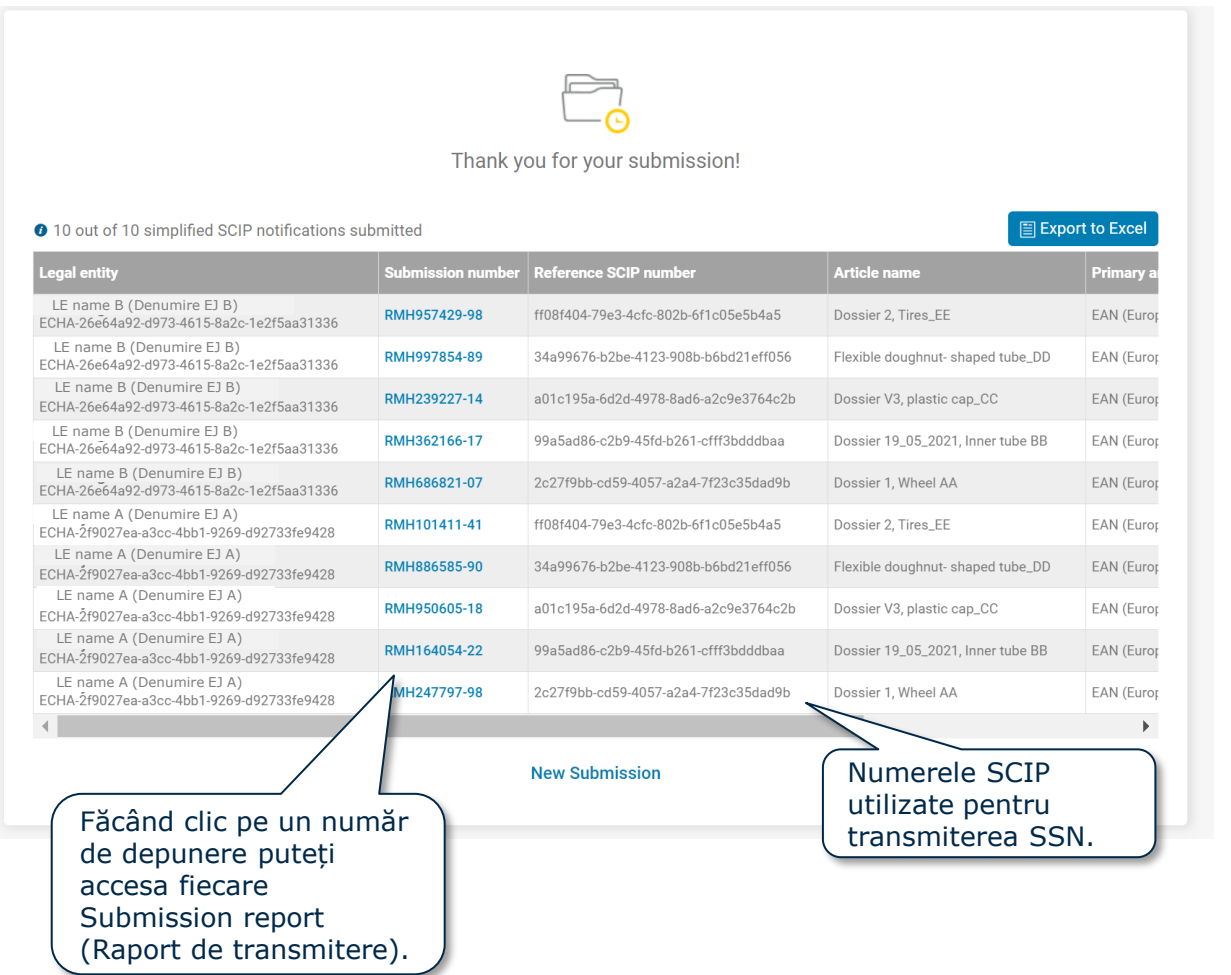

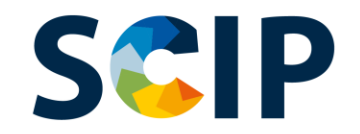

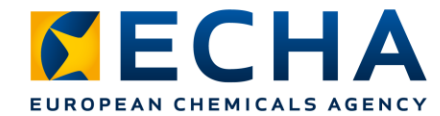

### **Raport de transmitere**

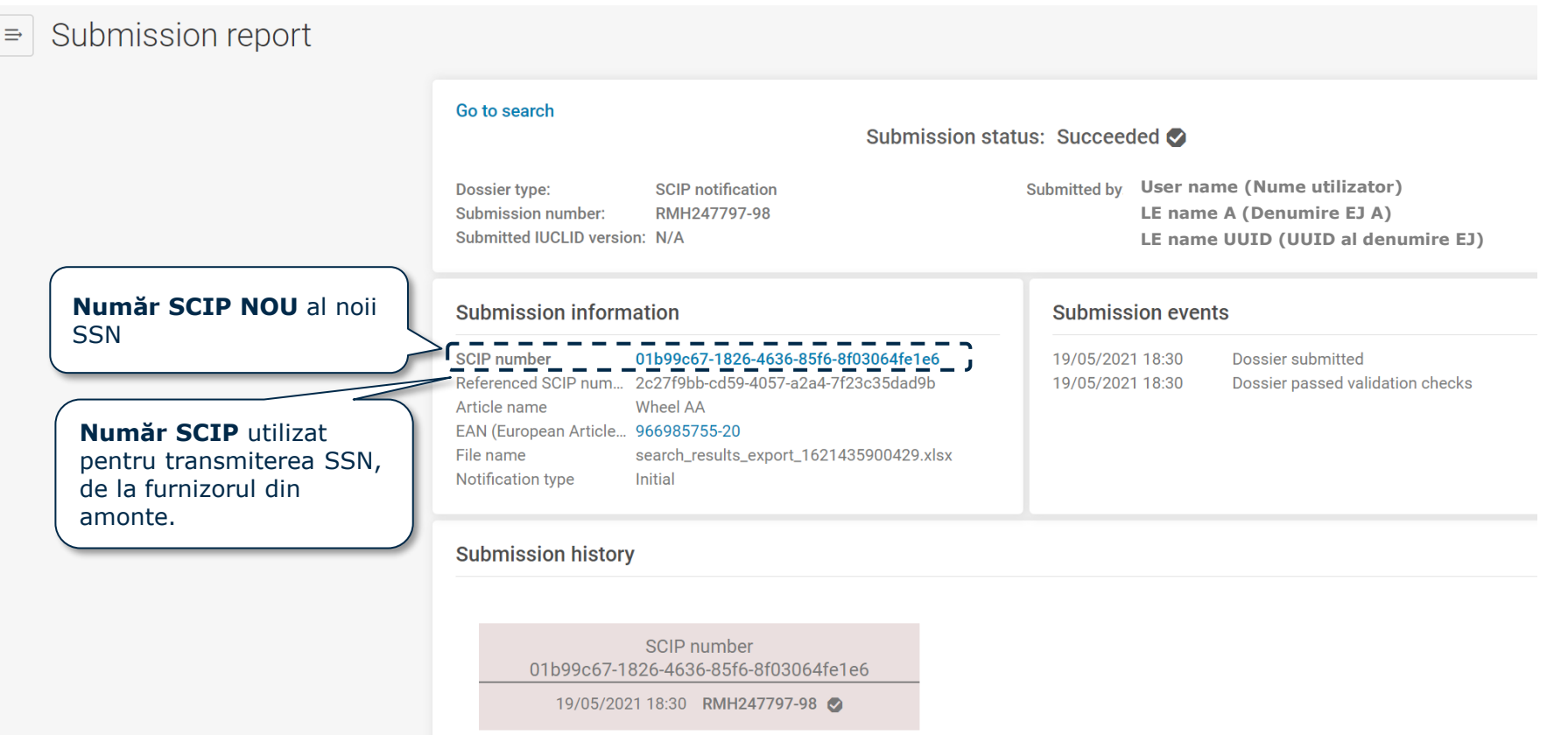

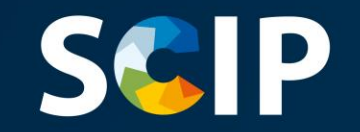

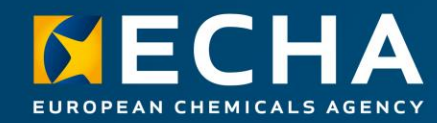

### **Actualizarea informațiilor în baza de date SCIP**

Dacă informațiile SCIP pentru un articol trebuie actualizate, puteți edita informațiile incluse în setul de date al articolului și crea un dosar nou. Identificatorul principal al articolului din dosar trebuie să rămână exact același.

Transmiterea, de către aceeași entitate juridică, a acestui dosar nou cu același identificator principal al articolului va fi primit ca o **actualizare a notificării SCIP** a acestui articol sau obiect complex.

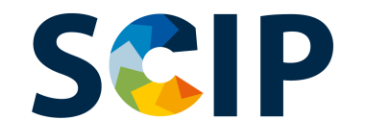

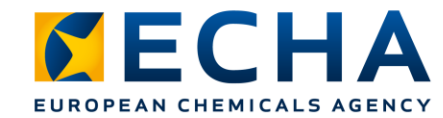

## **Privire de ansamblu asupra procedurii actualizare a notificării SCIP**

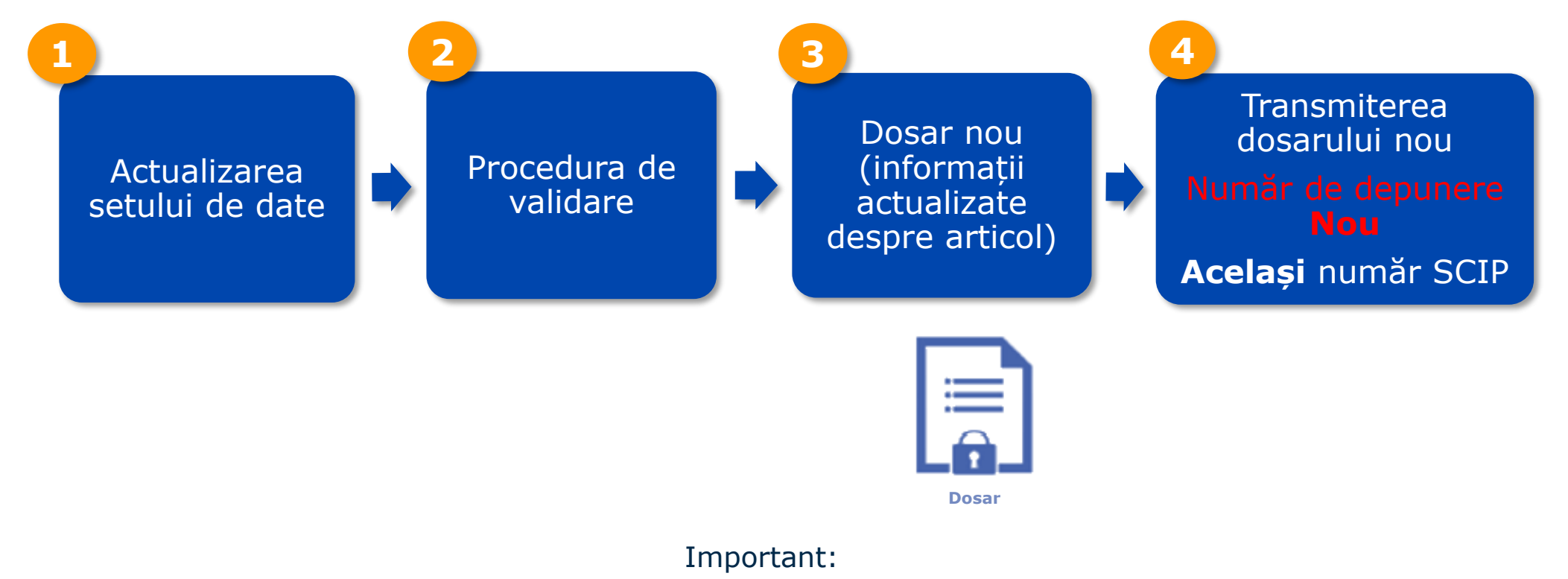

Dosarul nou trebuie să păstreze exact același Primary Article Identifier (Identificator principal al articolului) pentru a crea o actualizare a notificării SCIP.

# **SCIP**

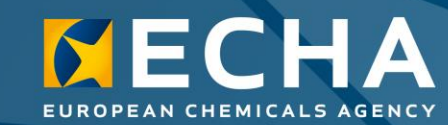

#### **Declinarea responsabilității**

Scopul prezentului document este să ofere asistență utilizatorilor în respectarea obligațiilor care le revin conform articolului 9 alineatul (1) litera (i) din Directiva-cadru privind deșeurile (DCD). Cu toate acestea, utilizatorilor li se reamintește că textul Directivei-cadru privind deșeurile este unica referință juridică autentică și că informațiile din acest document nu constituie consultanță juridică. Utilizarea informațiilor este responsabilitatea exclusivă a utilizatorului. Agenția Europeană pentru Produse Chimice nu își asumă răspunderea pentru modul în care sunt utilizate informațiile conținute în acest document.

Versiunea 5.0 31 mai 2022